Manuel de l'utilisateur du HP TouchSmart Guide d'utilisation

© Copyright 2010 Hewlett-Packard Development Company, L.P.

Microsoft et Windows sont des marques déposées de Microsoft Corporation aux États-Unis. Bluetooth est une marque commerciale détenue par son propriétaire et utilisée sous licence par Hewlett-Packard Company. Le logo SD est une marque de son propriétaire.

Les informations contenues dans ce document peuvent être modifiées sans préavis. Les garanties relatives aux produits et aux services HP sont décrites dans les déclarations de garantie limitée expresse qui les accompagnent. Aucun élément du présent document ne peut être interprété comme constituant une garantie supplémentaire. HP ne saurait être tenu pour responsable des erreurs ou omissions de nature technique ou rédactionnelle qui pourraient subsister dans le présent document.

Première édition : janvier 2010

Référence du document : 582064-051

#### **Informations sur le produit**

Ce manuel de l'utilisateur décrit des fonctions communes à la plupart des modèles. Cependant, certaines fonctions peuvent ne pas être disponibles sur votre ordinateur.

### **Informations sur la sécurité**

**AVERTISSEMENT !** Pour éviter tout risque de blessure associée à la chaleur ou de surchauffe de l'ordinateur, ne placez pas ce dernier sur vos genoux et n'obstruez pas ses fentes d'aération. Utilisez toujours l'ordinateur sur une surface plane et rigide. La ventilation ne doit pas être entravée par des éléments rigides, tels qu'une imprimante, ni par des éléments souples, tels que des coussins, du tissu ou un tapis épais. Par ailleurs, ne mettez pas en contact l'adaptateur secteur avec la peau ou des éléments souples, tels que des coussins, du tissu ou un tapis épais, pendant le fonctionnement de l'appareil. L'ordinateur et l'adaptateur secteur sont conformes aux limites de température des surfaces accessibles à l'utilisateur, définies par la norme internationale sur la sécurité du matériel informatique (CEI 60950).

# **Sommaire**

### 1 Fonctions

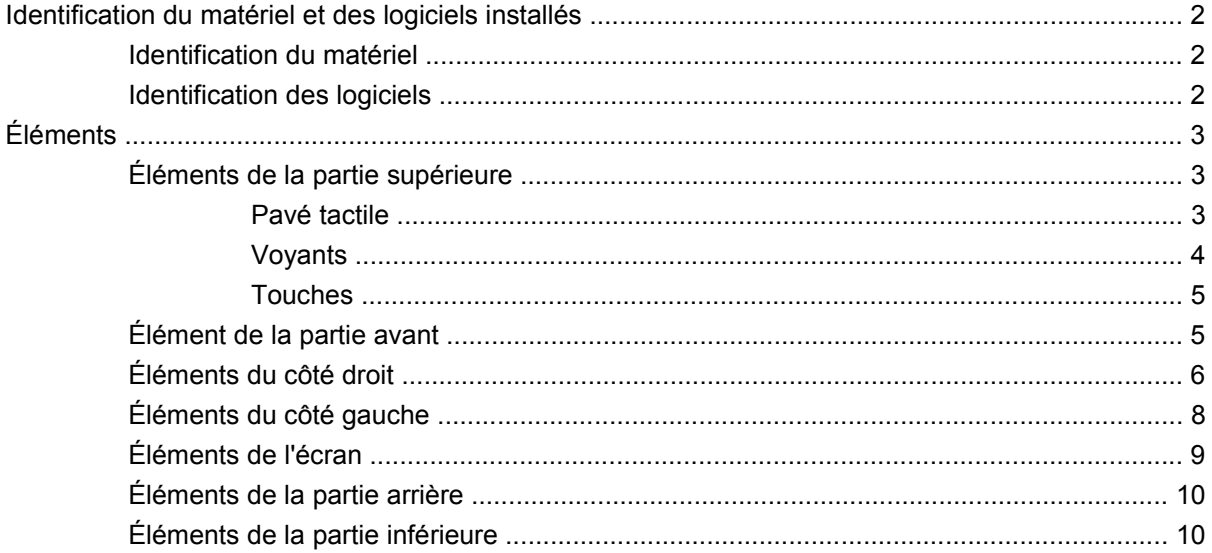

### 2 Réseau

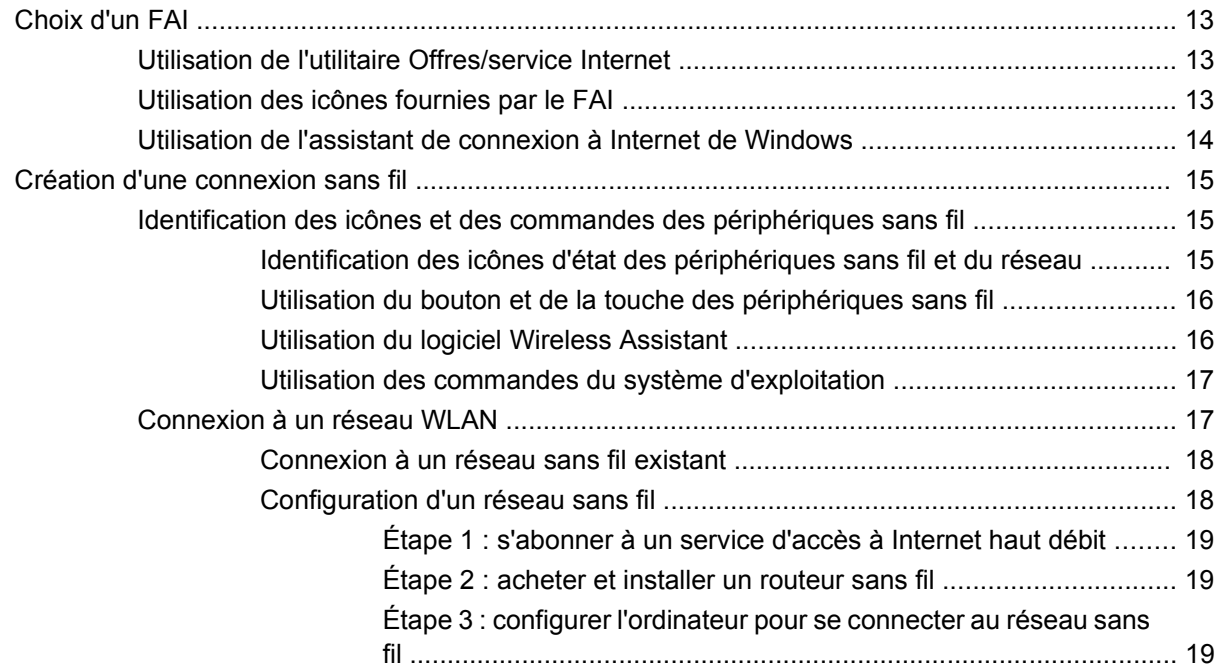

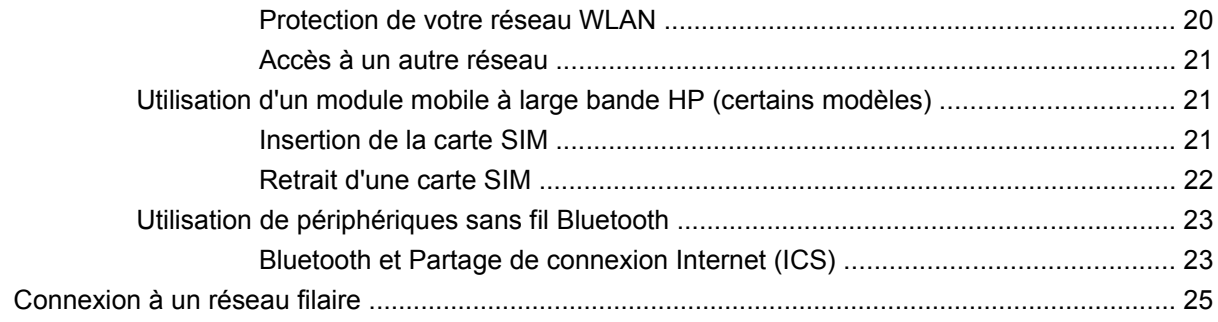

### 3 Périphériques de pointage, écran tactile et clavier

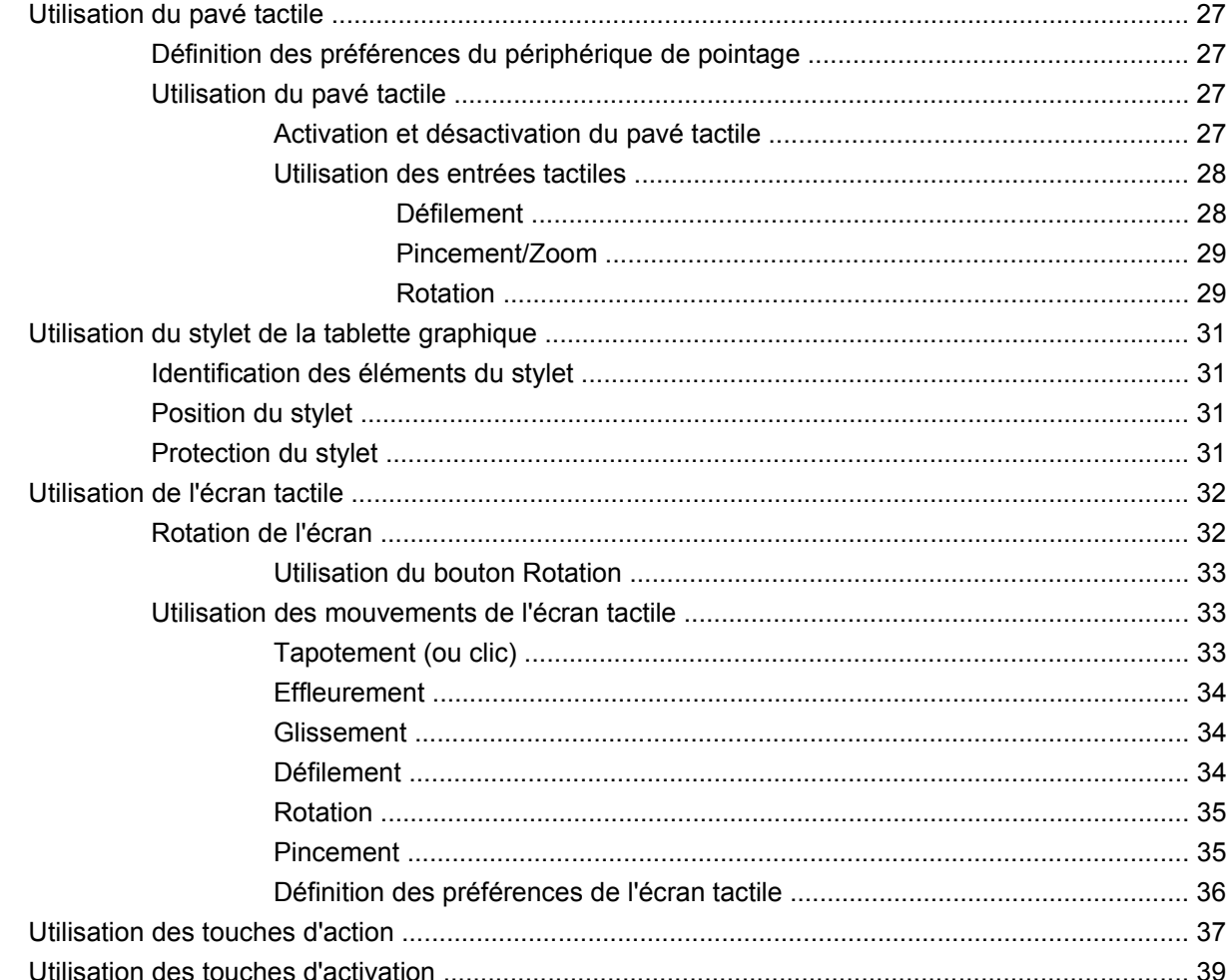

### 4 Multimédia

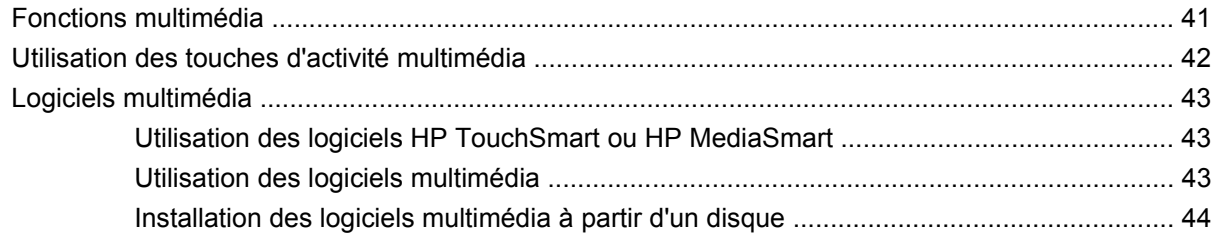

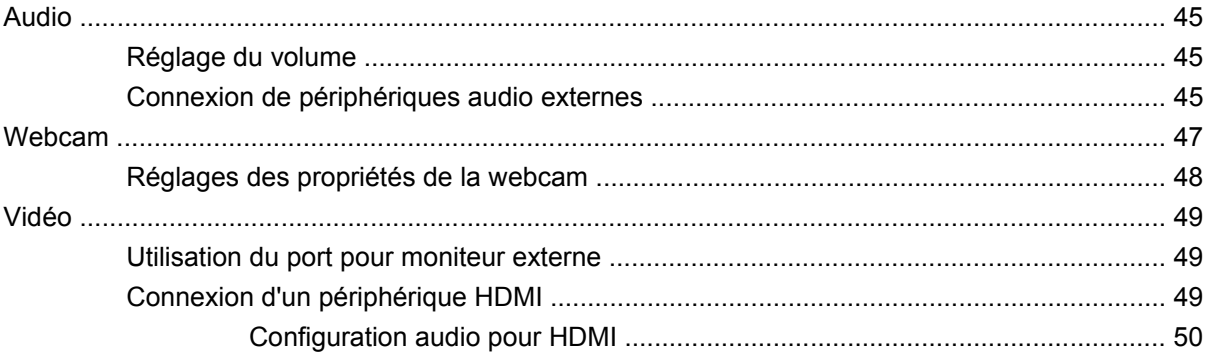

#### **[5 Gestion de l'alimentation](#page-60-0)**

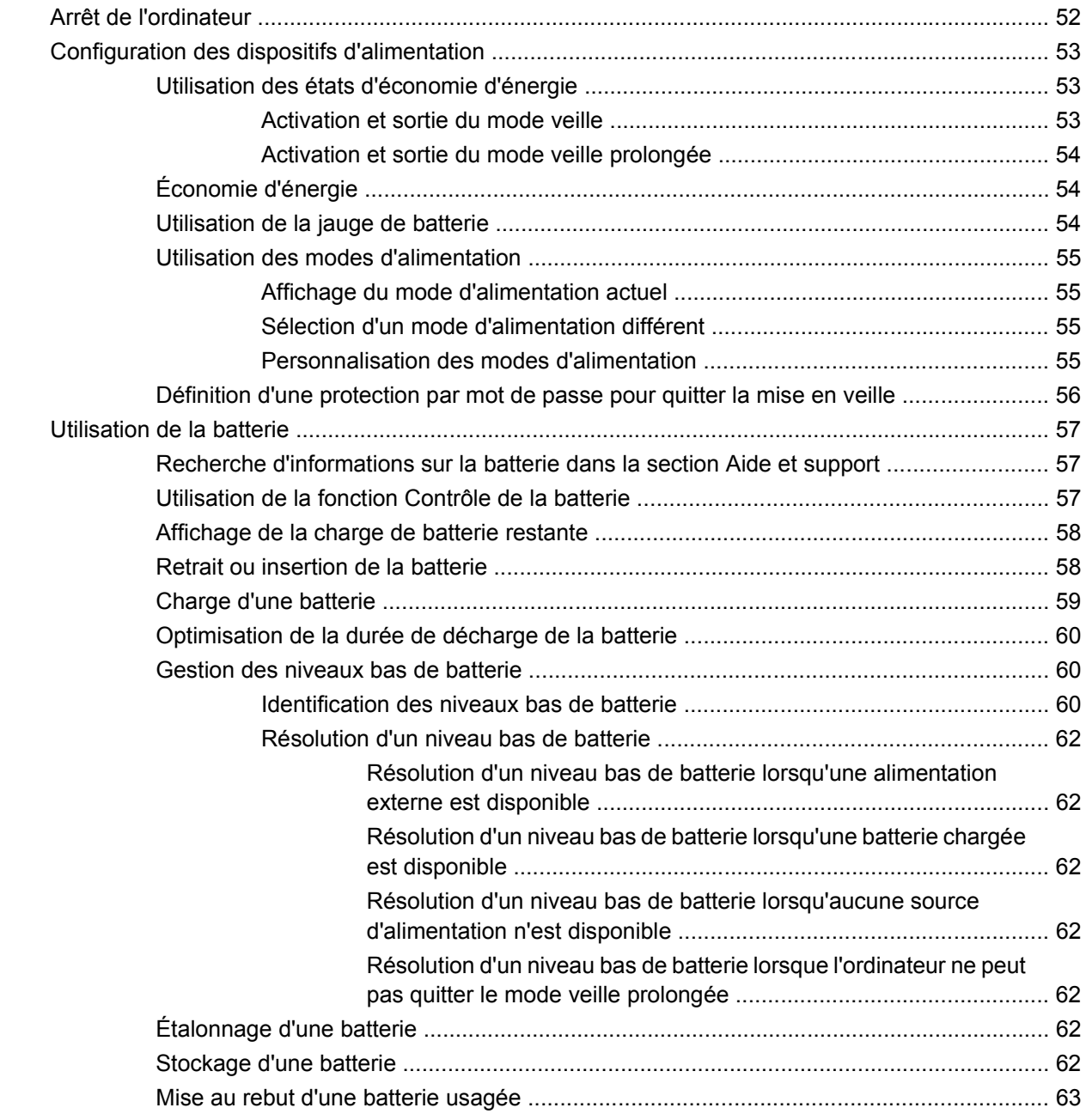

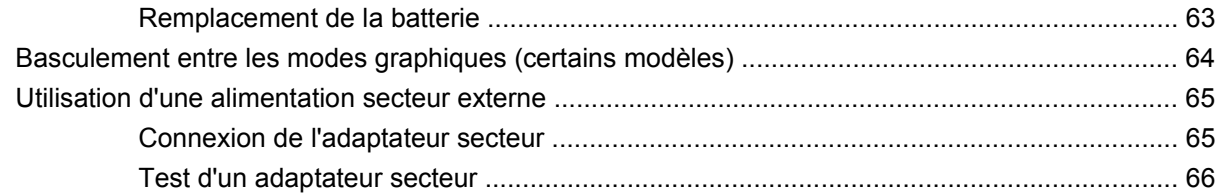

### **[6 Périphériques externes](#page-76-0)**

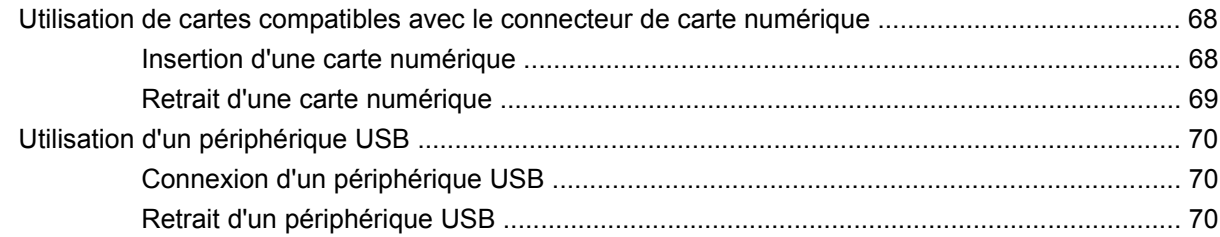

### **[7 Unités](#page-81-0)**

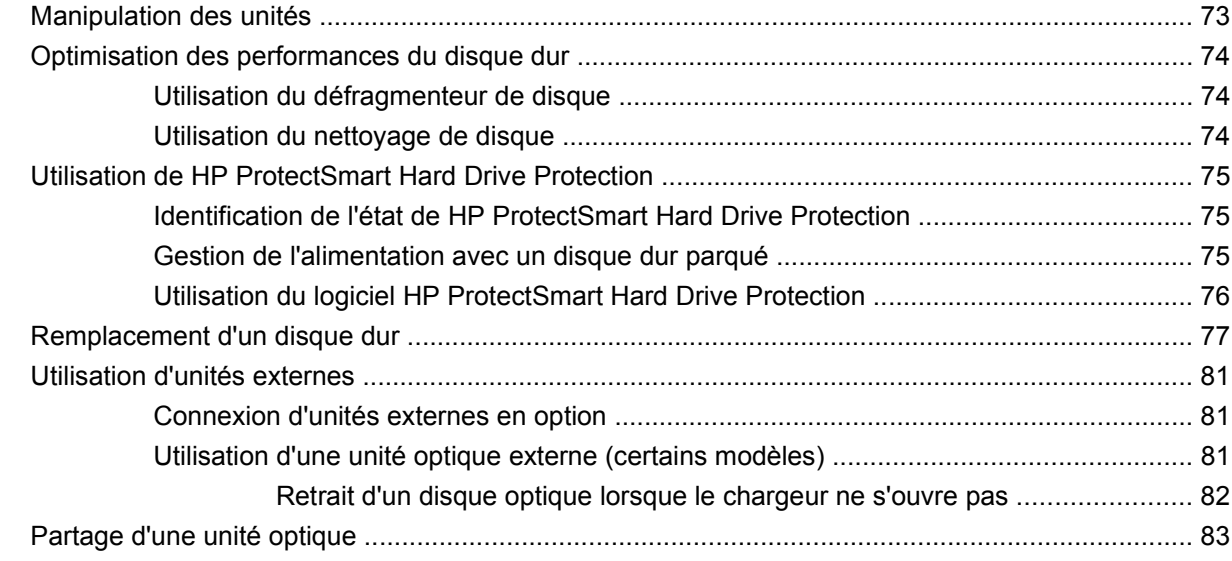

### **[8 Modules mémoire](#page-93-0)**

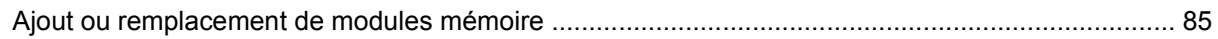

### **[9 Sécurité](#page-97-0)**

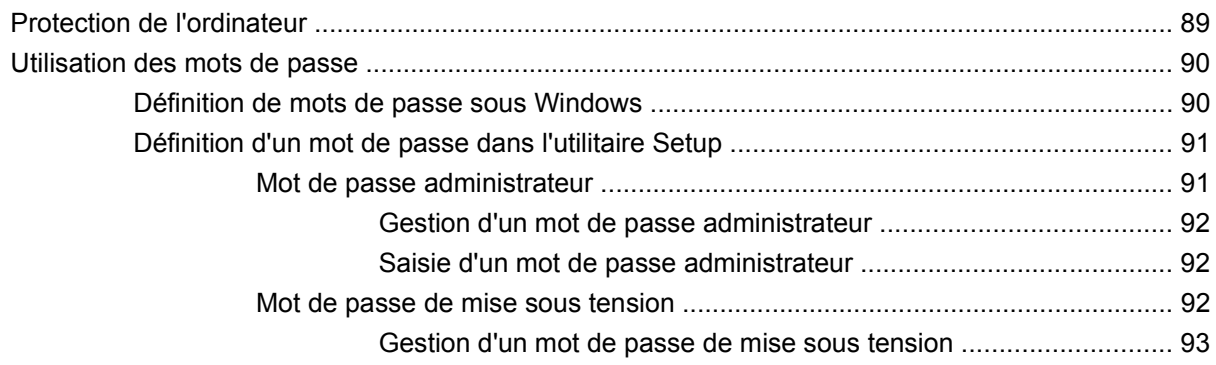

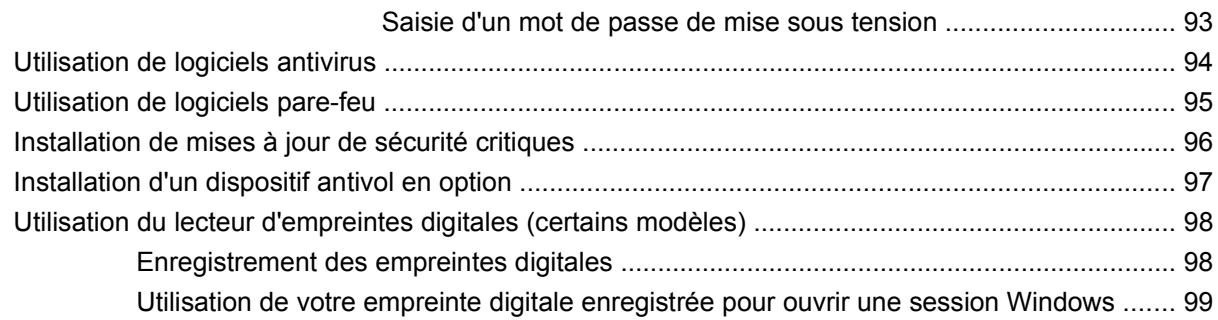

### **[10 Sauvegarde et restauration](#page-109-0)**

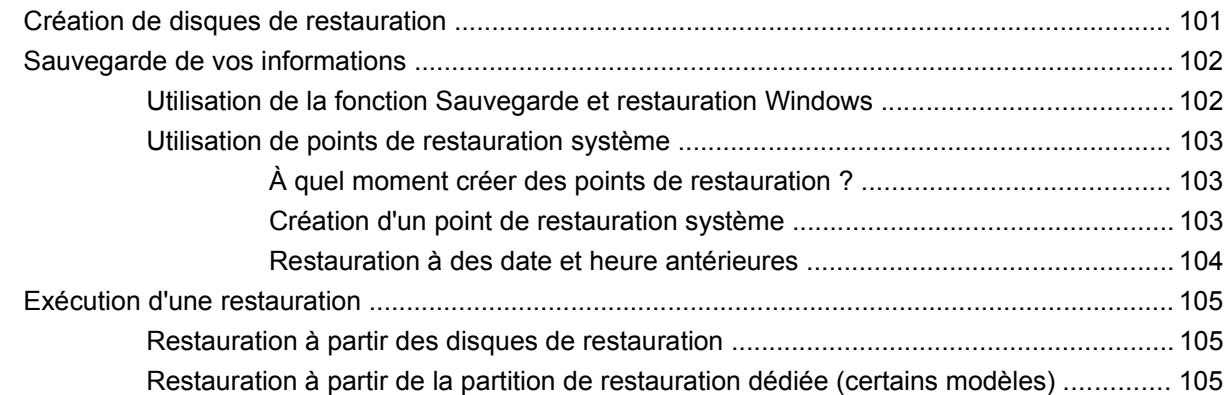

### **[11 Utilitaire Setup \(BIOS\)](#page-116-0)**

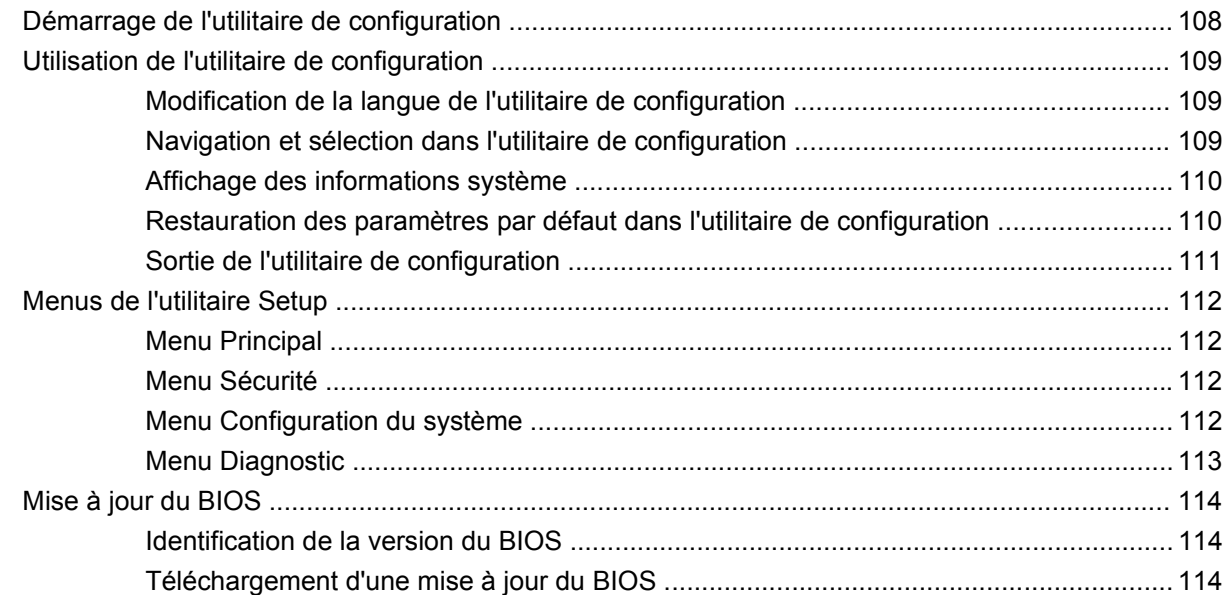

### **[Annexe A Informations sur le produit](#page-125-0)**

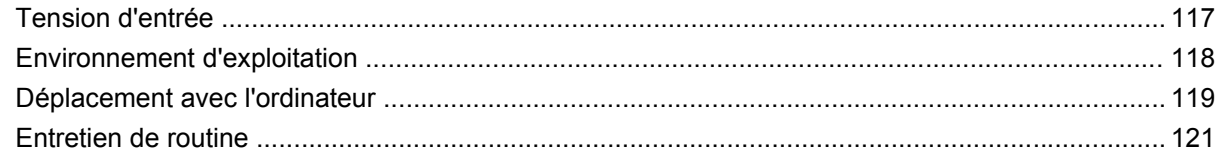

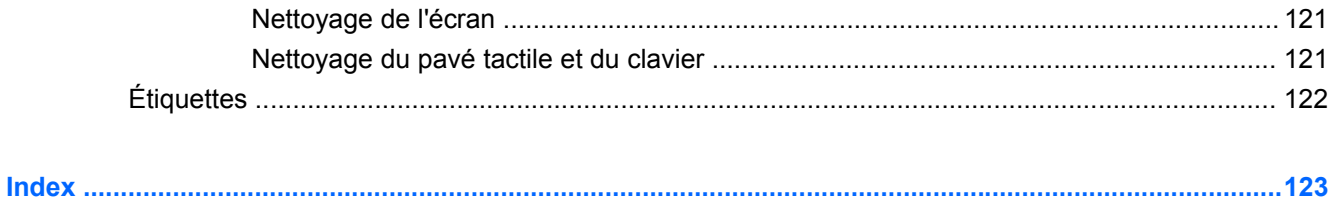

# <span id="page-10-0"></span>**1 Fonctions**

### <span id="page-11-0"></span>**Identification du matériel et des logiciels installés**

### **Identification du matériel**

Pour afficher la liste du matériel installé sur l'ordinateur :

▲ Sélectionnez **Démarrer > Panneau de configuration > Système et sécurité**. Dans la zone **Système**, cliquez sur **Gestionnaire de périphériques**.

Vous pouvez également ajouter un matériel ou modifier les configurations des périphériques à l'aide du Gestionnaire de périphériques.

**EX REMARQUE :** Windows® inclut la fonction Contrôle du compte utilisateur, destinée à améliorer la sécurité de votre ordinateur. Votre autorisation ou votre mot de passe vous seront peut-être demandés pour des tâches telles que l'installation d'applications, l'exécution d'utilitaires ou la modification des paramètres Windows. Pour plus d'informations, reportez-vous au centre d'aide et de support.

### **Identification des logiciels**

Pour afficher la liste des logiciels installés sur l'ordinateur :

▲ Sélectionnez **Démarrer > Tous les programmes**.

## <span id="page-12-0"></span>**Éléments**

### **Éléments de la partie supérieure**

### **Pavé tactile**

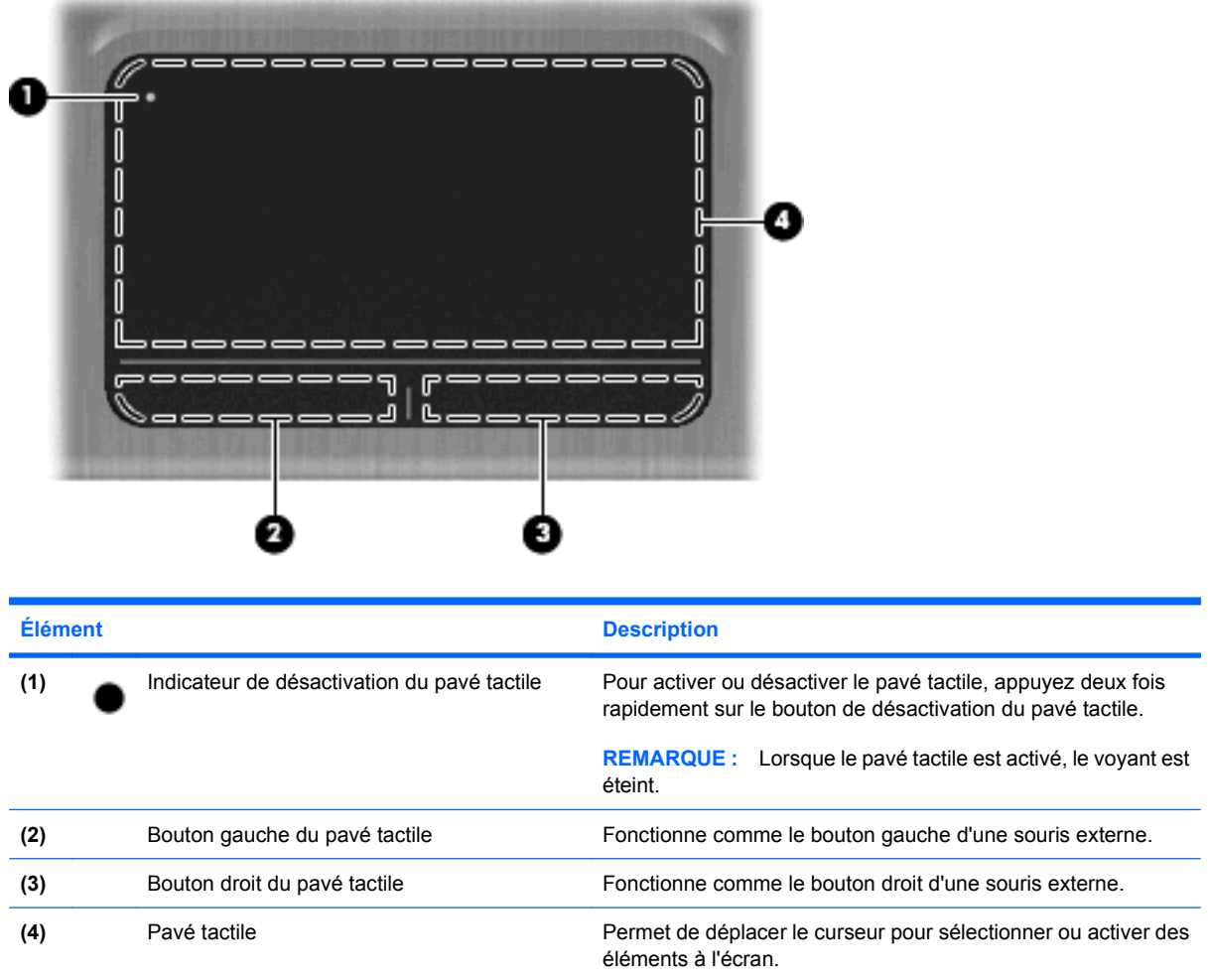

### <span id="page-13-0"></span>**Voyants**

### 00 **茴茴** ×. ×. ٠. ı. **A** ٠ ı. c  $\bullet$ п a. a se E 回 Ω

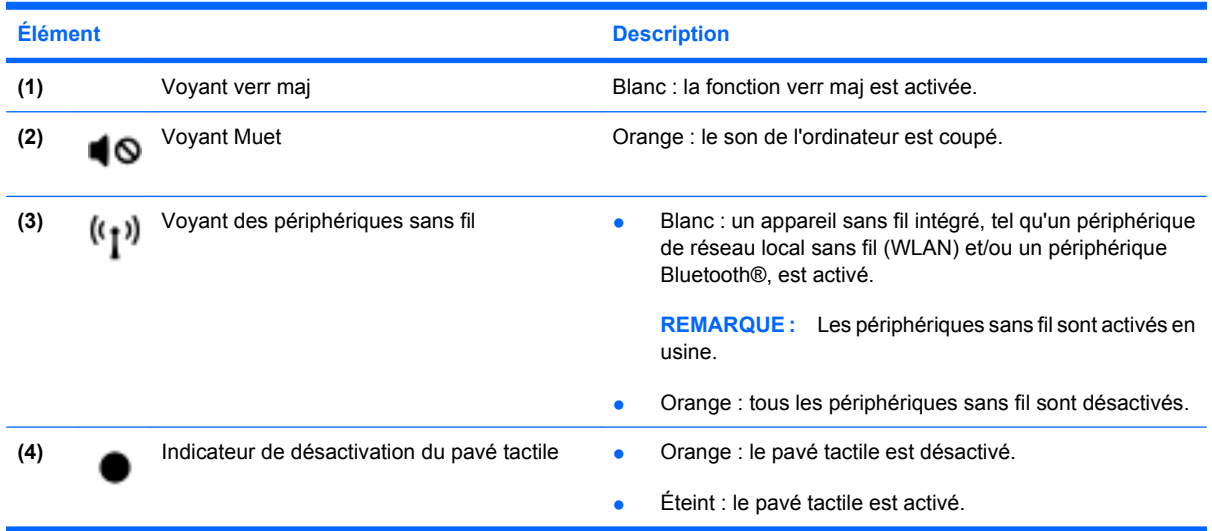

### <span id="page-14-0"></span>**Touches**

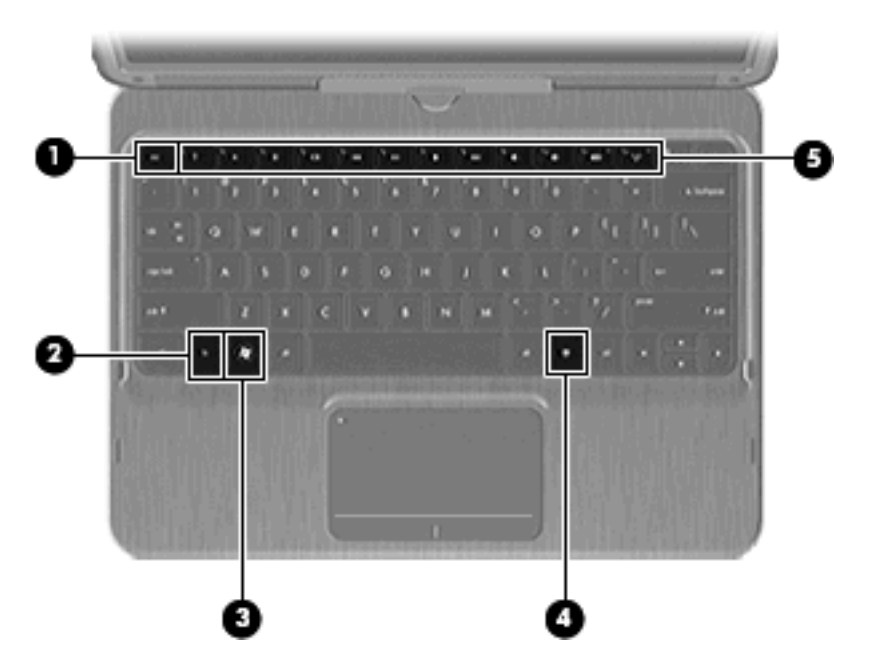

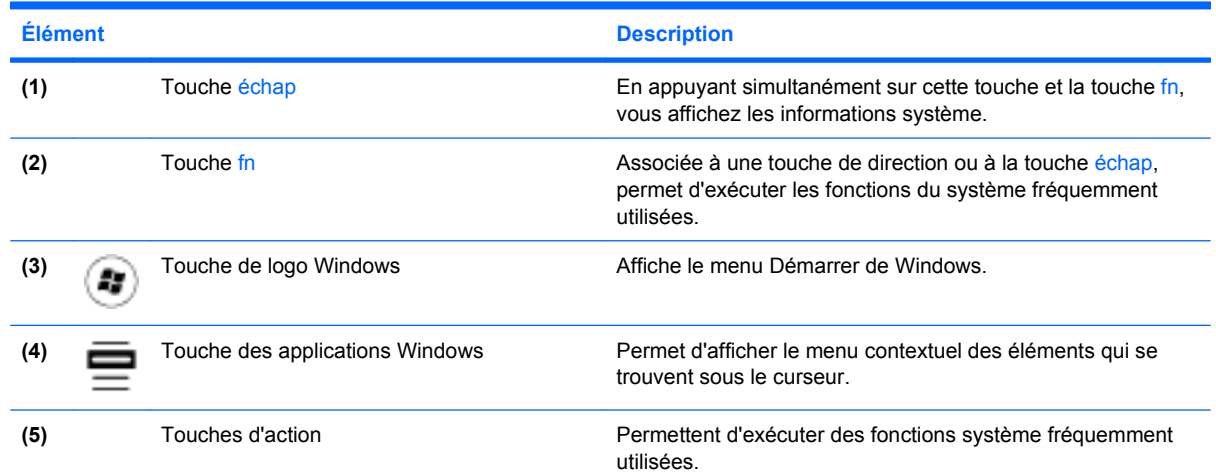

### **Élément de la partie avant**

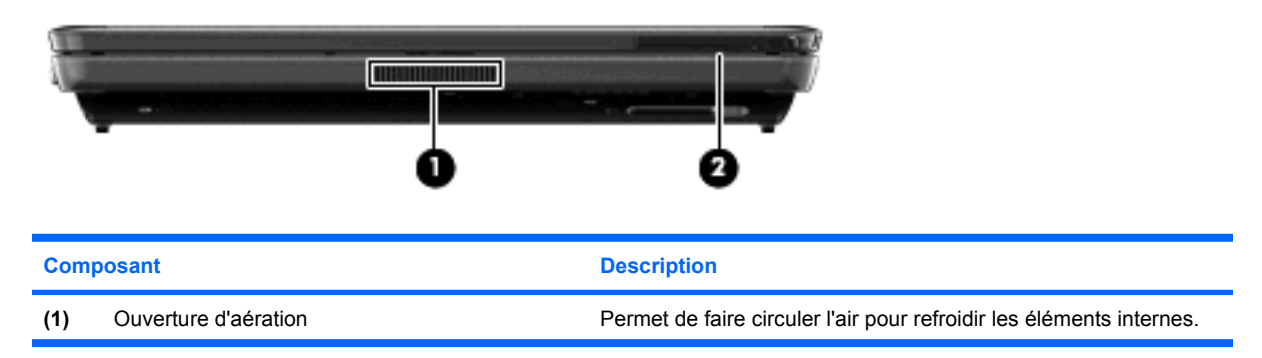

<span id="page-15-0"></span>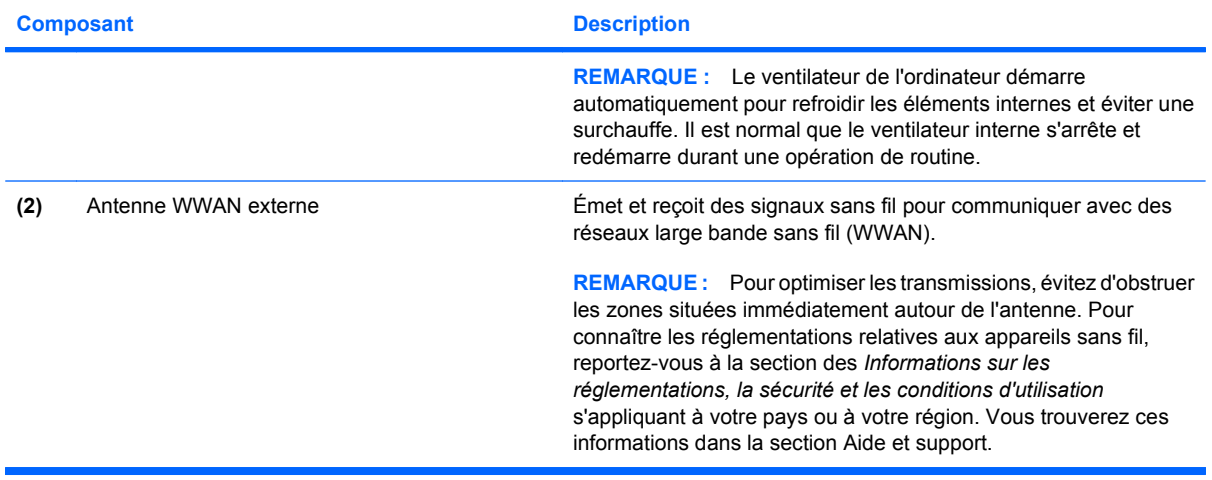

### **Éléments du côté droit**

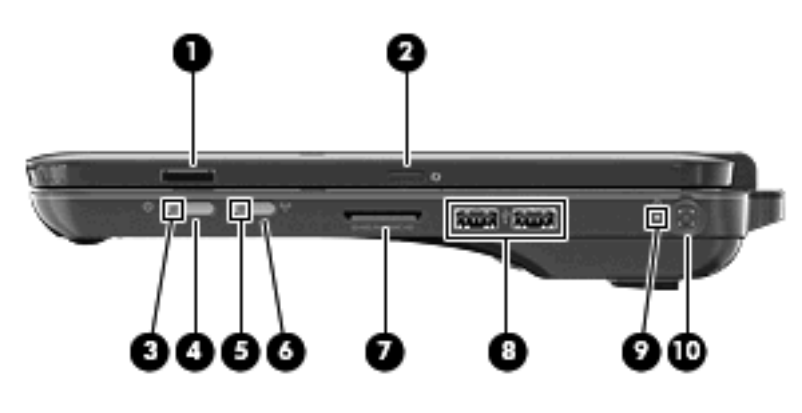

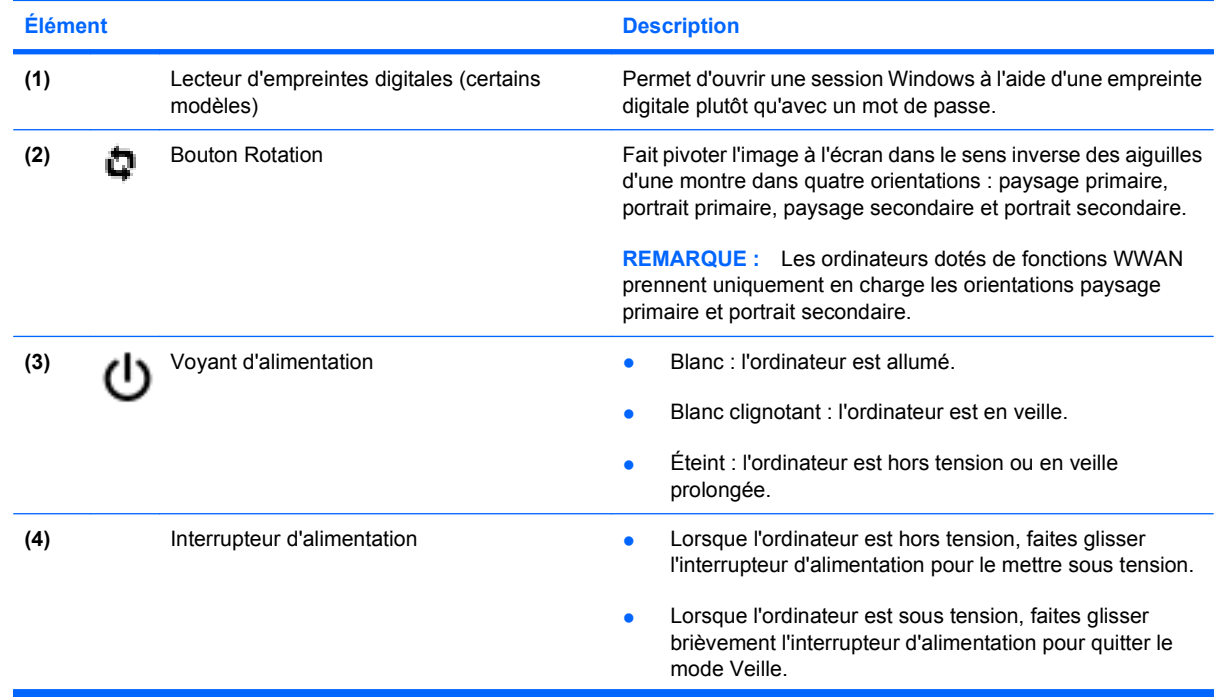

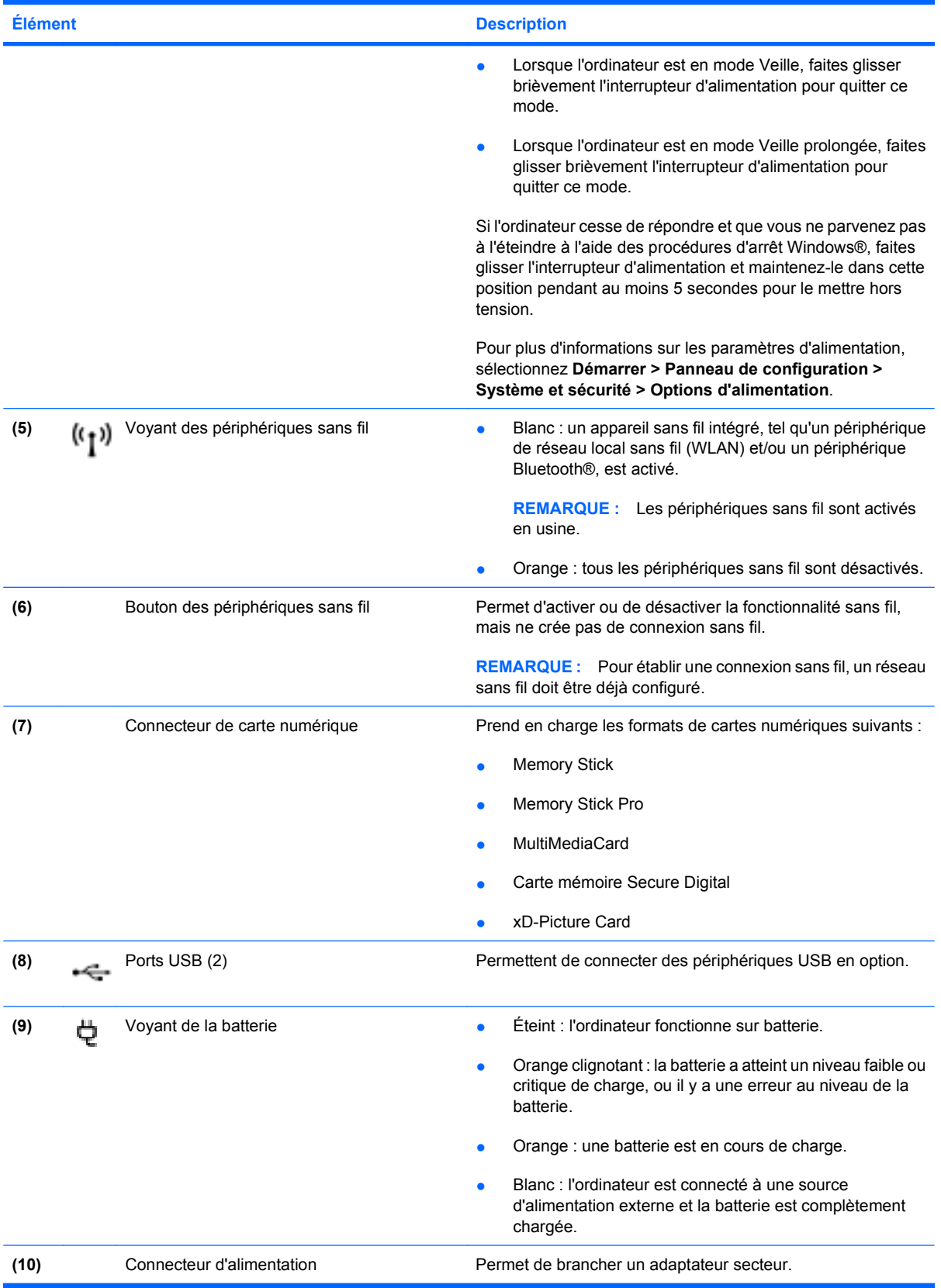

### <span id="page-17-0"></span>**Éléments du côté gauche**

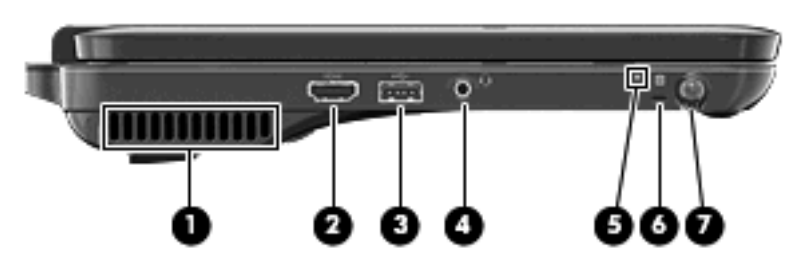

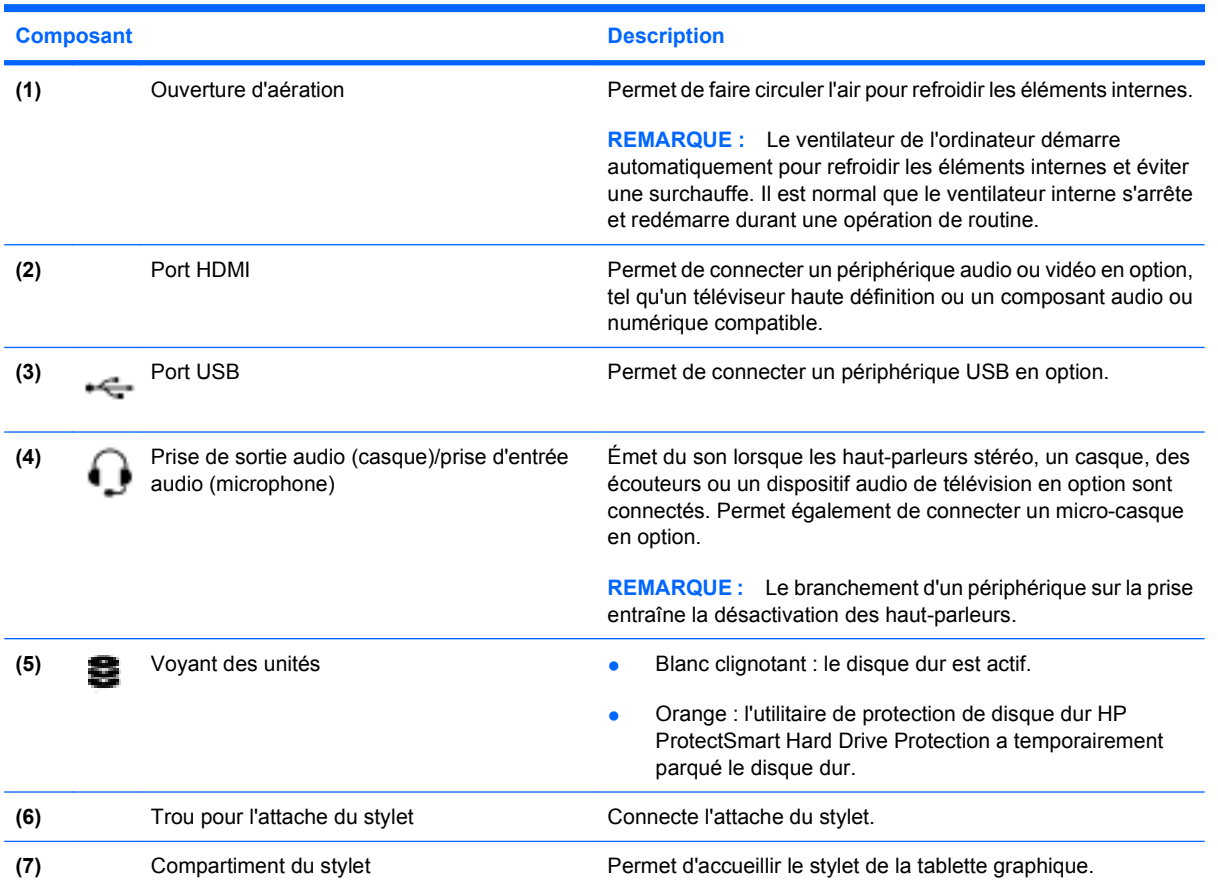

### <span id="page-18-0"></span>**Éléments de l'écran**

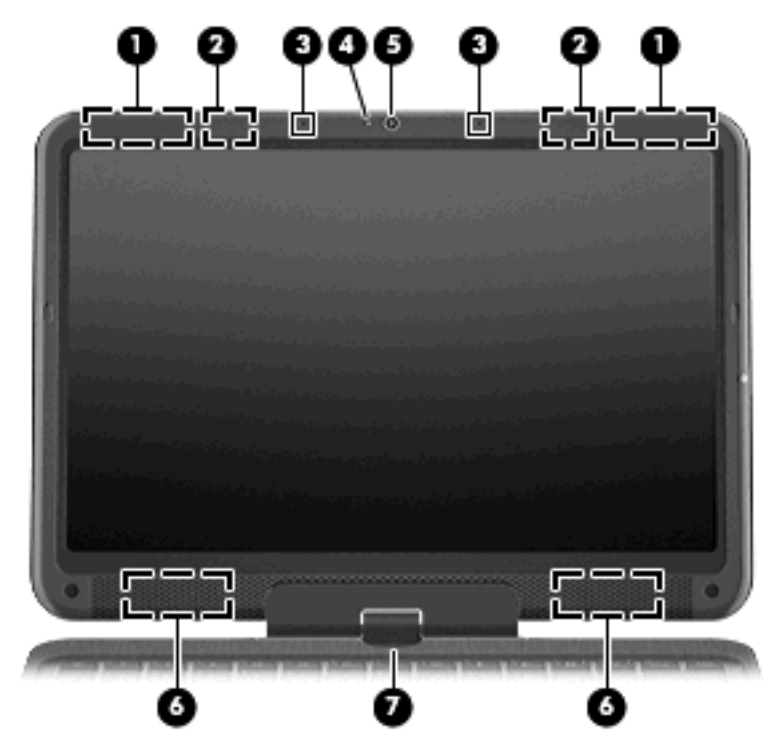

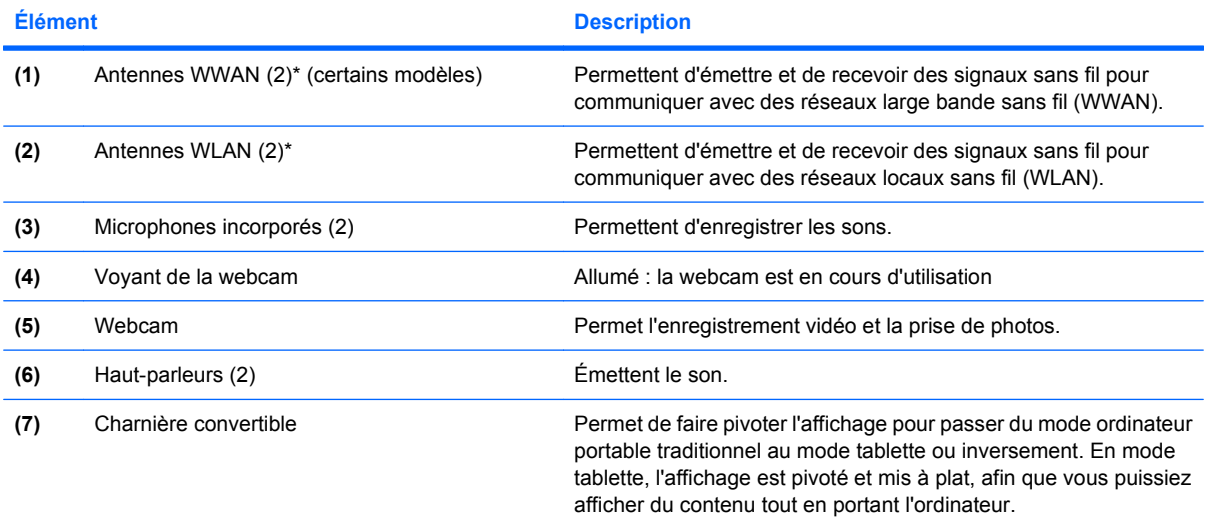

\*Ces antennes ne sont pas apparentes de l'extérieur de l'ordinateur. Pour optimiser les transmissions, évitez d'obstruer les zones situées immédiatement autour des antennes. Pour connaître les réglementations relatives aux appareils sans fil, reportez-vous à la section des *Informations sur les réglementations, la sécurité et les conditions d'utilisation* s'appliquant à votre pays ou à votre région. Vous trouverez ces informations dans la section Aide et support.

### <span id="page-19-0"></span>**Éléments de la partie arrière**

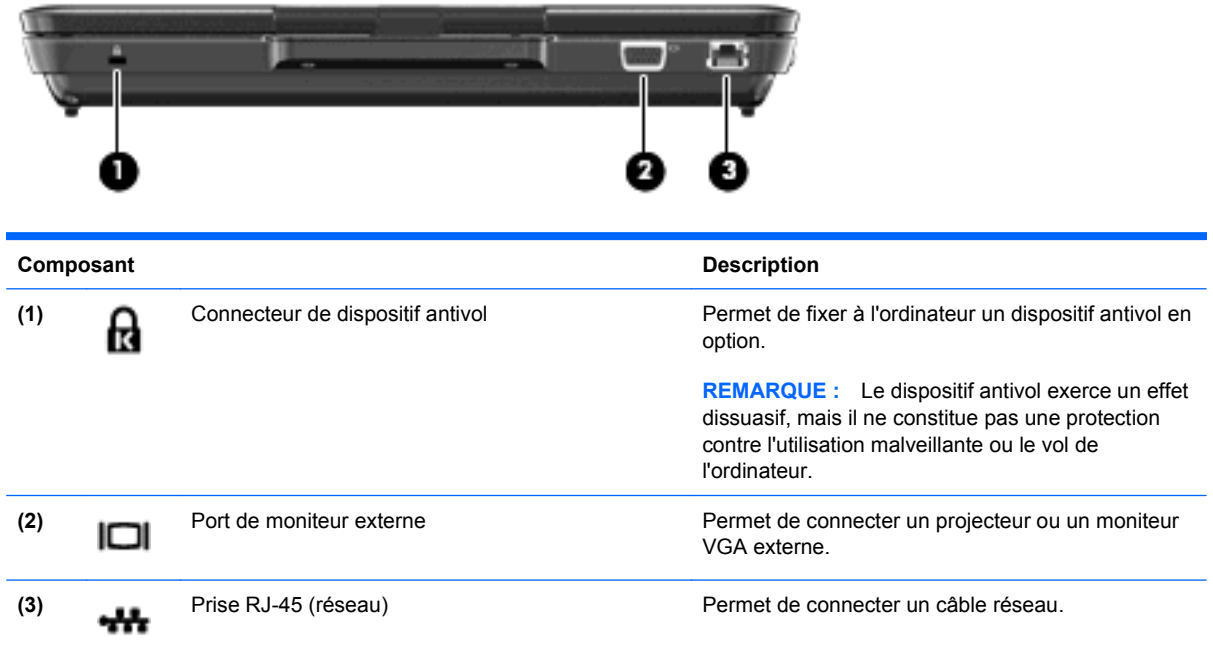

### **Éléments de la partie inférieure**

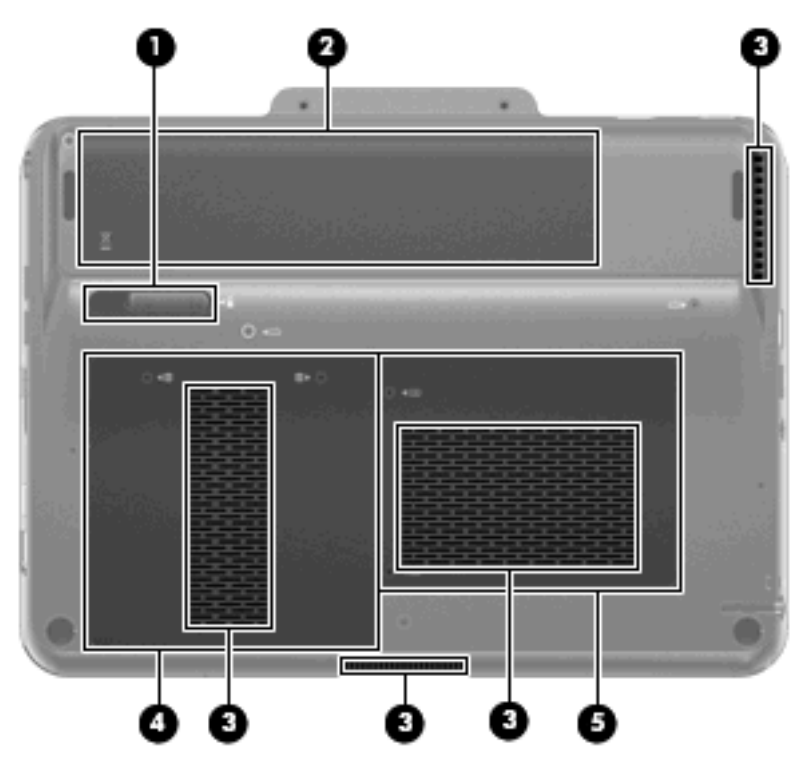

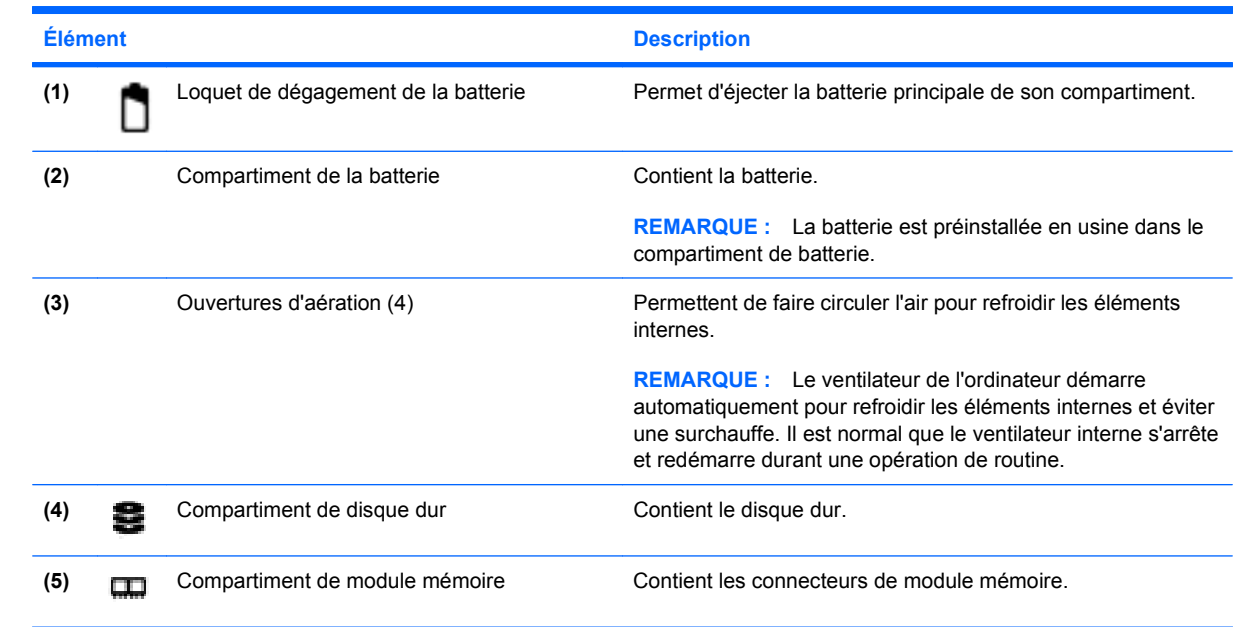

## <span id="page-21-0"></span>**2 Réseau**

L'ordinateur prend en charge 2 types d'accès à Internet :

- Sans fil : pour un accès mobile à Internet, vous pouvez utiliser une connexion sans fil. Pour en savoir plus sur l'ajout de l'ordinateur à un réseau existant ou la configuration d'un réseau sans fil, reportez-vous à la section [Création d'une connexion sans fil à la page 15](#page-24-0).
- Filaire : vous pouvez accéder à Internet en vous connectant à un réseau large bande à l'aide de la prise RJ-45 (réseau). Pour en savoir plus sur la connexion à l'aide de la prise RJ-45, reportezvous à la section [Connexion à un réseau filaire à la page 25](#page-34-0).

### <span id="page-22-0"></span>**Choix d'un FAI**

Vous devez configurer un service Internet pour pouvoir vous connecter à Internet. L'ordinateur intègre les fonctions logicielles suivantes pour vous aider à configurer un nouveau compte Internet ou à configurer l'ordinateur afin d'utiliser un compte existant :

- Utilitaire Offres/services Internet (disponible dans certains pays/régions)
- Icônes fournies par le FAI (disponible dans certains pays)
- Assistant de connexion à Internet de Windows (disponible dans tous les pays)

### **Utilisation de l'utilitaire Offres/service Internet**

Si l'utilitaire Offres/services Internet est pris en charge dans le pays/la région d'achat de l'ordinateur, vous pouvez y accéder selon la méthode suivante :

▲ Sélectionnez **Démarrer > Tous les programmes > Services en ligne > Connexion**.

L'utilitaire Offres/services Internet vous aide à effectuer les tâches suivantes :

- Ouverture d'un nouveau compte Internet
- Configuration de l'ordinateur pour utiliser un compte existant

### **Utilisation des icônes fournies par le FAI**

Si les icônes fournies par le FAI sont prises en charge dans le pays dans lequel vous avez acheté l'ordinateur, elles peuvent s'afficher individuellement sur le Bureau Windows ou être regroupées dans un dossier nommé Services en lignes sur le Bureau.

Pour définir un nouveau compte Internet ou configurer l'ordinateur afin d'utiliser un compte existant, double-cliquez sur une icône, puis suivez les instructions à l'écran.

### <span id="page-23-0"></span>**Utilisation de l'assistant de connexion à Internet de Windows**

Vous pouvez utiliser l'assistant de connexion à Internet de Windows pour vous connecter à Internet dans les cas suivants :

- Vous disposez déjà d'un compte auprès d'un FAI.
- Vous disposez d'un CD fourni par un FAI.
- Vous ne disposez pas de compte Internet et vous souhaitez sélectionner un FAI dans la liste fournie par l'assistant. Remarque : la liste des FAI n'est pas disponible dans tous les pays.
- Vous avez sélectionné un FAI n'apparaissant pas dans la liste et ce FAI vous a fourni des informations telles qu'une adresse IP spécifique et des paramètres POP3 et SMTP.

Pour accéder à l'Assistant de connexion à Internet de Windows et obtenir des instructions concernant son utilisation, sélectionnez **Démarrer > Aide et support**.

**FY REMARQUE :** Si l'assistant vous invite à choisir entre l'activation ou la désactivation du pare-feu Windows, choisissez de l'activer.

### <span id="page-24-0"></span>**Création d'une connexion sans fil**

La technologie sans fil transfère les données au moyen d'ondes radio au lieu d'utiliser des câbles. Votre ordinateur peut être équipé d'un ou de plusieurs des périphériques sans fil suivants :

- Périphérique de réseau local sans fil (WLAN) : permet de connecter l'ordinateur à des réseaux locaux sans fil (également appelés réseaux Wi-Fi) dans des entreprises, à domicile et dans les lieux publics tels que les aéroports, les restaurants, les cafés, les hôtels et les universités. Dans un réseau WLAN, chaque périphérique sans fil communique avec un routeur sans fil ou un point d'accès sans fil.
- Module mobile à large bande HP : périphérique réseau large bande sans fil (WWAN) qui offre un accès aux informations partout où un service d'opérateur de réseau mobile est disponible. Dans un réseau WWAN, chaque périphérique mobile communique avec la station de base d'un opérateur de réseau mobile. Les opérateurs de réseau mobile installent des réseaux de stations de base (semblables aux tours pour téléphones portables) dans des zones géographiques étendues, assurant ainsi une couverture sur des départements, des régions et mêmes des pays entiers.
- Périphérique Bluetooth® : permet de créer un réseau personnel (PAN) en vue de se connecter à d'autres périphériques Bluetooth tels que des ordinateurs, des téléphones, des imprimantes, des casques, des haut-parleurs et des appareils photos. Dans un réseau personnel, chaque périphérique communique directement avec les autres périphériques. Tous les périphériques doivent être relativement proches les uns des autres (en général, 10 mètres, soit 33 pieds).

Pour plus d'informations sur la technologie sans fil, reportez-vous aux informations et aux liens vers les sites Web du Centre d'aide et de support.

### **Identification des icônes et des commandes des périphériques sans fil**

### **Identification des icônes d'état des périphériques sans fil et du réseau**

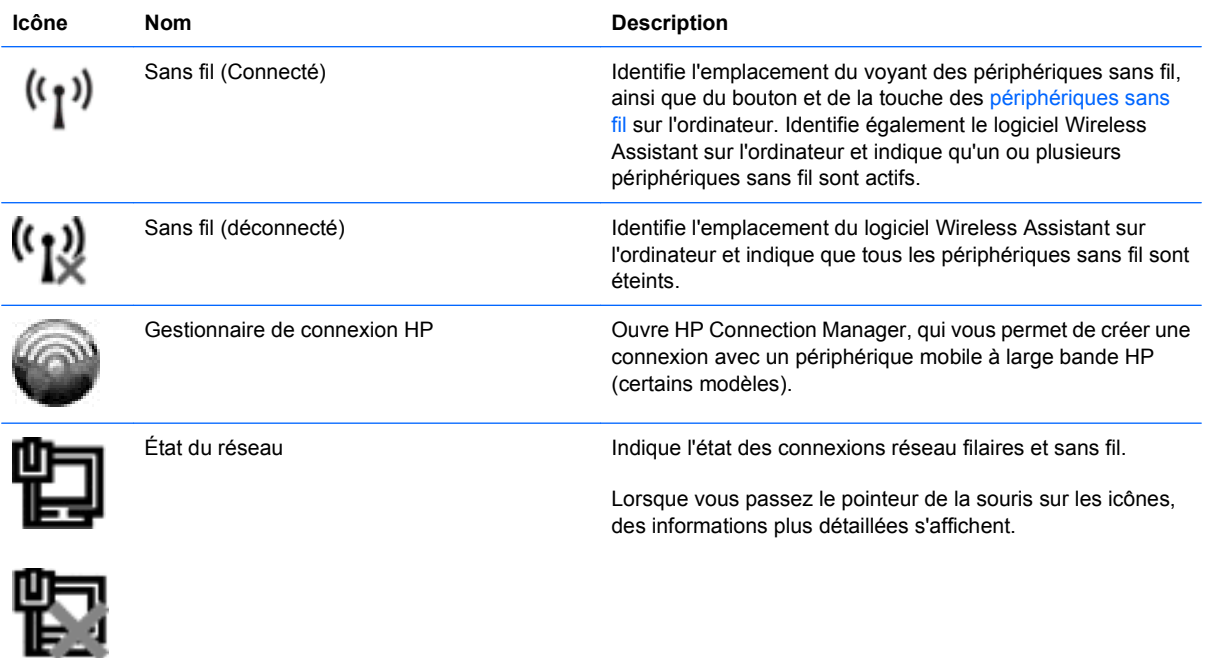

<span id="page-25-0"></span>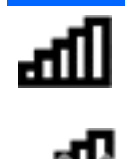

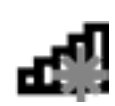

### **Utilisation du bouton et de la touche des périphériques sans fil**

L'ordinateur est équipé d'une touche des périphériques sans fil **(1)**, d'un bouton des périphériques sans fil **(2)**, de deux voyants des périphériques sans fil **(3)** et d'un ou de plusieurs périphériques sans fil. Tous les périphériques sans fil de votre ordinateur sont activés en usine.

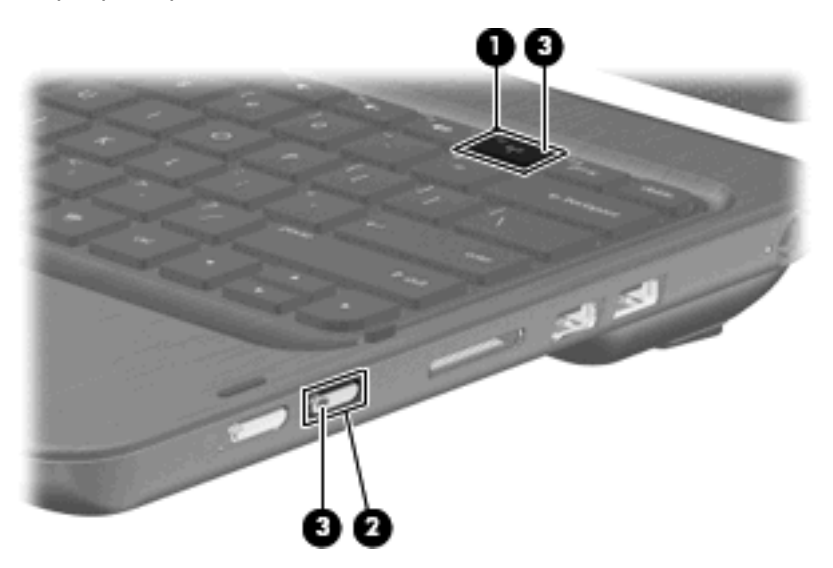

Si les voyants des périphériques sans fil sont orange, tous les périphériques sans fil sont désactivés. Si les voyants sont blancs, un périphérique sans fil intégré (réseau local sans fil et/ou périphérique Bluetooth®, par exemple) est activé.

Les voyants des périphériques sans fil indiquent l'état global de l'alimentation de vos périphériques sans fil et non l'état de chaque périphérique. Appuyez sur le bouton ou sur la touche des périphériques sans fil pour allumer ou éteindre ces derniers.

Les périphériques sans fil étant activés en usine, vous pouvez utiliser le bouton ou la touche des périphériques sans fil pour les allumer ou les éteindre simultanément. Un périphérique sans fil peut être contrôlé à l'aide du logiciel Wireless Assistant.

### **Utilisation du logiciel Wireless Assistant**

Un périphérique sans fil peut être mis sous/hors tension à l'aide du logiciel Wireless Assistant. Si un périphérique sans fil est désactivé dans l'utilitaire de configuration, il doit être réactivé dans celui-ci avant de pouvoir être activé ou désactivé à l'aide de Wireless Assistant.

<span id="page-26-0"></span>**REMARQUE :** L'activation ou la mise sous tension d'un périphérique sans fil n'entraîne pas automatiquement sa connexion à un ordinateur ou à un périphérique Bluetooth.

Pour afficher l'état des périphériques sans fil, cliquez sur l'icône **Afficher les icônes cachées** (la flèche située à gauche de la zone de notification) et positionnez le pointeur de la souris sur l'icône des périphériques sans fil.

Si l'icône Sans fil ne figure pas dans la zone de notification, effectuez les opérations ci-dessous pour modifier les propriétés de Wireless Assistant :

- **1.** Sélectionnez **Démarrer > Panneau de configuration > Matériel et audio > Centre de mobilité Windows**.
- **2.** Cliquez sur l'icône des périphériques sans fil dans la mosaïque de Wireless Assistant, située sur la dernière ligne du Centre de mobilité Windows®.
- **3.** Cliquez sur **Propriétés**.
- **4.** Sélectionnez la case à cocher en regard de l'**icône HP Wireless Assistant dans la zone de notification**.
- **5.** Cliquez sur **Appliquer**.
- **6.** Cliquez sur **Fermer**.

Pour plus d'informations, reportez-vous à l'aide du logiciel Wireless Assistant :

- **1.** Ouvrez Wireless Assistant en cliquant sur l'icône des périphériques sans fil dans le Centre de mobilité Windows.
- **2.** Cliquez sur le bouton **Aide**.

### **Utilisation des commandes du système d'exploitation**

Certains systèmes d'exploitation permettent également de gérer les périphériques sans fil intégrés et la connexion sans fil. Par exemple, le Centre Réseau et partage de Windows vous permet de configurer une connexion ou un réseau, de vous connecter à un réseau, de gérer les réseaux sans fil et de diagnostiquer et de résoudre les problèmes liés au réseau.

Pour accéder au Centre Réseau et partage, sélectionnez **Démarrer > Panneau de configuration > Réseau et Internet > Centre Réseau et partage**.

Pour plus d'informations, sélectionnez **Démarrer > Aide et support**.

### **Connexion à un réseau WLAN**

Un périphérique WLAN permet d'accéder à un réseau local sans fil (WLAN), constitué d'autres ordinateurs et accessoires reliés par un routeur ou un point d'accès sans fil.

**E** REMARQUE : Les termes *routeur sans fil* et *point d'accès sans fil* sont souvent utilisés indifféremment.

- Les réseaux WLAN de grande envergure, comme un réseau WLAN d'entreprise ou public, utilisent généralement des points d'accès sans fil, capables de prendre en charge un grand nombre d'ordinateurs et d'accessoires et de séparer les fonctions réseau vitales.
- Les réseaux WLAN domestiques ou ceux des petites entreprises utilisent généralement un routeur sans fil, qui permet à de nombreux ordinateurs sans fil et câblés de partager une connexion

<span id="page-27-0"></span>Internet, une imprimante et des fichiers sans besoin d'un équipement matériel ou d'un logiciel supplémentaire.

Pour utiliser un périphérique WLAN sur votre ordinateur, vous devez vous connecter à une infrastructure WLAN (délivrée par un fournisseur de services, un réseau public ou d'entreprise).

#### **Connexion à un réseau sans fil existant**

Pour connecter l'ordinateur à un réseau sans fil existant, effectuez les opérations suivantes :

- **1.** Assurez-vous que le périphérique sans fil est activé (le voyant des périphériques sans fil est blanc). Si le voyant est orange, appuyez sur le bouton ou sur la touche des périphériques sans fil.
- **2.** Cliquez sur l'icône du réseau dans la zone de notification à l'extrémité droite de la barre des tâches.
- **3.** Sélectionnez le réseau auquel vous connecter.
- **4.** Cliquez sur **Se connecter**.
- **5.** Si le réseau est un WLAN sécurisé, vous êtes invité à entrer une clé de sécurité réseau, qui est un code de sécurité. Saisissez le code, puis cliquez sur **OK** pour terminer la connexion.

### **Configuration d'un réseau sans fil**

Pour configurer un réseau WLAN et accéder à Internet, vous devez disposer du matériel suivant :

- Un modem à large bande (ADSL ou câble) **(1)** et un accès Internet haut débit souscrit auprès d'un fournisseur d'accès Internet (FAI)
- Un routeur sans fil (acheté séparément) **(2)**
- Un ordinateur sans fil **(3)**

L'illustration ci-dessous représente un exemple de réseau sans fil complet connecté à Internet.

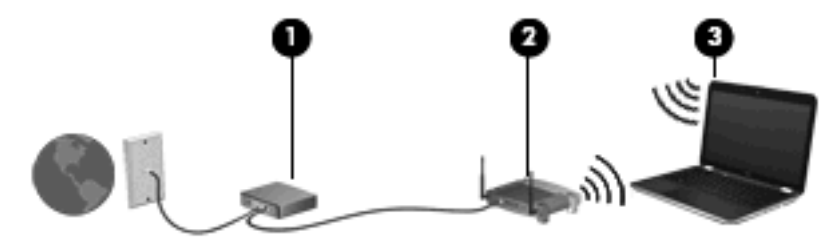

**REMARQUE :** Lors de la configuration d'une connexion sans fil, vérifiez que votre ordinateur et votre routeur sans fil sont synchronisés. Pour les synchroniser, éteignez-les tous les deux puis rallumez-les.

Au fur et à mesure que le réseau se développe, vous pouvez y connecter d'autres ordinateurs sans fil et câblés pour accéder à Internet.

Pour obtenir une aide supplémentaire pour installer votre réseau WLAN, reportez-vous aux informations fournies par le fabricant de votre routeur ou par votre fournisseur d'accès Internet.

#### <span id="page-28-0"></span>**Étape 1 : s'abonner à un service d'accès à Internet haut débit**

Si vous êtes déjà abonné à un service d'accès à Internet haut débit (DSL, câble ou satellite), commencez par la section Étape 2 : acheter et installer un routeur sans fil à la page 19. Si vous n'êtes pas abonné à un service d'accès à Internet haut débit, procédez de la manière suivante :

- **1.** Contactez un FAI local pour vous abonner à un service d'accès à Internet haut débit et achetez un modem DSL ou câble. Le FAI vous aidera à configurer le modem, installer un câble réseau pour connecter votre ordinateur sans fil au modem et essayer le service d'accès à Internet.
- **2.** Votre FAI vous attribuera un nom et un mot de passe utilisateur pour accéder à Internet. Enregistrez ces informations et conservez-les en lieu sûr.

#### **Étape 2 : acheter et installer un routeur sans fil**

Lisez attentivement cette section avant d'installer le routeur sans fil en suivant les instructions de son fabricant et de votre ordinateur sans fil. Si vous avez besoin d'aide pour l'installation du routeur, contactez le fabricant du routeur.

- **REMARQUE :** Nous vous recommandons de connecter temporairement votre nouvel ordinateur sans fil au routeur à l'aide du câble réseau fourni avec celui-ci. Vous pourrez ainsi vérifier si l'ordinateur peut accéder à Internet.
	- **1.** Assurez-vous que le voyant des périphériques sans fil de l'ordinateur est blanc. S'il est orange, appuyez sur le bouton ou sur la touche des périphériques sans fil.
	- **2.** Pendant l'installation du routeur, le logiciel de son fabricant vous permet de changer le nom du réseau (SSID) et d'activer la sécurité afin de préserver la confidentialité de votre réseau sans fil. De nombreux routeurs sont fournis avec un nom de réseau par défaut et sans que la sécurité soit activée. Si vous changez le nom du réseau par défaut ou activez la sécurité pendant la configuration du routeur, enregistrez ces informations et conservez-les en lieu sûr. Vous en aurez besoin lors de la configuration de l'ordinateur et de tout autre ordinateur accédant au routeur.
	- **REMARQUE :** Si vous n'activez pas la sécurité, un utilisateur sans fil non autorisé pourra accéder aux données de l'ordinateur et utiliser votre connexion Internet sans que vous le sachiez. Pour plus d'informations sur la sécurisation de votre réseau sans fil, reportez-vous au manuel Technologie sans fil dans Aide et support.

Le système d'exploitation Windows fournit également des outils pour vous aider à configurer votre réseau sans fil pour la première fois. Pour utiliser les outils Windows pour installer votre réseau :

▲ Sélectionnez **Démarrer > Réseau et Internet > Centre Réseau et partage > Configurer une nouvelle connexion ou un nouveau réseau > Configurer un nouveau réseau**. Suivez ensuite les instructions à l'écran.

#### **Étape 3 : configurer l'ordinateur pour se connecter au réseau sans fil**

- **1.** Assurez-vous que le périphérique sans fil est activé (le voyant des périphériques sans fil est blanc). Si le voyant est orange, appuyez sur le bouton ou sur la touche des périphériques sans fil.
- **2.** Cliquez sur l'icône du réseau dans la zone de notification à l'extrémité droite de la barre des tâches.
- **3.** Sélectionnez le réseau auquel vous connecter.
- **4.** Cliquez sur **Se connecter**.
- <span id="page-29-0"></span>**5.** Si le réseau est un WLAN sécurisé, vous êtes invité à entrer une clé de sécurité réseau, qui est un code de sécurité. Saisissez le code, puis cliquez sur **OK** pour terminer la connexion.
- **6.** Essayez le réseau sans fil en ouvrant votre navigateur Web et en accédant à un site Web.

#### **Protection de votre réseau WLAN**

Étant donné que la norme WLAN a été conçue avec des fonctions de sécurité limitées, permettant d'empêcher les éventuelles indiscrétions mais pas de contrecarrer les attaques plus importantes, vous devez savoir que les réseaux WLAN sont vulnérables face à certaines défaillances de sécurité reconnues et documentées.

Les réseaux WLAN situés dans les lieux publics (bornes d'accès), tels que les cafés et les aéroports, ne fournissent pas nécessairement de garantie de sécurité. Les fabricants d'appareils sans fil et les fournisseurs de services de borne d'accès développent actuellement de nouvelles technologies offrant une meilleure sécurité et garantissant davantage d'anonymat aux utilisateurs des réseaux public. Si vous craignez pour la sécurité de votre ordinateur à une borne d'accès, limitez vos activités sur le réseau à l'envoi et la réception de courriers électroniques non critiques, et à une navigation standard sur Internet.

Lorsque vous configurez un réseau WLAN ou accédez à un réseau WLAN existant, activez toujours les fonctions de sécurité pour protéger votre réseau contre les accès non autorisés. Les niveaux de sécurité courants sont Wi-Fi Protected Access (WPA) et Personal et Wired Equivalent Privacy (WEP). Les signaux radio sans fil étant acheminés hors du réseau, d'autres périphériques WLAN peuvent récupérer des signaux non protégés et se connecter à votre réseau (sans y avoir été invité) ou intercepter des informations envoyées sur le réseau. Vous pouvez cependant prendre certaines mesures pour protéger votre réseau WLAN :

#### ● **Utiliser un transmetteur sans fil doté de fonctions de sécurité**

La plupart des stations de base sans fil, passerelles et routeurs comportent des fonctions de sécurité intégrées telles que des protocoles de sécurité sans fil et des pare-feu. En choisissant le transmetteur de sécurité approprié, vous pouvez protéger votre réseau de la plupart des risques courants liés à la sécurité d'un réseau sans fil.

#### ● **Travailler derrière un pare-feu**

Le pare-feu fait office de barrière : il vérifie les données et les requêtes de données envoyées sur le réseau, et supprime tout élément suspect. Les pare-feu peuvent être de type logiciel ou matériel. Certains réseaux utilisent une combinaison des deux.

#### ● **Utiliser le cryptage de réseau sans fil**

Il existe divers protocoles de cryptage haut de gamme que vous pouvez utiliser pour votre réseau WLAN. Trouvez la solution la mieux adaptée à la sécurité de votre réseau :

- **WEP (Wired Equivalent Privacy)** est un protocole de sécurité sans fil qui code ou crypte toutes les données du réseau avant leur transmission via une clé WEP. En général, vous pouvez autoriser le réseau à affecter la clé WEP. Vous pouvez également configurer votre propre clé, générer une autre clé ou choisir d'autres options avancées. Sans la clé appropriée, les autres utilisateurs ne peuvent pas utiliser le réseau WLAN.
- À l'instar du WEP, le **WPA (Wi-Fi Protected Access)** utilise des paramètres de sécurité pour crypter et décrypter les données transmises sur le réseau. Cependant, si le WEP utilise une clé de sécurité statique, le WPA utilise quant à lui le « protocole d'intégrité de clé temporelle » (TKIP) pour générer dynamiquement une nouvelle clé pour chaque paquet. Il génère également des ensembles de clés différents pour chaque ordinateur du réseau.

### <span id="page-30-0"></span>**Accès à un autre réseau**

Lorsque vous placez votre ordinateur à la portée d'un autre réseau WLAN, Windows tente de s'y connecter. Si la tentative réussit, l'ordinateur est automatiquement connecté au nouveau réseau. Si Windows ne reconnaît pas ce réseau, suivez la procédure que vous avez déjà utilisée pour vous connecter à votre réseau WLAN.

### **Utilisation d'un module mobile à large bande HP (certains modèles)**

Le module mobile à large bande HP permet à votre ordinateur d'utiliser des réseaux large bande sans fil (WWAN) pour accéder à Internet depuis la plupart des emplacements et sur des zones plus larges qu'avec l'utilisation d'un réseau WLAN. L'utilisation d'un module mobile à large bande HP nécessite un fournisseur de services réseau (appelé *opérateur de réseaux mobiles*), qui est généralement un opérateur de téléphonie mobile. La couverture du module mobile à large bande HP est similaire à celle des téléphones mobiles.

Lorsqu'il est utilisé avec un service d'opérateur de réseau mobile, le module HP Mobile Broadband vous offre la liberté de rester connecté à Internet, d'envoyer des messages électroniques ou de vous connecter à votre réseau d'entreprise lorsque vous êtes en déplacement ou hors de portée d'une borne Wi-Fi.

**EX REMARQUE :** Les ordinateurs dotés de fonctions WWAN prennent uniquement en charge les orientations paysage primaire et portrait secondaire.

HP Mobile Broadband prend en charge les technologies suivantes :

- Le module HSPA (High Speed Packet Access) qui permet l'accès aux réseaux utilisant la norme de télécommunications GSM (Global System for Mobile Communications).
- Le module EV-DO (Evolution Data Optimized), qui permet d'accéder aux réseaux grâce à la norme de télécommunications CDMA (code division multiple access).

Vous aurez peut-être besoin du numéro de série du module mobile à large bande HP pour activer le service mobile à large bande. Ce dernier est imprimé sur une étiquette située à l'intérieur du compartiment de batterie de votre ordinateur.

Certains opérateurs de réseaux mobiles requièrent l'utilisation d'un module d'identification de l'abonné (SIM). Un SIM contient les informations de base vous concernant, telles que le numéro d'identification personnel (PIN), ainsi que des informations sur le réseau. Certains ordinateurs comprennent une carte SIM préinstallée dans le compartiment de batterie. Si la carte SIM n'est pas préinstallée, elle peut être fournie dans les informations sur le module mobile à large bande HP fournies avec votre ordinateur. L'opérateur de réseaux mobiles peut également la fournir séparément de l'ordinateur.

Pour plus d'informations sur l'insertion et le retrait de la carte SIM, reportez-vous aux sections Insertion de la carte SIM à la page 21 et [Retrait d'une carte SIM à la page 22.](#page-31-0)

Pour plus d'informations sur le module mobile à large bande HP et sur la manière d'activer le service avec un opérateur de réseaux mobiles préféré, reportez-vous aux informations sur le module mobile à large bande HP incluses avec votre ordinateur. Pour plus d'informations, consultez le site Web HP à l'adresse<http://www.hp.com/go/mobilebroadband>(États-Unis uniquement).

### **Insertion de la carte SIM**

 $\triangle$  **ATTENTION :** Pour éviter d'endommager les connecteurs, veillez à insérer délicatement la carte SIM.

<span id="page-31-0"></span>Pour insérer une carte SIM :

- **1.** Arrêtez l'ordinateur. Si vous ne savez pas si l'ordinateur est éteint ou en veille prolongée, mettezle sous tension en faisant glisser l'interrupteur d'alimentation. Mettez-le ensuite hors tension par l'intermédiaire du système d'exploitation.
- **2.** Fermez l'écran.
- **3.** Débranchez tous les périphériques externes reliés à l'ordinateur.
- **4.** Débranchez le cordon d'alimentation de la prise secteur.
- **5.** Retournez l'ordinateur sur une surface plane avec le compartiment de batterie orienté vers vous.
- **6.** Retirez la batterie.
- **7.** Insérez la carte SIM dans le logement SIM, puis enfoncez-la délicatement dans le logement jusqu'à ce qu'elle s'enclenche.

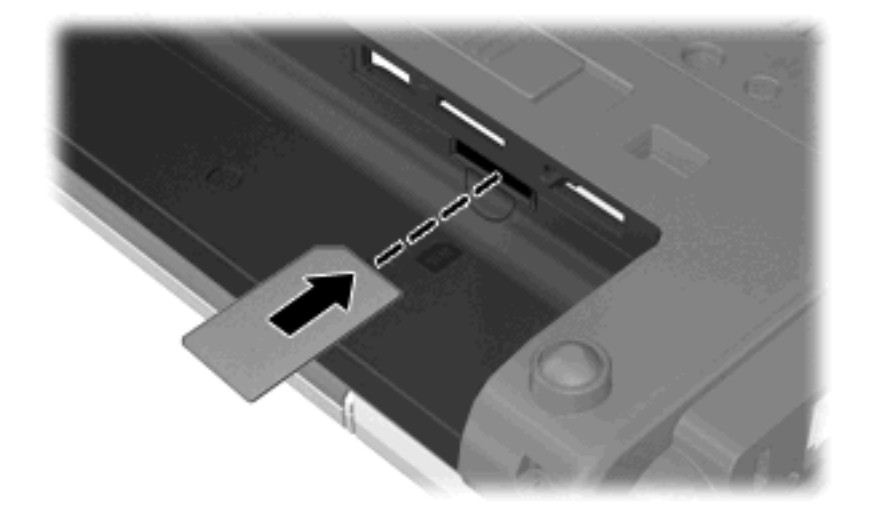

- **8.** Remettez en place le module batterie.
- **EX REMARQUE :** Le module HP Mobile Broadband est désactivé si la batterie n'est pas remise en place.
- **9.** Retournez l'ordinateur et reconnectez l'alimentation externe et les périphériques externes.
- **10.** Mettez l'ordinateur sous tension.

#### **Retrait d'une carte SIM**

Pour retirer une carte SIM :

- **1.** Arrêtez l'ordinateur. Si vous ne savez pas si l'ordinateur est éteint ou en veille prolongée, mettezle sous tension en faisant glisser l'interrupteur d'alimentation. Mettez-le ensuite hors tension par l'intermédiaire du système d'exploitation.
- **2.** Fermez l'écran.
- **3.** Débranchez tous les périphériques externes reliés à l'ordinateur.
- **4.** Débranchez le cordon d'alimentation de la prise secteur.
- <span id="page-32-0"></span>**5.** Retournez l'ordinateur sur une surface plane avec le compartiment de batterie orienté vers vous.
- **6.** Retirez la batterie.
- **7.** Appuyez sur la carte SIM **(1)**, puis retirez-la de son logement **(2)**.

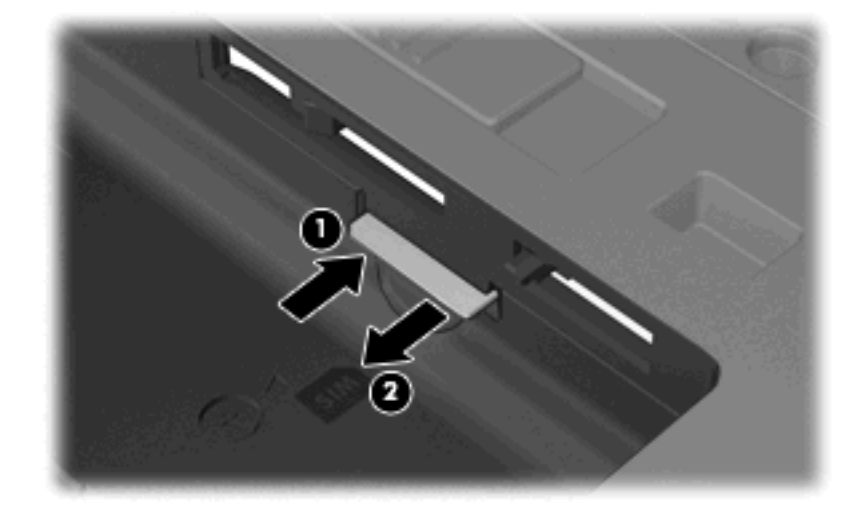

- **8.** Remettez en place le module batterie.
- **9.** Retournez l'ordinateur et reconnectez l'alimentation externe et les périphériques externes.
- **10.** Mettez l'ordinateur sous tension.

### **Utilisation de périphériques sans fil Bluetooth**

Un périphérique Bluetooth permet d'établir des communications sans fil de faible portée, pouvant remplacer les connexions câblées physiques traditionnellement utilisées pour relier des périphériques électroniques, tels que :

- Ordinateurs (de bureau, portable, PDA)
- Téléphones (portable, sans fil, intelligent)
- Périphériques d'imagerie (imprimante, appareil photo)
- Périphériques audio (casque, haut-parleurs)

Les périphériques Bluetooth offrent une fonctionnalité homologue qui vous permet de créer un réseau personnel sans fil (PAN) de périphériques Bluetooth. Pour plus d'informations sur la configuration et l'utilisation des périphériques Bluetooth, reportez-vous à l'aide du logiciel Bluetooth.

#### **Bluetooth et Partage de connexion Internet (ICS)**

HP **déconseille** de configurer un ordinateur avec Bluetooth en tant qu'hôte et de l'utiliser comme passerelle par laquelle d'autres ordinateurs pourraient se connecter à Internet. Lorsque plusieurs ordinateurs sont connectés à l'aide de Bluetooth et que le Partage de connexion Internet (ICS) est activé sur l'un des ordinateurs, il arrive que les autres ordinateurs ne soient pas en mesure d'accéder à Internet via le réseau Bluetooth.

L'avantage de Bluetooth consiste à synchroniser les transferts d'informations entre un ordinateur et des périphériques sans fil, notamment les téléphones portables, les imprimantes, les appareils photos et les Assistants numériques personnels. En revanche, utilisés ensemble, Bluetooth et le système

d'exploitation Windows présentent l'inconvénient de ne pas pouvoir connecter de manière cohérente plusieurs ordinateurs pour partager l'accès à Internet.

### <span id="page-34-0"></span>**Connexion à un réseau filaire**

La connexion à un réseau local (LAN) nécessite un câble réseau RJ-45 à huit broches (vendu séparément). Si le câble réseau inclut un circuit de suppression du bruit **(1)** permettant d'éviter les interférences en provenance du téléviseur ou de la radio, orientez l'extrémité du câble contenant ce circuit **(2)** vers l'ordinateur.

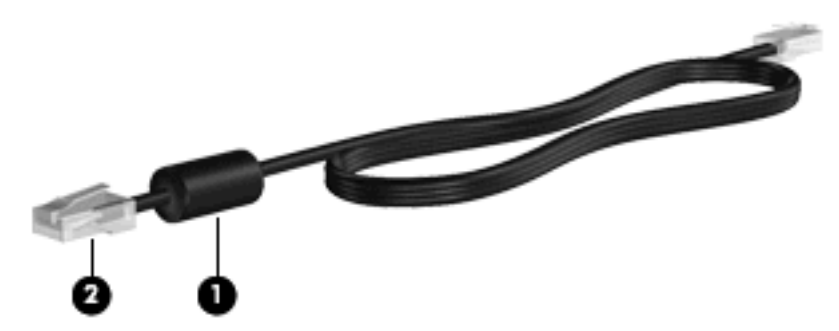

Pour vous connecter à un réseau local :

- **1.** Branchez le câble réseau sur la prise réseau **(1)** de l'ordinateur.
- **2.** Branchez l'autre extrémité du câble réseau sur une prise réseau murale **(2)**.

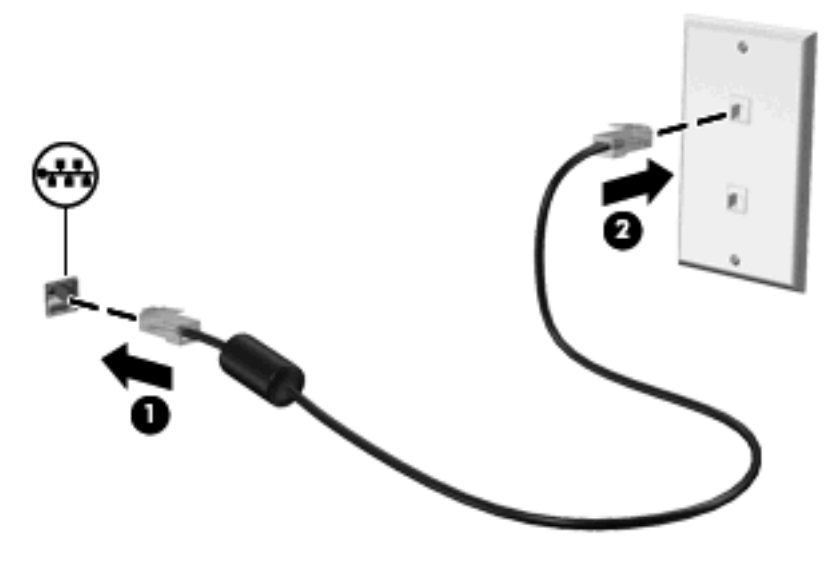

**AVERTISSEMENT !** Pour éviter tout risque de choc électrique, d'incendie ou d'endommagement de l'équipement, ne branchez pas de câble modem ou téléphonique sur une prise RJ-45 (réseau).

# <span id="page-35-0"></span>**3 Périphériques de pointage, écran tactile et clavier**
# **Utilisation du pavé tactile**

**FY REMARQUE :** Outre le pavé tactile, vous pouvez connecter une souris externe USB à l'ordinateur au moyen de l'un des ports USB.

### **Définition des préférences du périphérique de pointage**

Sous Windows®, les propriétés de souris permettent de personnaliser les paramètres des périphériques de pointage, tels que configuration des boutons, vitesse du clic et options du curseur.

Pour accéder aux propriétés de la souris, sélectionnez **Démarrer > Périphériques et imprimantes**. Cliquez ensuite avec le bouton droit de la souris sur le périphérique représentant votre ordinateur et sélectionnez **Paramètres de la souris**.

### **Utilisation du pavé tactile**

Pour déplacer le curseur, faites glisser un doigt sur la surface du pavé tactile dans le sens de déplacement souhaité. Les boutons gauche et droit du pavé tactile fonctionnent comme les boutons correspondants d'une souris externe.

**EX REMARQUE :** Pour plus d'informations sur l'identification des éléments du pavé tactile, reportez-vous à la section [Pavé tactile à la page 3](#page-12-0).

#### **Activation et désactivation du pavé tactile**

Le pavé tactile est activé en usine. Lorsque le pavé tactile est activé, le voyant est éteint.

Pour activer ou désactiver le pavé tactile, appuyez deux fois rapidement sur le bouton de désactivation du pavé tactile.

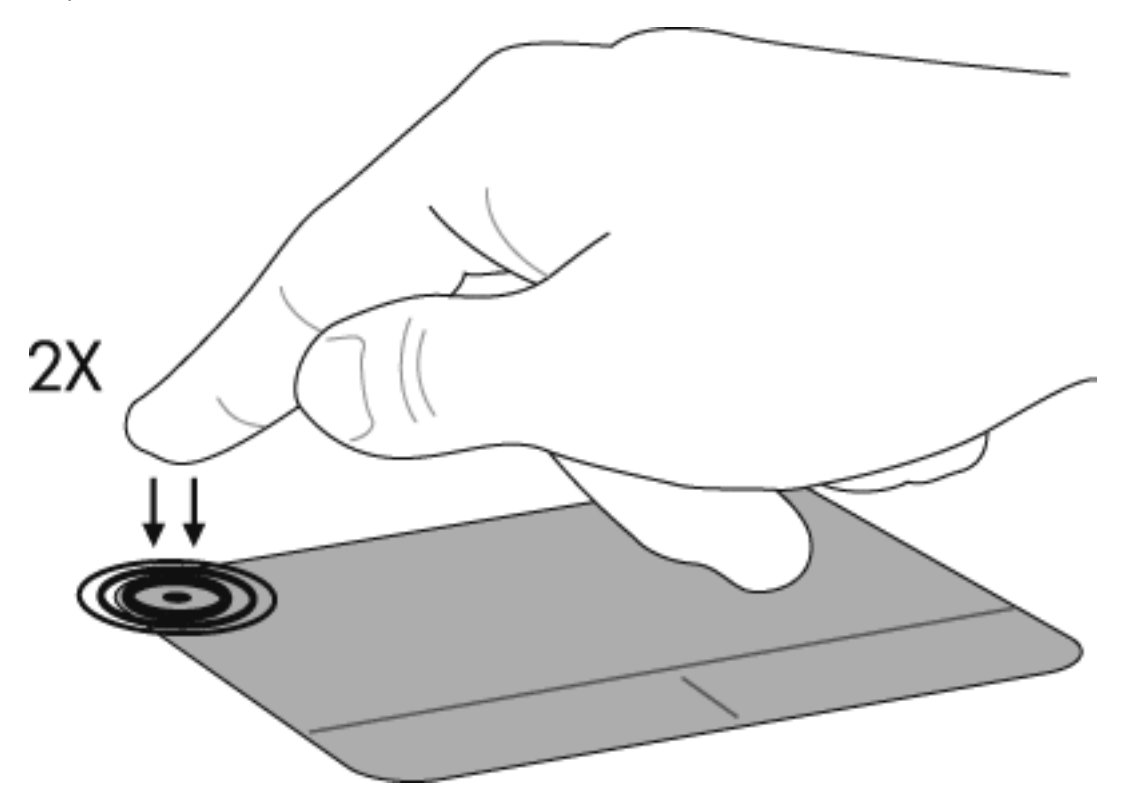

### **Utilisation des entrées tactiles**

Le pavé tactile prend en charge plusieurs entrées tactiles. Pour les activer, placez deux doigts simultanément sur le pavé tactile, comme décrit dans les sections suivantes.

**EY REMARQUE :** Vous pouvez faire défiler ou pincer n'importe où sur la surface du pavé tactile. Le mouvement de rotation doit être effectué dans la zone du pavé tactile.

Les entrées tactiles décrites dans cette section sont activées en usine. Pour les désactiver ou les activer :

- **1.** Cliquez deux fois sur l'icône **Synaptics** dans la zone de notification, à l'extrémité droite de la barre des tâches, puis cliquez sur l'onglet **Paramètres du périphérique**.
- **2.** Sélectionnez le périphérique, puis cliquez sur **Paramètres**.
- **3.** Sélectionnez le mouvement que vous souhaitez désactiver ou réactiver.
- **4.** Cliquez sur **Appliquer**, puis sur **OK**.
- **REMARQUE :** Votre ordinateur prend également en charge des fonctions de pavé tactile supplémentaires qui sont désactivées en usine. Pour afficher et activer ces fonctions, cliquez sur l'icône **Synaptics** dans la zone de notification, à l'extrémité droite de la barre des tâches, puis cliquez sur l'onglet **Paramètres du périphérique**. Sélectionnez le périphérique, puis cliquez sur **Paramètres**.

#### **Défilement**

Le défilement est utile pour vous déplacer verticalement sur une page ou une image. Pour utiliser le défilement, placez deux doigts légèrement écartés sur le pavé tactile, puis déplacez-les horizontalement ou verticalement sur ce dernier.

**REMARQUE :** La vitesse de défilement est contrôlée par la vitesse du doigt.

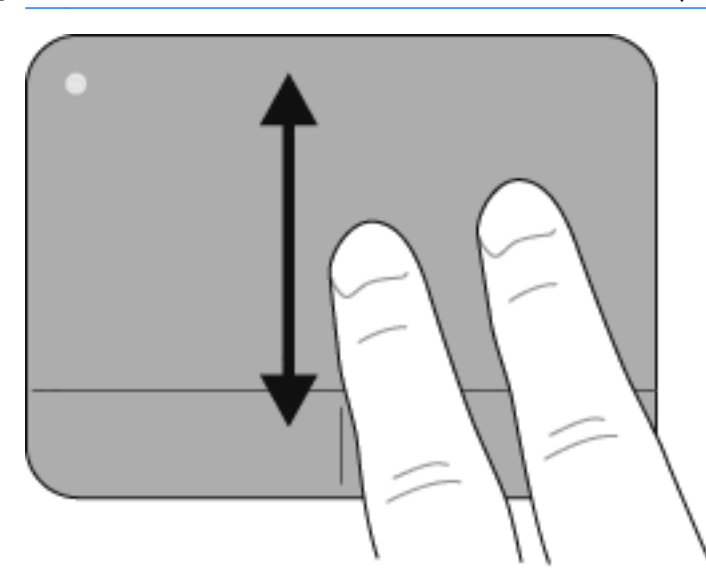

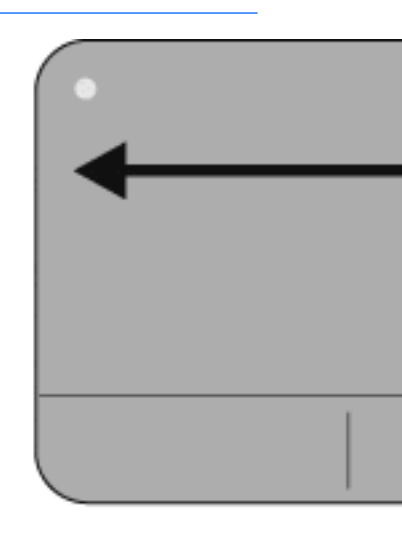

#### **Pincement/Zoom**

Le pincement/zoom vous permet d'effectuer un zoom avant ou arrière sur des éléments tels que des documents PDF, des images et des photos.

- Effectuez un zoom avant en plaçant deux doigts l'un à côté de l'autre sur le pavé tactile, puis en les éloignant progressivement pour augmenter la taille d'un objet.
- Effectuez un zoom arrière en plaçant deux doigts de part et d'autre du pavé tactile, puis en les rapprochant progressivement pour réduire la taille d'un objet.

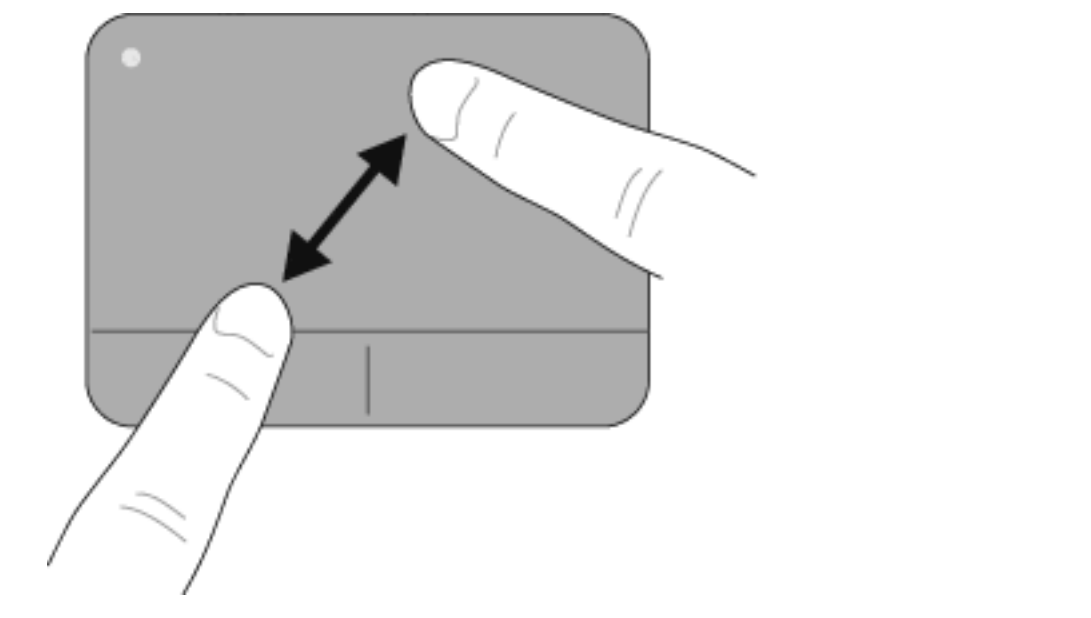

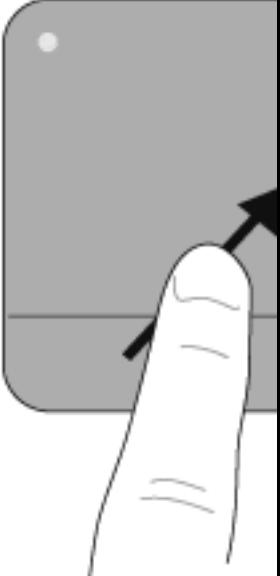

#### **Rotation**

La rotation vous permet de faire pivoter des éléments tels que des photos ou des pages. Pour utiliser la rotation, fixez votre index gauche sur le pavé tactile. Déplacez l'index droit autour de l'index fixé dans un mouvement de balayage, en allant de 12h00 à 15h00. Pour annuler la rotation, déplacez votre index droit de 15h00 à 12h00.

**FREMARQUE :** La rotation doit être effectuée dans la zone du pavé tactile.

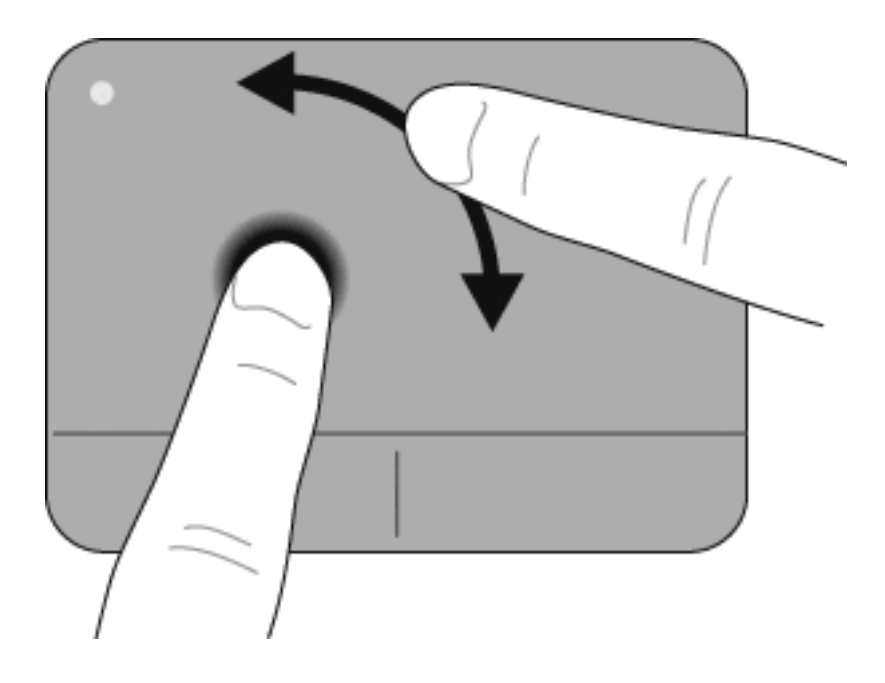

# **Utilisation du stylet de la tablette graphique**

Vous pouvez écrire avec le stylet dans des applications spécifiques au stylet, telles que le panneau de saisie du Tablet PC, dans toutes les applications Microsoft® Office et dans la plupart des autres programmes et utilitaires Windows. Les informations que vous écrivez sur l'écran avec le stylet peuvent être classées, recherchées ou partagées avec la plupart des programmes Windows.

# **Identification des éléments du stylet**

Le stylet interagit avec l'ordinateur lorsque sa pointe **(1)** touche l'écran.

L'œillet d'attache du stylet **(2)** vous permet de fixer l'attache du stylet à l'orifice correspondant sur l'ordinateur.

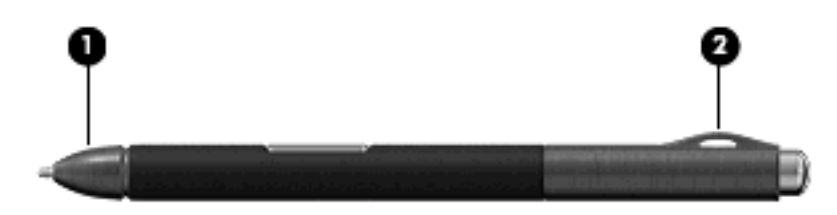

# **Position du stylet**

Tenez le stylet comme si vous écriviez avec un stylo ou un crayon classique.

### **Protection du stylet**

Pour protéger le stylet lorsque vous ne l'utilisez pas, insérez-le dans son compartiment sur l'ordinateur en introduisant d'abord la pointe.

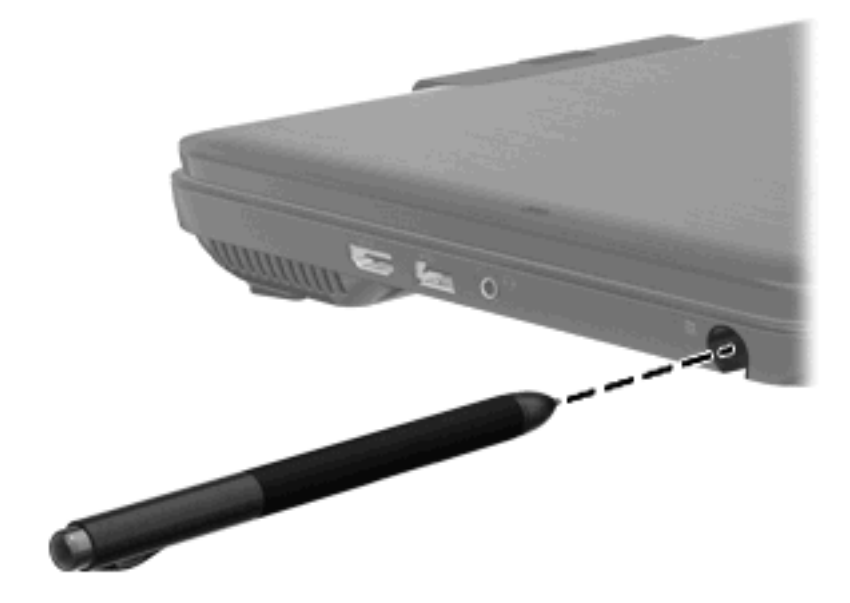

# **Utilisation de l'écran tactile**

# **Rotation de l'écran**

Pour faire pivoter l'écran et utiliser l'ordinateur en mode tablette :

- **1.** Ouvrez l'écran.
- **2.** Faites-le pivoter de 180 degrés vers la droite ou vers la gauche.

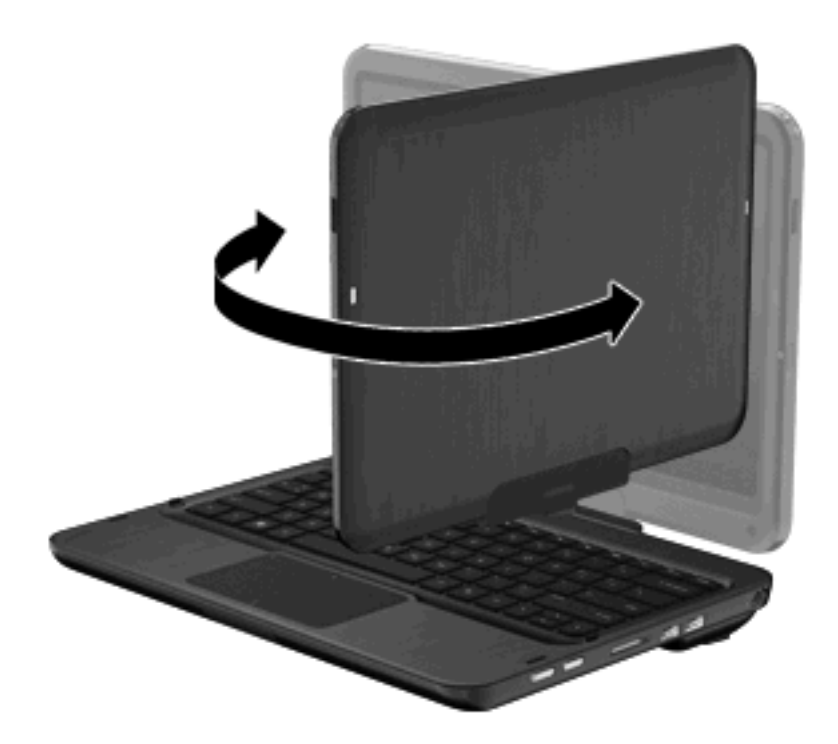

**3.** Abaissez l'écran sur le clavier.

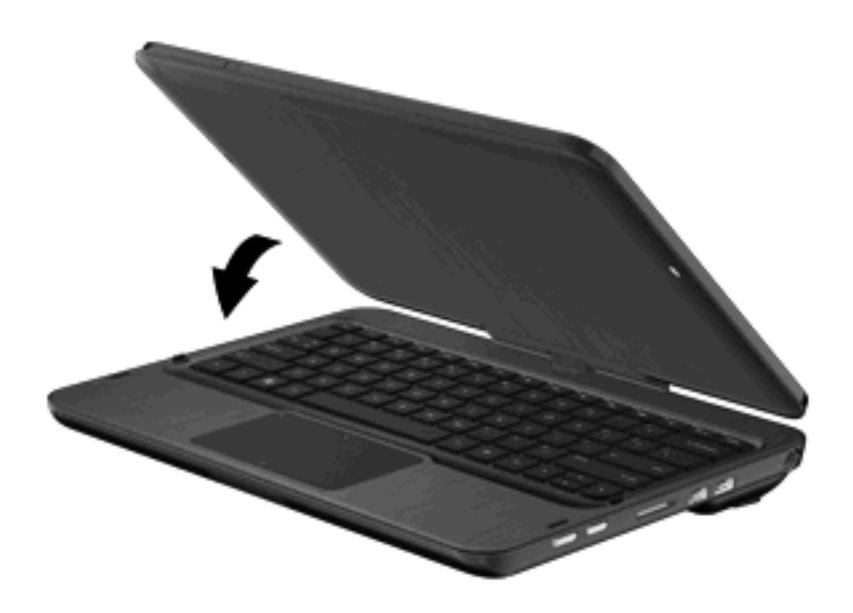

**REMARQUE :** Afin d'éviter tout risque de détérioration de l'ordinateur, n'essayez pas de tourner l'écran au-delà de 180 degrés et ne transportez pas l'ordinateur lorsqu'il est en mode tablette.

#### **Utilisation du bouton Rotation**

Lorsque l'ordinateur est en mode tablette, appuyez sur le bouton Rotation (sur le côté droit de l'ordinateur) pour basculer l'image à l'écran entre quatre orientations différentes. Lorsque vous modifiez l'orientation de l'écran, le haut de l'écran pivote de 90 degrés vers la droite, selon les orientations suivantes : paysage secondaire **(1)**, portrait primaire **(2)**, paysage primaire **(3)** et portrait secondaire **(4)**.

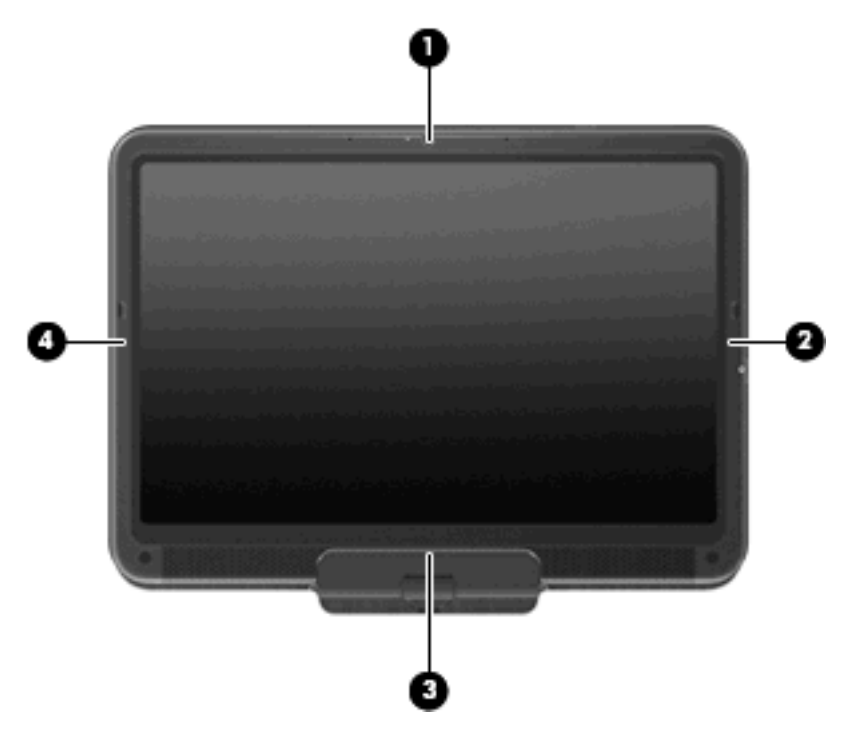

**EY REMARQUE :** Les ordinateurs dotés de fonctions WWAN prennent uniquement en charge les orientations paysage primaire **(3)** et portrait secondaire **(4)**.

### **Utilisation des mouvements de l'écran tactile**

L'ordinateur vous permet d'effectuer certaines actions sur l'écran tactile à l'aide de vos doigts ou du stylet de la tablette graphique.

**E** REMARQUE : Les instructions fournies dans cette section sont basées sur les préférences définies en usine. Pour modifier les paramètres des raccourcis et clics reconnus, sélectionnez **Démarrer > Panneau de configuration > Matériel et audio > Stylet et écran tactile**.

**REMARQUE :** Certains mouvements ne sont pas pris en charge dans tous les programmes.

#### **Tapotement (ou clic)**

Tapotez une ou deux fois sur un élément affiché à l'écran, comme vous effectueriez un clic simple ou double sur le pavé tactile ou sur une souris externe. Appuyez longuement sur un élément pour afficher le menu contextuel, comme vous le feriez avec le bouton droit du pavé tactile.

**EXARQUE :** Vous devez appuyer longuement avec votre doigt jusqu'à ce que le système d'exploitation dessine un cercle autour de la zone que vous touchez et que le menu contextuel s'affiche.

### **Effleurement**

Effleurez l'écran en effectuant un mouvement horizontal ou vertical pour naviguer entre différents écrans ou parcourir rapidement des documents.

**REMARQUE :** Pour que le mouvement d'effleurement fonctionne, une barre des tâches doit être présente dans la fenêtre active.

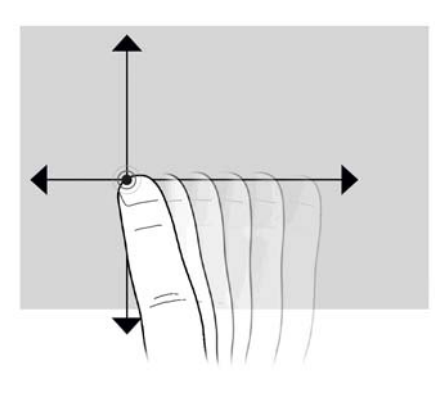

### **Glissement**

Posez votre doigt sur un élément à l'écran, puis déplacez-le pour faire glisser l'élément vers un nouvel emplacement. Vous pouvez également utiliser ce geste pour parcourir lentement des documents.

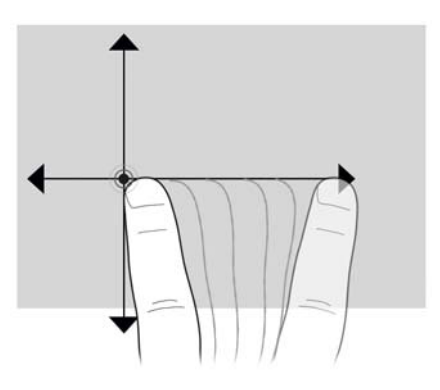

### **Défilement**

Le défilement est utile pour vous déplacer verticalement sur une page ou une image. Pour utiliser le défilement, placez deux doigts légèrement écartés sur l'écran, puis faites-les glisser horizontalement ou verticalement sur ce dernier.

**FREMARQUE :** La vitesse de défilement est contrôlée par la vitesse du doigt.

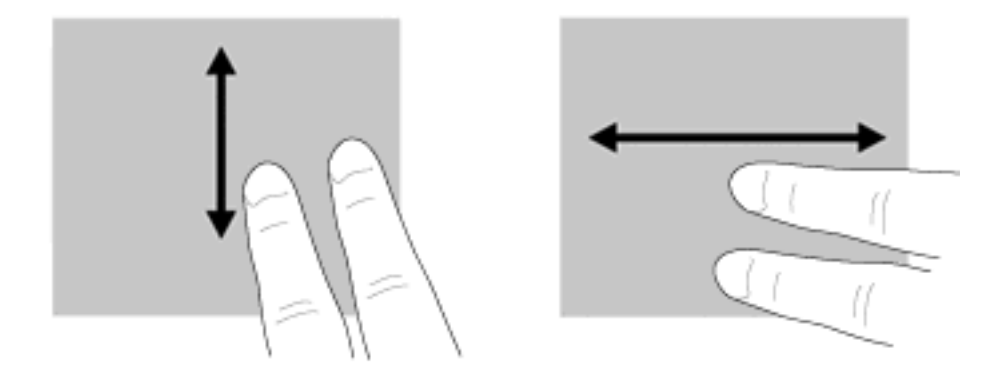

### **Rotation**

La rotation vous permet de faire pivoter des éléments tels que des photos ou des pages. Pour utiliser la rotation, fixez votre pouce sur l'écran, puis déplacez votre index en formant un demi-cercle autour de votre pouce.

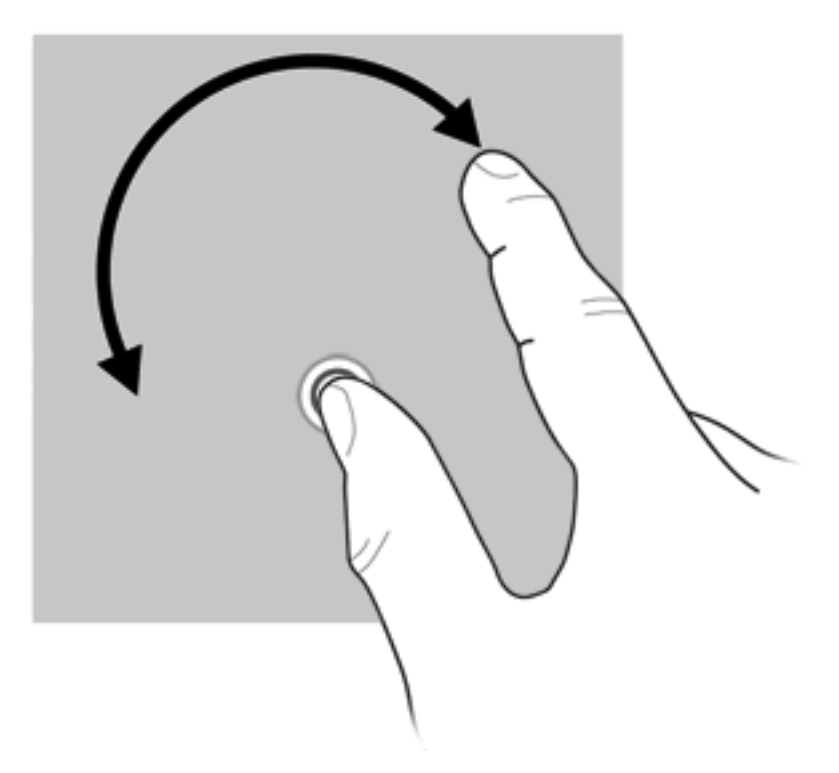

### **Pincement**

Le pincement vous permet d'effectuer un zoom avant ou arrière sur des éléments tels que des documents PDF, des images et des photos.

Pour effectuer un pincement :

- Effectuez un zoom arrière en plaçant deux doigts de part et d'autre de l'écran, puis en les rapprochant pour réduire la taille d'un objet.
- Effectuez un zoom avant en plaçant deux doigts l'un à côté de l'autre sur l'écran, puis en les éloignant pour augmenter la taille d'un objet.

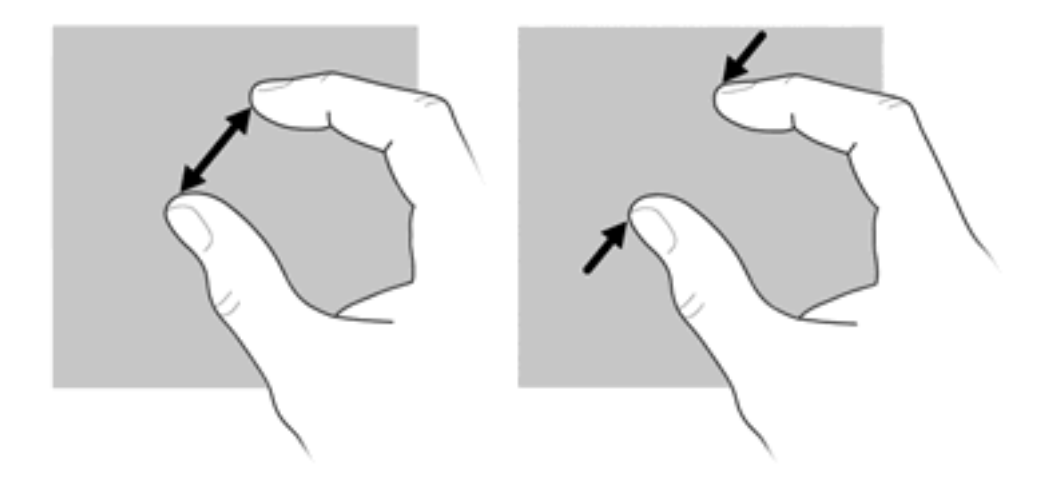

### **Définition des préférences de l'écran tactile**

- ▲ Pour définir les préférences pour le retour visuel, sélectionnez **Démarrer > Panneau de configuration > Matériel et audio > Stylet et écran tactile**. Ces préférences sont spécifiques à l'écran tactile et à l'ordinateur.
- ▲ Pour définir les préférences pour les utilisateurs gauchers ou droitiers, sélectionnez **Démarrer > Panneau de configuration > Matériel et audio > Paramètres du PC Tablette >** onglet **Autre**. Ces préférences sont spécifiques à l'écran tactile et à l'ordinateur.
- ▲ Pour définir les préférences du périphérique de pointage, telles que la vitesse du pointeur, celle du clic ou le tracé de la souris, sélectionnez **Démarrer > Périphériques et imprimantes**. Cliquez ensuite avec le bouton droit de la souris sur le périphérique représentant votre ordinateur et sélectionnez **Paramètres de la souris**. Ces préférences s'appliquent à tous les périphériques de pointage du système.

Pour changer ou tester les paramètres de clic :

- **1.** Sélectionnez **Démarrer > Panneau de configuration > Matériel et audio > Stylet et écran tactile >** onglet **Options du stylet**.
- **2.** Sous **Actions du stylet**, sélectionnez l'action, puis cliquez sur **Paramètres**.
- **3.** Après avoir modifié ou testé les paramètres, cliquez sur **OK**.

Pour créer ou modifier des raccourcis :

- **1.** Sélectionnez **Démarrer > Panneau de configuration > Matériel et audio > Stylet et écran tactile >** onglet **Raccourcis**.
- **2.** Cliquez sur **Raccourcis de navigation et raccourcis d'édition**, puis cliquez sur **Personnaliser**.
- **3.** Suivez les instructions à l'écran pour modifier ou créer une affectation à un raccourci.
- **4.** Cliquez sur **OK**.

# **Utilisation des touches d'action**

Les touches d'action correspondent à des actions personnalisées attribuées à des touches spécifiques en haut du clavier.

Pour utiliser une touche d'action, appuyez dessus et maintenez-la enfoncée pour activer l'action attribuée.

**REMARQUE :** Le fait d'appuyer sur fn et sur l'une des touches d'action ouvre un menu de raccourcis spécifique à l'application utilisée.

**REMARQUE :** La fonction des touches d'action est activée en usine. Vous pouvez la désactiver dans l'utilitaire de configuration (BIOS) et la rétablir en appuyant sur la touche fn et sur l'une des touches d'action pour activer l'action attribuée. Pour plus d'informations, consultez la section [Utilitaire Setup](#page-116-0) [\(BIOS\) à la page 107.](#page-116-0)

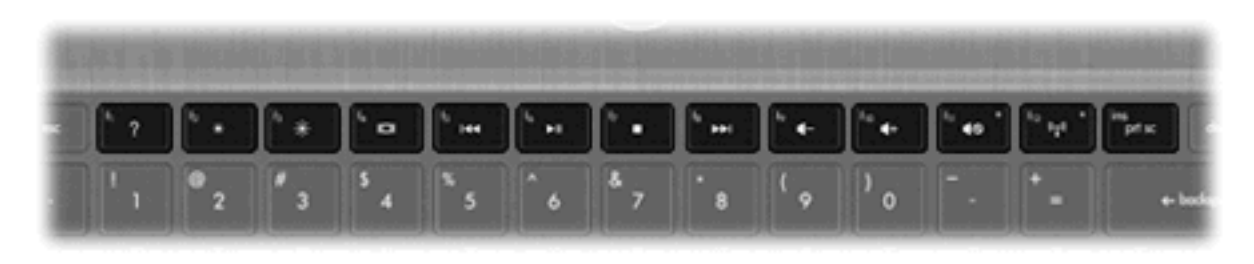

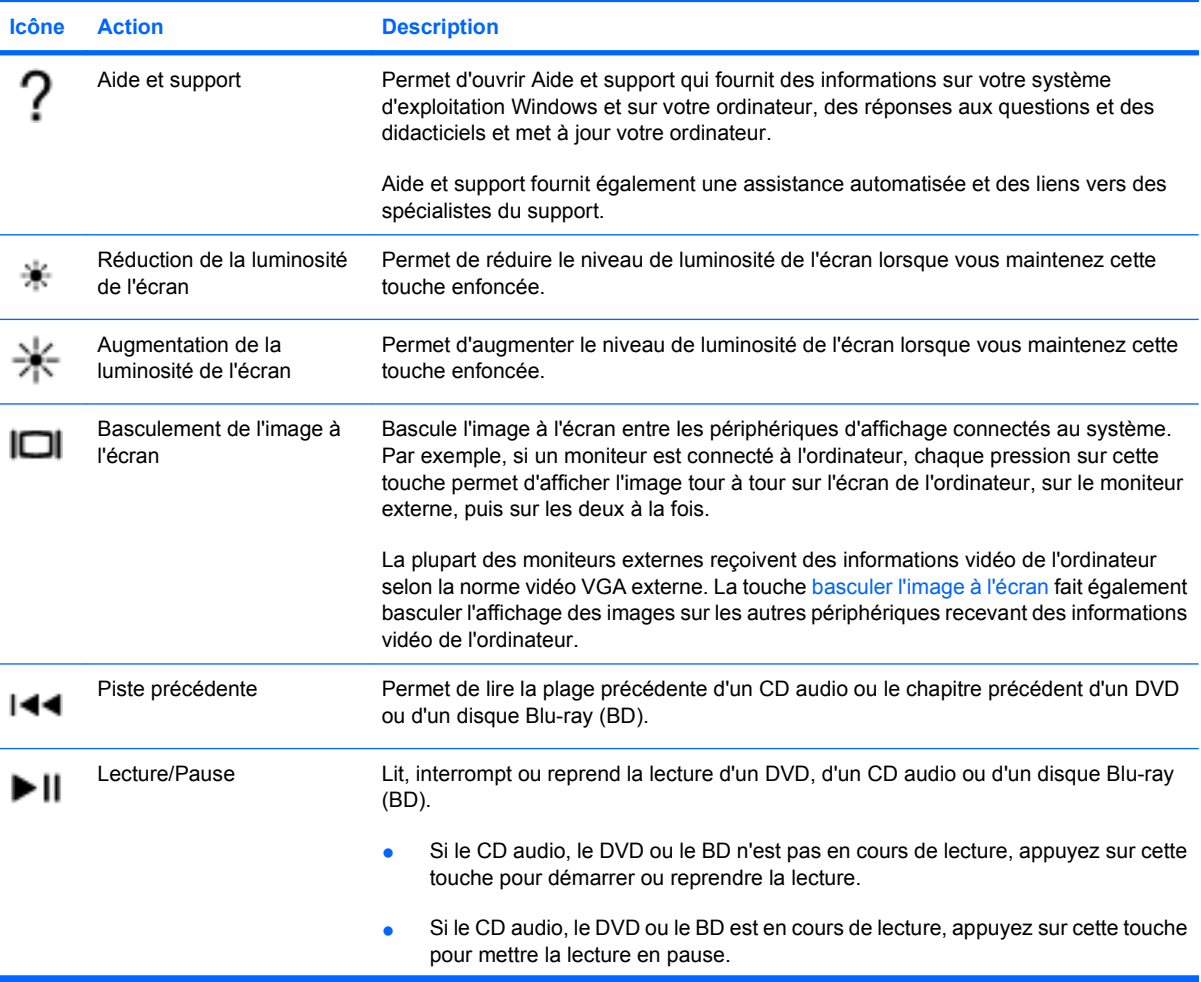

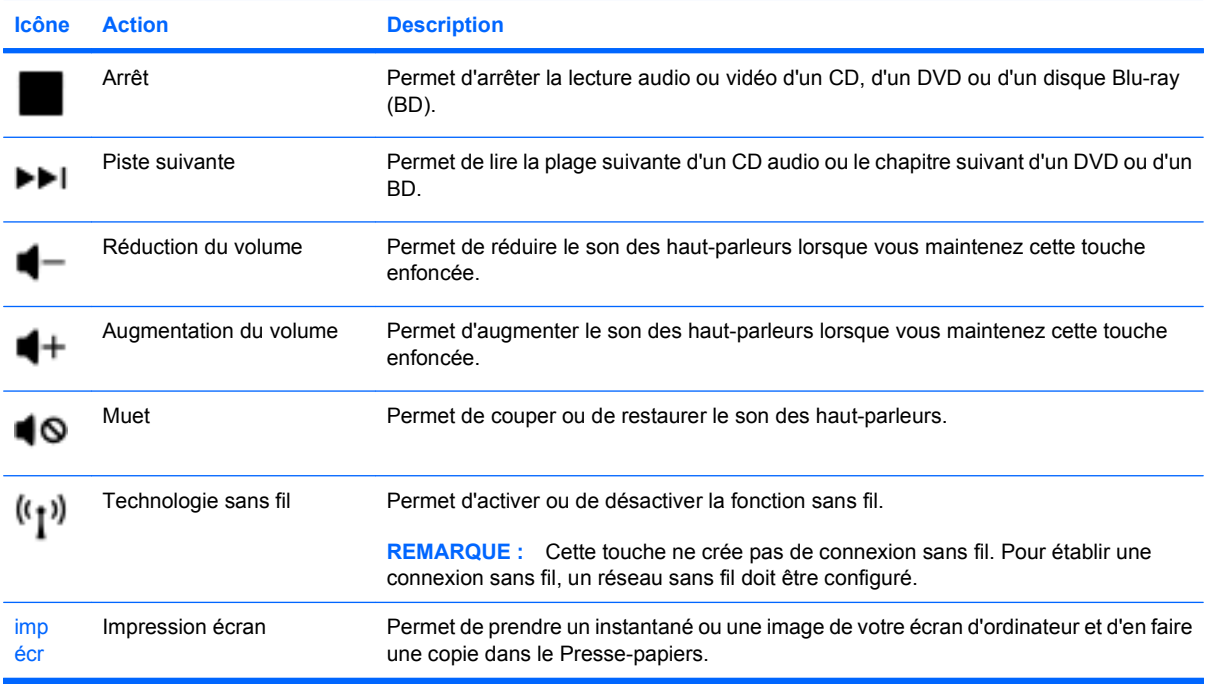

# **Utilisation des touches d'activation**

Les touches d'activation sont des combinaisons prédéfinies associant la touche fn **(1)** à la touche échap **(2)** ou à l'une des touches de direction **(3)**.

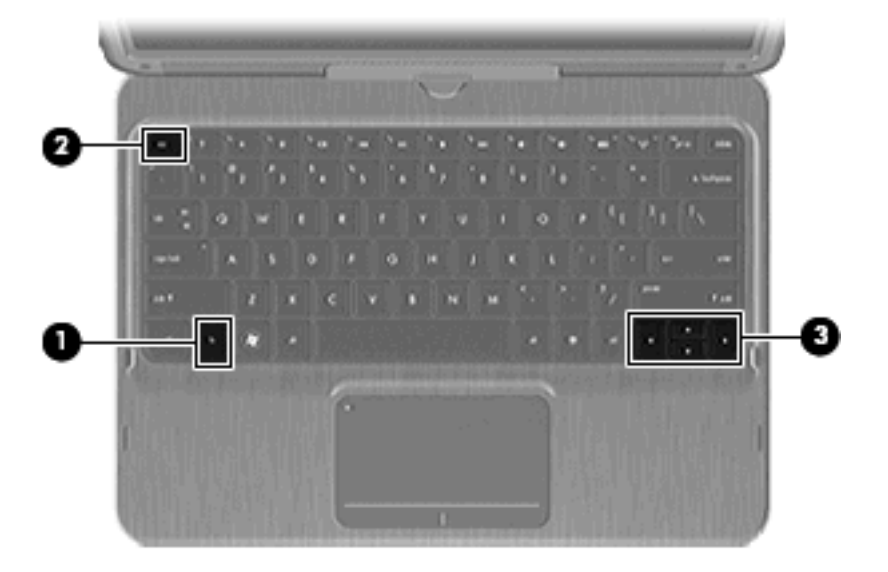

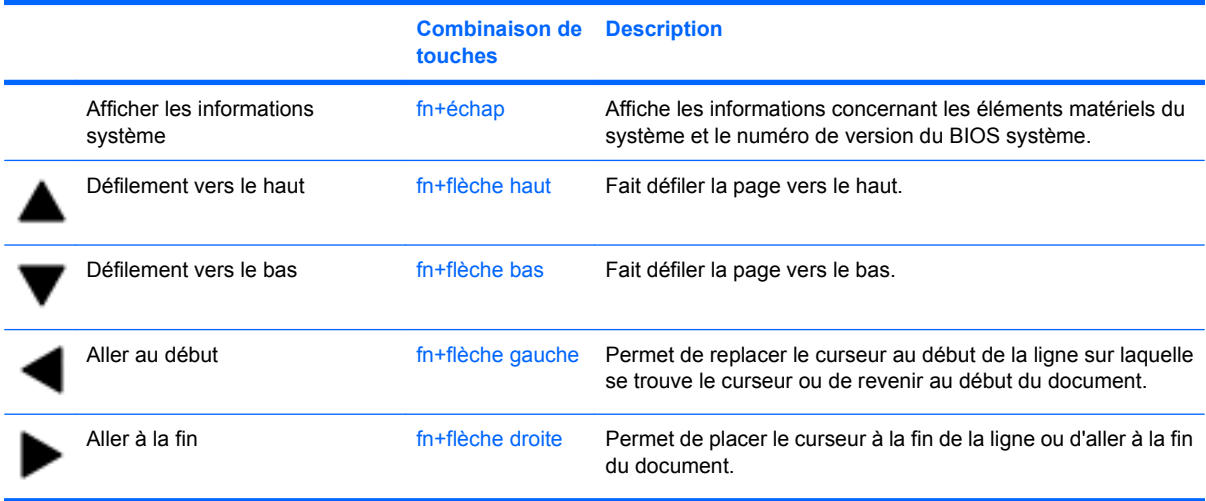

Pour utiliser une commande de touches d'activation, exécutez l'une des deux étapes suivantes :

Appuyez brièvement sur la touche fn, puis sur la deuxième touche de la combinaison de touches.

 $-$  ou  $-$ 

● Appuyez sur la touche fn et maintenez-la enfoncée, appuyez brièvement sur la deuxième touche de la combinaison de touches, puis relâchez les deux touches simultanément.

# **4 Multimédia**

# **Fonctions multimédia**

Votre ordinateur intègre des fonctions multimédia qui vous permettent d'écouter de la musique, de regarder des films et de visionner des photos. Les composants multimédia suivants peuvent être inclus sur votre ordinateur :

- Haut-parleurs intégrés pour lire de la musique
- Microphones intégrés pour enregistrer vos propres sons
- Webcam intégrée pour capturer et partager des vidéos
- Logiciels multimédia préinstallés pour lire et gérer votre musique, vos films et vos photos
- Touches multimédia pour accéder rapidement aux tâches multimédia

Les sections suivantes expliquent comment utiliser les composants multimédia fournis avec l'ordinateur.

# **Utilisation des touches d'activité multimédia**

Les touches d'activité multimédia permettent de contrôler la lecture d'un CD audio, d'un DVD ou d'un BD inséré dans l'unité optique externe (vendue séparément).

- Lorsqu'aucune lecture de CD audio ou de DVD n'est en cours, appuyez sur la touche lecture/ pause **(2)** pour lire le disque.
- Lorsqu'un CD audio ou un DVD est en cours de lecture, utilisez les touches suivantes :
	- Pour lire la plage précédente d'un CD audio ou le chapitre précédent d'un DVD, appuyez sur la touche plage précédente **(1)**.
	- Pour mettre en pause ou reprendre la lecture du disque, appuyez sur la touche lecture/ pause **(2)**.
	- Pour arrêter le disque, appuyez sur la touche arrêt **(3)**.
	- Pour lire la plage suivante d'un CD audio ou le chapitre suivant d'un DVD, appuyez sur la touche plage suivante **(4)**.

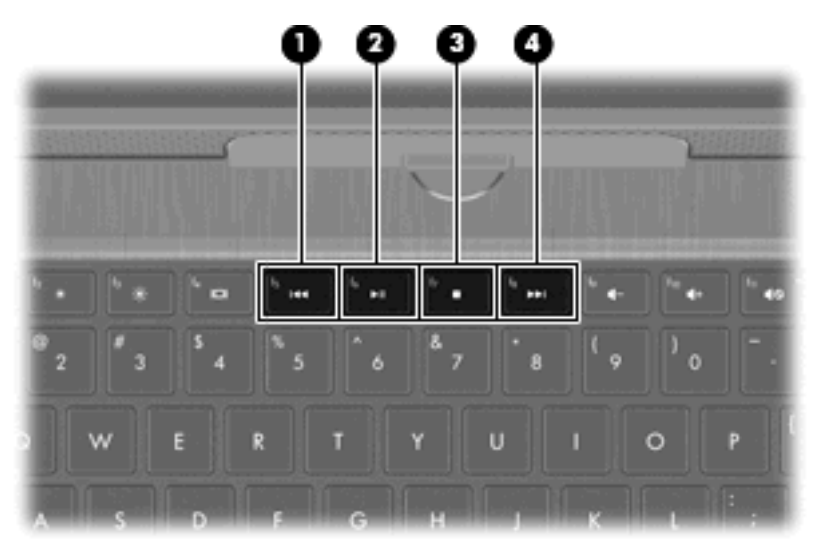

# **Logiciels multimédia**

L'ordinateur est équipé de logiciels multimédia préinstallés.

Si vous possédez une unité optique externe (vendue séparément), vous pouvez également effectuer les tâches multimédia suivantes :

- Lecture de supports numériques, notamment de CD audio et vidéo et de DVD audio et vidéo
- Création ou copie de CD de données
- Création, édition et gravure de CD audio
- Création, édition et gravure d'une vidéo ou d'un film sur un DVD ou un CD vidéo

## **Utilisation des logiciels HP TouchSmart ou HP MediaSmart**

En fonction du modèle, le logiciel préinstallé sur votre ordinateur est soit HP TouchSmart, soit HP MediaSmart. TouchSmart et MediaSmart transforment votre ordinateur en un centre de divertissement mobile. Vous pouvez lire de la musique et des films sur DVD et BD. Vous pouvez également gérer et modifier vos collections de photos.

TouchSmart et MediaSmart incluent les fonctions suivantes :

- Sur les ordinateurs équipés d'une connexion Internet, regardez des vieux classiques, faites votre choix parmi un éventail d'émissions de télévision et de chaînes et regardez la chaîne HP-TV transmise en plein écran.
- Prise en charge du chargement de photos et de vidéos :
	- Téléchargez vos photos sur un service photo Internet, par exemple sur Snapfish.
	- Téléchargez vos vidéos personnelles directement sur YouTube.
	- Chargez sur Internet vos vidéos personnelles créées avec la webcam.
- Radio Internet Pandora (Amérique du Nord uniquement) : écoutez de la musique sélectionnée exclusivement pour vous, diffusée depuis Internet.

Pour démarrer TouchSmart ou MediaSmart :

▲ Appuyez deux fois sur l'icône **TouchSmart** ou **MediaSmart** dans la barre des tâches.

### **Utilisation des logiciels multimédia**

▲ Sélectionnez **Démarrer > Tous les programmes**, puis ouvrez le programme multimédia que vous souhaitez utiliser. Par exemple, si vous souhaitez lire un CD audio à l'aide de Lecteur Windows Media, cliquez sur **Lecteur Windows Media**.

- ou -

**1.** Insérez un disque dans une unité optique externe (vendue séparément).

Une boîte de dialogue de lecture automatique s'affiche.

**2.** Cliquez sur une tâche multimédia dans la liste, puis sélectionnez le logiciel que vous souhaitez utiliser pour effectuer cette tâche.

# **Installation des logiciels multimédia à partir d'un disque**

Bien que votre ordinateur ne soit pas équipé d'une unité optique intégrée, vous pouvez facilement accéder aux logiciels, installer des applications et accéder aux données, en procédant de l'une des deux manières suivantes :

- Connectez une unité optique externe (certains modèles ou vendue séparément) à l'un des ports USB de votre ordinateur.
- **E** REMARQUE : Pour plus d'informations sur les unités optiques externes, reportez-vous à la section [Utilisation d'unités externes à la page 81.](#page-90-0)
- Partagez l'unité optique connectée à un autre ordinateur de votre réseau.
- **EXARQUE :** Pour partager une unité optique, il est nécessaire qu'un réseau soit configuré. Pour plus d'informations sur le partage des unités optiques, reportez-vous à la section [Partage](#page-92-0) [d'une unité optique à la page 83](#page-92-0).

**REMARQUE :** Il n'est pas possible de partager des disques (tels les DVD de films et de jeux) protégés contre la copie.

# **Audio**

Votre ordinateur vous permet d'utiliser un large éventail de fonctions audio :

- Lisez de la musique à l'aide des haut-parleurs de votre ordinateur et/ou connectez des hautparleurs externes.
- Enregistrez des sons à l'aide du micro interne ou connectez un micro externe.
- Téléchargez de la musique sur Internet.
- Créez des présentations multimédia avec du son et des images.
- Transmettez du son et des images via des programmes de messagerie instantanée.
- **•** Diffusez des programmes radio.
- Créez (gravez) des CD audio avec une unité optique en option.

## **Réglage du volume**

Vous pouvez régler le volume à l'aide des touches de volume de l'ordinateur.

- Pour diminuer le volume, appuyez sur la touche réduction du volume **(1)**.
- Pour augmenter le volume, appuyez sur la touche augmentation du volume **(2)**.
- Pour couper ou rétablir le son des haut-parleurs, appuyez sur la touche muet **(3)**.

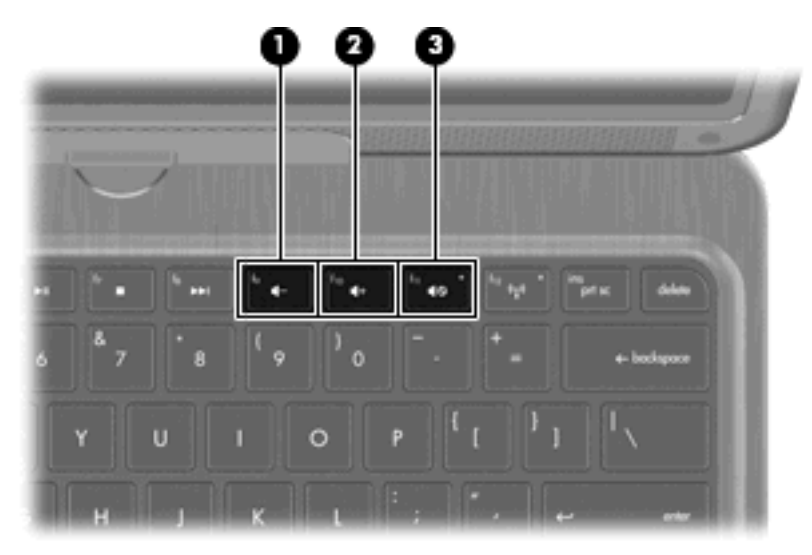

**REMARQUE :** Il est également possible de régler le volume par l'intermédiaire du système d'exploitation Windows et de certains programmes.

### **Connexion de périphériques audio externes**

**AVERTISSEMENT !** Pour éviter tout risque de blessure corporelle, réglez le volume avant de mettre un casque ou des écouteurs. Pour plus d'informations sur la sécurité, reportez-vous au manuel *Informations sur les réglementations, la sécurité et les conditions d'utilisation*.

Pour connecter des périphériques audio externes, tels que des haut-parleurs, un casque, des écouteurs, un dispositif audio de télévision ou un micro avec casque, reportez-vous aux informations fournies avec le périphérique. Pour des résultats optimaux, n'oubliez pas de suivre les conseils suivants :

- Vérifiez que le câble du périphérique dispose d'un connecteur à 4 conducteurs prenant en charge la sortie audio (casque) et l'entrée audio (microphone).
- Vérifiez que le câble du périphérique est solidement connecté à la bonne prise de votre ordinateur.
- N'oubliez pas d'installer les pilotes requis par le périphérique externe.
- **REMARQUE :** Un pilote est un programme indispensable qui joue en quelque sorte le rôle de traducteur entre le périphérique et les programmes qui utilisent ce périphérique.

# **Webcam**

Votre ordinateur est équipé d'une webcam intégrée, située dans la partie supérieure de l'écran. La webcam vous permet de capturer et partager des vidéos.

Pour utiliser la webcam :

- ▲ Appuyez deux fois sur l'icône **HP TouchSmart** ou **MediaSmart** dans la barre des tâches, puis effectuez l'une des opérations suivantes :
	- Appuyez sur l'icône vidéo **(1)** sur l'écran.

Une fenêtre s'ouvre et affiche un bouton Webcam.

- Appuyez sur le bouton **Webcam**.
- **REMARQUE :** Dans le module vidéo, vous pouvez démarrer la webcam, créer une vidéo et charger vos vidéos sur YouTube.

 $-$  ou  $-$ 

▲ Appuyez sur la petite icône **Webcam (2)** en bas de l'écran.

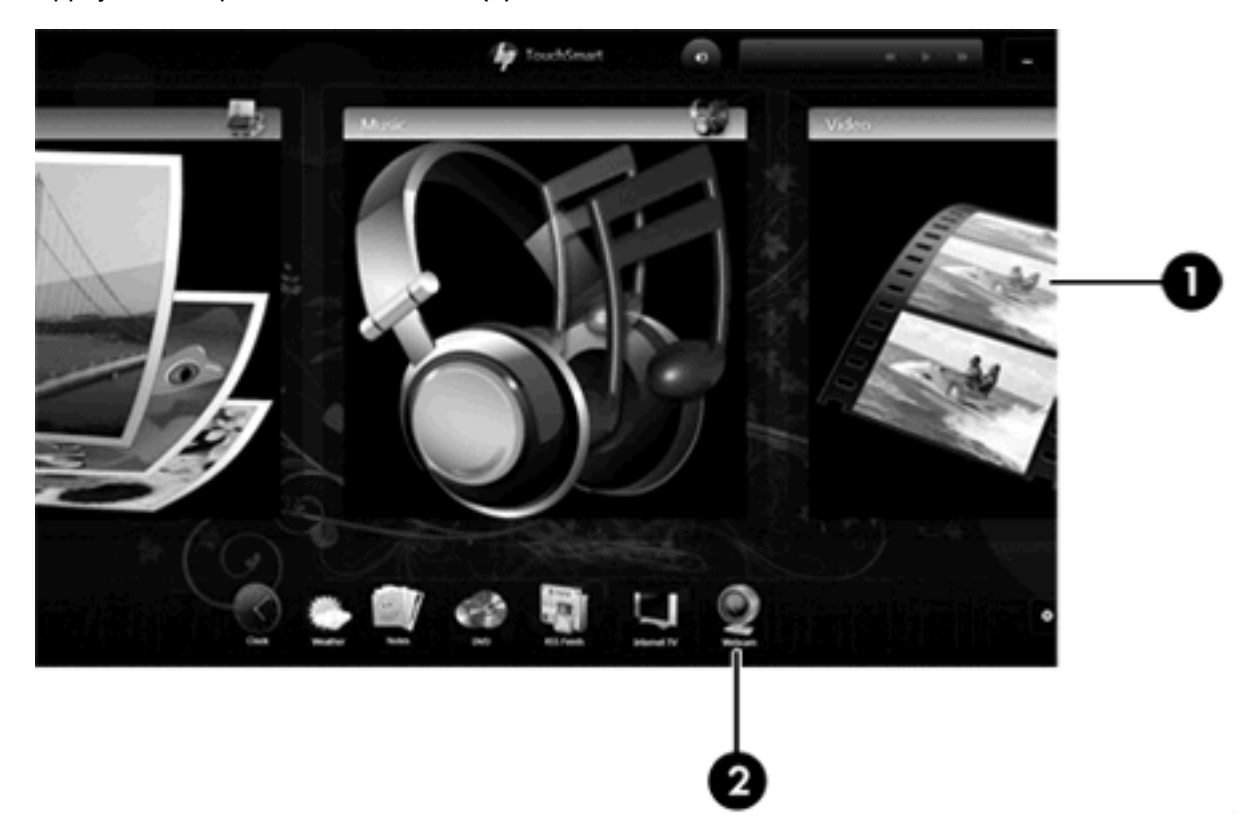

Pour des performances optimales, observez les règles suivantes lorsque vous utilisez la webcam :

- Si vous rencontrez des problèmes pour afficher ou envoyer des fichiers multimédia à un utilisateur d'un autre réseau ou à l'extérieur de votre pare-feu de réseau, désactivez temporairement le parefeu, exécutez la tâche souhaitée, puis réactivez le pare-feu. Pour résoudre définitivement le problème, reconfigurez le pare-feu de façon adéquate et redéfinissez les règles et les paramètres des autres systèmes de détection des intrusions.
- Chaque fois que vous le pouvez, placez des sources lumineuses derrière l'appareil photo et hors du champ de l'image.

### **Réglages des propriétés de la webcam**

Vous pouvez régler les propriétés de la webcam dans la boîte de dialogue Propriétés, accessible à partir des différentes applications qui utilisent l'appareil photo intégré, généralement à partir d'un menu de configuration, de paramètres ou de propriétés :

- **Luminosité** : règle la quantité de lumière incorporée dans l'image. Un réglage plus élevé de la luminosité crée une image plus claire, alors qu'un réglage plus faible assombrit l'image.
- **Contraste** : règle la différence entre les zones claires et les zones sombres de l'image. Une augmentation de contraste intensifie l'image ; une réduction de contraste préserve davantage la plage dynamique de l'information d'origine, mais occasionne une image plus plate.
- **Teinte** : règle l'aspect qui distingue une couleur des autres (ce qui en fait une couleur rouge, verte ou bleue). La teinte diffère de la saturation, laquelle mesure l'intensité de la teinte.
- **Saturation** : règle l'intensité des couleurs de l'image finale. Un réglage plus élevé de la saturation crée une image plus grossière, alors qu'un réglage plus faible crée une image plus précise.
- Netteté : règle la définition des bordures d'une image. Un réglage plus élevé de la netteté crée une image mieux définie, alors qu'un réglage plus faible crée une image plus douce.
- **Gamma** : règle le contraste qui affecte les gris de niveau intermédiaire ou les demi-tons d'une image. Le réglage du gamma d'une image permet de modifier les valeurs de luminosité de la plage intermédiaire de tons de gris sans altérer de façon significative les ombres et les surbrillances. Un faible réglage du gamma noircit les gris et assombrit davantage les couleurs sombres.
- **Comp. arrière-plan** : effectue une compensation lorsqu'une importante lumière en arrière-plan risque de rendre le sujet flou ou de le faire apparaître en contre-jour.

Pour plus d'informations sur l'utilisation de la webcam, sélectionnez **Démarrer > Aide et support**.

# **Vidéo**

Votre ordinateur vous permet d'utiliser un large éventail de fonctions vidéo :

- Regarder des films
- Jouer à des jeux sur Internet
- Modifier des photos et des vidéos et créer des présentations
- Connecter des périphériques vidéo externes
- Regarder la télévision sur Internet

### **Utilisation du port pour moniteur externe**

Le port pour moniteur externe permet de connecter un périphérique d'affichage externe, tel qu'un moniteur ou un projecteur externe, à l'ordinateur.

Pour connecter un périphérique d'affichage, branchez son câble sur le port pour moniteur externe.

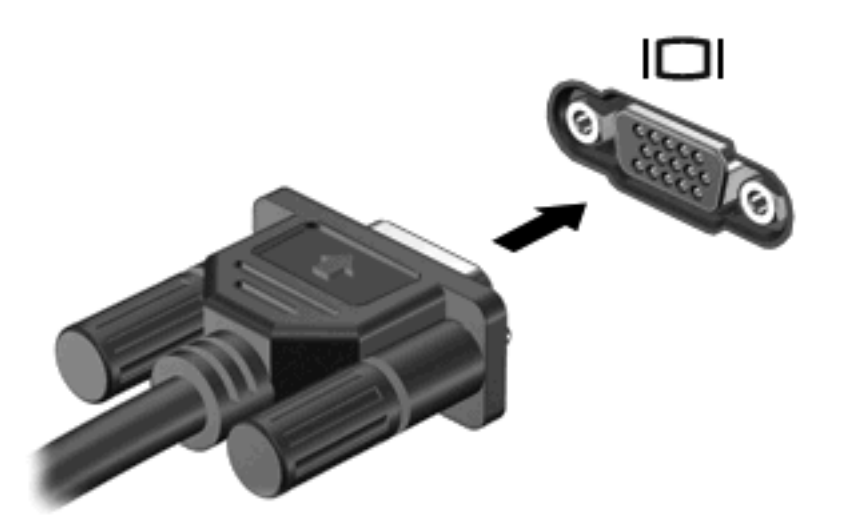

**EXARQUE :** Si un périphérique d'affichage externe correctement connecté n'affiche aucune image, appuyez sur la touche basculer l'image à l'écran afin d'y transférer l'image. Lorsque vous appuyez à plusieurs reprises sur cette touche, l'image à l'écran bascule entre l'affichage de l'ordinateur et le périphérique.

### **Connexion d'un périphérique HDMI**

L'ordinateur est équipé d'un port HDMI (High Definition Multimedia Interface). Le port HDMI permet de connecter l'ordinateur à un périphérique audio ou vidéo en option, par exemple un téléviseur haute définition ou un composant audio ou numérique compatible.

**FREMARQUE :** Pour transmettre des signaux vidéo par l'intermédiaire du port HDMI, vous devez utiliser un câble HDMI (vendu séparément).

L'ordinateur est capable de prendre en charge un périphérique HDMI connecté au port HDMI, tout en affichant une image sur l'écran de l'ordinateur ou sur un écran externe compatible.

Pour connecter un périphérique audio ou vidéo au port HDMI :

**1.** Raccordez l'une des extrémités du câble HDMI au port HDMI de l'ordinateur.

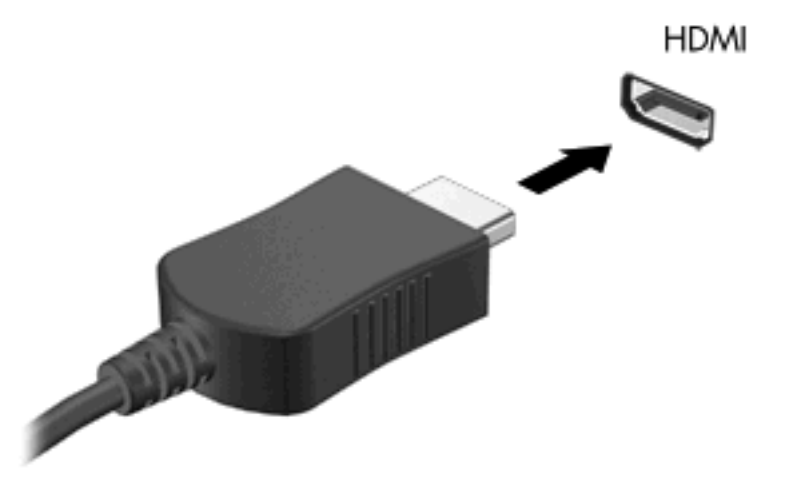

- **2.** Branchez l'autre extrémité du câble au périphérique vidéo, en suivant les instructions du fabricant.
- **3.** Appuyez sur la touche basculer l'image à l'écran de l'ordinateur pour basculer l'affichage de l'image entre les périphériques connectés à l'ordinateur.

#### **Configuration audio pour HDMI**

Pour configurer le système audio à l'aide du port HDMI, raccordez un périphérique audio ou vidéo, tel qu'un téléviseur haute définition, au port HDMI de l'ordinateur. Ensuite, configurez le périphérique de lecture audio par défaut de la manière suivante :

- **1.** Cliquez avec le bouton droit de la souris sur l'icône **Haut-parleurs** dans la zone de notification, à l'extrémité droite de la barre des tâches, puis cliquez sur **Périphériques de lecture**.
- **2.** Dans l'onglet **Lecture**, cliquez sur **Sortie numérique (HDMI)** ou sur **Périphérique de sortie numérique (HDMI)**.
- **3.** Cliquez sur **Par défaut**, puis sur **OK**.

Pour rétablir le son sur les haut-parleurs de l'ordinateur, procédez comme suit :

- **1.** Cliquez avec le bouton droit de la souris sur l'icône **Haut-parleurs** dans la zone de notification, à l'extrémité droite de la barre des tâches, puis cliquez sur **Périphériques de lecture**.
- **2.** Dans l'onglet **Lecture**, cliquez sur **Haut-parleurs**.
- **3.** Cliquez sur **Par défaut**, puis sur **OK**.

# **5 Gestion de l'alimentation**

# **Arrêt de l'ordinateur**

**ATTENTION :** Les informations non enregistrées seront perdues lors de la mise hors tension de l'ordinateur.

La commande Arrêter ferme toutes les applications ouvertes, y compris le système d'exploitation, puis éteint l'affichage et l'ordinateur.

Arrêtez l'ordinateur dans l'une des conditions suivantes :

- Lorsque vous devez remplacer la batterie ou accéder à des composants internes de l'ordinateur
- Lorsque vous connectez un périphérique externe qui ne se branche pas sur un port USB
- Lorsque l'ordinateur reste inutilisé et débranché d'une alimentation externe pendant une période prolongée

Bien que vous puissiez arrêter l'ordinateur à l'aide de l'interrupteur d'alimentation, il est recommandé d'utiliser la commande Arrêter de Windows.

Pour arrêter l'ordinateur :

- **FREMARQUE :** Si l'ordinateur est en mode veille ou veille prolongée, vous devez d'abord quitter ce mode pour pouvoir arrêter l'ordinateur.
	- **1.** Enregistrez votre travail et fermez toutes les applications.
	- **2.** Cliquez sur **Démarrer**.
	- **3.** Cliquez sur **Arrêter**.

Si l'ordinateur ne répond plus et que vous ne pouvez pas utiliser les procédures d'arrêt précédentes, essayez les procédures d'arrêt d'urgence dans l'ordre suivant :

- Appuyez sur les touches ctrl+alt+suppr, puis cliquez sur le bouton **Alimentation**.
- Faites glisser l'interrupteur d'alimentation et maintenez-le pendant au moins 5 secondes.
- Débranchez l'ordinateur de l'alimentation externe et retirez la batterie.

# **Configuration des dispositifs d'alimentation**

# **Utilisation des états d'économie d'énergie**

L'ordinateur est doté de deux états d'économie d'énergie activés en usine : veille et veille prolongée.

Lorsque le mode Veille est activé, le voyant d'alimentation clignote et l'écran s'occulte. Votre travail est enregistré en mémoire. Vous pouvez quitter le mode veille plus rapidement que le mode veille prolongée. Si l'ordinateur est en mode veille pendant une période prolongée ou que la batterie atteint un niveau de charge critique en mode veille, l'ordinateur active le mode veille prolongée.

Lorsque le mode veille prolongée est activé, votre travail est enregistré dans un fichier de mise en veille prolongée stocké sur le disque dur et l'ordinateur s'éteint.

- $\triangle$  **ATTENTION :** Pour éviter tout risque d'altération audio ou vidéo, de perte de fonctionnalité de lecture audio ou vidéo ou de perte d'informations, n'activez pas le mode veille ou veille prolongée pendant la lecture ou la gravure d'un disque ou d'une carte multimédia externe.
- **REMARQUE :** Il est impossible d'établir des communications réseau ou d'exécuter les fonctions de l'ordinateur lorsque ce dernier est en mode veille ou veille prolongée.

### **Activation et sortie du mode veille**

Le système est configuré en usine pour activer le mode veille après 15 minutes d'inactivité lors d'un fonctionnement sur batterie et après 30 minutes d'inactivité lors d'un fonctionnement sur une alimentation externe.

Les paramètres d'alimentation et les délais peuvent être modifiés dans les options d'alimentation du Panneau de configuration Windows®.

Lorsque l'ordinateur est sous tension, vous pouvez activer le mode veille de l'une des manières suivantes :

- Faites glisser brièvement l'interrupteur d'alimentation.
- Fermez l'écran
- Cliquez sur **Démarrer**, cliquez sur la flèche en regard du bouton Arrêter, puis cliquez sur **Veille**.

Vous pouvez quitter le mode veille de l'une des manières suivantes :

- Faites glisser brièvement l'interrupteur d'alimentation.
- Si l'écran est fermé, ouvrez-le.
- Appuyez sur une touche du clavier.
- Activez le pavé tactile.

Lorsque l'ordinateur quitte le mode Veille, le voyant d'alimentation s'allume et votre travail est restauré à l'écran à l'endroit où vous avez arrêté.

**FY REMARQUE :** Si vous avez défini un mot de passe pour quitter le mode veille, vous devez le saisir pour pouvoir afficher votre travail à l'écran.

### <span id="page-63-0"></span>**Activation et sortie du mode veille prolongée**

Le système est configuré en usine pour activer le mode veille prolongée après 1 080 minutes (18 heures) d'inactivité lors d'un fonctionnement sur batterie, après 1 080 minutes (18 heures) d'inactivité lors d'un fonctionnement sur une alimentation externe, ou lorsque la batterie atteint un niveau critique.

Les paramètres d'alimentation et les délais peuvent être modifiés dans les options d'alimentation du Panneau de configuration Windows.

Pour activer le mode veille prolongée :

▲ Cliquez sur **Démarrer**, cliquez sur la flèche en regard du bouton Arrêter, puis cliquez sur **Mettre en veille prolongée**.

Pour quitter le mode veille prolongée :

Faites glisser brièvement l'interrupteur d'alimentation.

Le voyant d'alimentation s'allume et votre travail est restauré à l'écran à l'endroit où vous avez arrêté.

**EX REMARQUE :** Si vous avez défini un mot de passe pour sortir du mode veille, vous devez entrer votre mot de passe Windows pour que votre travail s'affiche à l'écran.

# **Économie d'énergie**

- Sélectionnez le mode d'alimentation Économiseur d'énergie sous **Système et sécurité** dans le Panneau de configuration Windows.
- Désactivez les connexions sans fil et de réseau local et quittez les applications de modem lorsque vous ne les utilisez pas.
- Débranchez les périphériques externes non branchés sur une source d'alimentation externe lorsque vous ne les utilisez pas.
- Arrêtez, désactivez ou retirez toute carte multimédia externe que vous n'utilisez pas.
- Utilisez les touches de luminosité de l'écran pour régler la luminosité de l'écran suivant les besoins.
- Si vous vous absentez, activez le mode veille ou veille prolongée ou arrêtez l'ordinateur.

### **Utilisation de la jauge de batterie**

La jauge de batterie est située dans la zone de notification, à l'extrémité droite de la barre des tâches. La jauge de batterie permet d'accéder rapidement aux paramètres d'alimentation, de visualiser la charge restante de la batterie, ainsi que de sélectionner un mode d'alimentation différent.

- Pour afficher le pourcentage de charge restante de la batterie et le mode d'alimentation actuel, déplacez le curseur sur l'icône de jauge de batterie.
- Pour accéder aux options d'alimentation, ou pour modifier le mode d'alimentation, cliquez sur l'icône de jauge de batterie et sélectionnez un élément dans la liste.

Différentes icônes de jauge de batterie indiquent si l'ordinateur fonctionne sur batterie ou sur une alimentation externe. L'icône affiche également un message si la batterie atteint un niveau faible, critique ou de réserve.

Pour masquer ou afficher l'icône de jauge de batterie :

- **1.** Cliquez avec le bouton droit de la souris sur l'icône **Afficher les icônes cachées** (la flèche située à gauche de la zone de notification).
- **2.** Cliquez sur **Personnaliser les icônes de notification**.
- **3.** Sous **Comportements**, sélectionnez **Afficher les icônes et les notifications** pour l'icône Alimentation.
- **4.** Cliquez sur **OK**.

### **Utilisation des modes d'alimentation**

Un mode d'alimentation est un ensemble de paramètres système qui gèrent la manière dont l'ordinateur utilise l'alimentation. Les modes d'alimentation peuvent vous aider à économiser l'énergie ou à optimiser les performances.

Vous pouvez modifier des paramètres de mode d'alimentation ou créer votre propre mode d'alimentation.

#### **Affichage du mode d'alimentation actuel**

Cliquez sur l'icône de la jauge de batterie dans la zone de notification, à l'extrémité droite de la barre des tâches.

 $-$  ou  $-$ 

Sélectionnez **Démarrer > Panneau de configuration > Système et sécurité > Options d'alimentation**.

#### **Sélection d'un mode d'alimentation différent**

Cliquez sur l'icône de jauge de batterie dans la zone de notification, puis sélectionnez un mode d'alimentation dans la liste.

 $-$  ou  $-$ 

Sélectionnez **Démarrer > Panneau de configuration > Système et sécurité > Options d'alimentation**, puis sélectionnez un mode de gestion d'alimentation dans la liste.

#### **Personnalisation des modes d'alimentation**

**1.** Cliquez sur l'icône de jauge de batterie dans la zone de notification, puis cliquez sur **Autres options d'alimentation**.

 $\Omega U -$ 

Sélectionnez **Démarrer > Panneau de configuration > Système et sécurité > Options d'alimentation**.

- **2.** Sélectionnez un mode d'alimentation, puis cliquez sur **Modifier les paramètres du plan**.
- **3.** Modifiez les paramètres en fonction des besoins.
- **4.** Pour modifier des paramètres supplémentaires, cliquez sur **Modifier les paramètres d'alimentation avancés** et apportez vos modifications.

# **Définition d'une protection par mot de passe pour quitter la mise en veille**

Pour configurer l'ordinateur afin de demander un mot de passe lorsqu'il quitte le mode veille ou veille prolongée, procédez comme suit :

- **1.** Sélectionnez **Démarrer > Panneau de configuration > Système et sécurité > Options d'alimentation**.
- **2.** Dans le volet gauche, cliquez sur **Demander un mot de passe pour sortir de la mise en veille**.
- **3.** Cliquez sur **Change Settings that are currently unavailable** (Modifier les paramètres qui ne sont pas actuellement disponibles).
- **4.** Cliquez sur **Exiger un mot de passe (recommandé)**.
- **REMARQUE :** Si vous devez créer un mot de passe pour votre compte utilisateur ou modifier le mot de passe actuel, cliquez sur **Créer ou modifier le mot de passe de votre compte utilisateur**, puis suivez les instructions à l'écran. Si vous ne souhaitez ni créer ni modifier le mot de passe du compte utilisateur, passez à l'étape 5.
- **5.** Cliquez sur **Enregistrer les modifications**.

# **Utilisation de la batterie**

Lorsque l'ordinateur contient une batterie chargée et qu'il n'est pas connecté à une alimentation externe, il est alimenté par la batterie. Lorsque l'ordinateur est connecté à une alimentation secteur externe, il fonctionne sous celle-ci.

Si l'ordinateur est alimenté par une alimentation secteur externe par l'intermédiaire d'un adaptateur secteur externe et qu'il contient une batterie chargée, il passe sur batterie dès que l'adaptateur secteur est déconnecté de l'ordinateur.

**REMARQUE :** La luminosité de l'affichage est réduite pour prolonger la durée de vie de la batterie lorsque vous déconnectez l'alimentation secteur. Pour augmenter la luminosité de l'écran, appuyez sur la touche d'augmentation de la luminosité de l'écran ou reconnectez l'adaptateur secteur.

C'est votre manière de travailler qui détermine s'il faut laisser la batterie dans l'ordinateur ou la stocker. La première option permet de recharger la batterie chaque fois que l'ordinateur est connecté au secteur et également de protéger votre travail en cas de perte de tension. Toutefois, une batterie se décharge lentement lorsque l'ordinateur est hors tension et qu'il est déconnecté de toute alimentation externe.

**AVERTISSEMENT !** Pour réduire les risques de sécurité potentiels, n'utilisez que la batterie fournie avec l'ordinateur, une batterie de rechange fournie par HP ou une batterie compatible achetée auprès de HP.

La durée de vie d'une batterie d'ordinateur varie en fonction des paramètres de gestion de l'alimentation, des applications exécutées sur l'ordinateur, de la luminosité de l'affichage, des périphériques externes connectés à l'ordinateur, ainsi que d'autres facteurs.

### **Recherche d'informations sur la batterie dans la section Aide et support**

La section Aide et support fournit les informations et outils suivants sur la batterie :

- Outil Contrôle de la batterie permettant de tester les performances d'une batterie
- Informations sur l'étalonnage, la gestion de l'alimentation, mais aussi sur l'entretien et le stockage afin d'optimiser la durée de vie d'une batterie
- Informations sur les types, spécifications, cycles de vie et capacités des batteries

Pour accéder aux informations relatives à la batterie :

▲ Sélectionnez **Démarrer > Aide et support > Apprendre > Mode de gestion d'alimentation : Forum aux questions**.

# **Utilisation de la fonction Contrôle de la batterie**

La section Aide et support fournit des informations relatives à l'état de la batterie installée sur l'ordinateur.

Pour exécuter le contrôle de la batterie :

- **1.** Connectez l'adaptateur secteur à l'ordinateur.
	- **REMARQUE :** L'ordinateur doit être connecté à une source d'alimentation externe afin que la fonction Contrôle de la batterie fonctionne correctement.
- **2.** Sélectionnez **Démarrer > Aide et support > Résolution des problèmes > Alimentation, thermiques et mécaniques**.
- **3.** Cliquez sur l'onglet **Alimentation**, puis sur **Contrôle de la batterie**.

Le contrôle de la batterie examine la batterie et ses cellules pour voir si elles fonctionnent correctement, puis établit un rapport sur les résultats du contrôle.

## **Affichage de la charge de batterie restante**

▲ Déplacez le curseur sur l'icône de jauge de batterie située dans la zone de notification, à l'extrémité droite de la barre des tâches.

### **Retrait ou insertion de la batterie**

 $\triangle$  **ATTENTION :** Le retrait d'une batterie, qui est l'unique source d'alimentation, peut entraîner une perte d'informations. Pour éviter toute perte de données, activez le mode Veille prolongée ou arrêtez l'ordinateur via Windows avant de retirer la batterie.

Pour retirer la batterie :

- **1.** Fermez l'ordinateur et retournez-le sur une surface plane et rigide.
- **2.** Faites glisser le loquet de dégagement de la batterie **(1)** pour déverrouiller celle-ci.
- **REMARQUE :** Le loquet de dégagement de la batterie revient automatiquement en position initiale.
- **3.** Faites pivoter la batterie **(2)** vers le haut et retirez-la de l'ordinateur **(3)**.

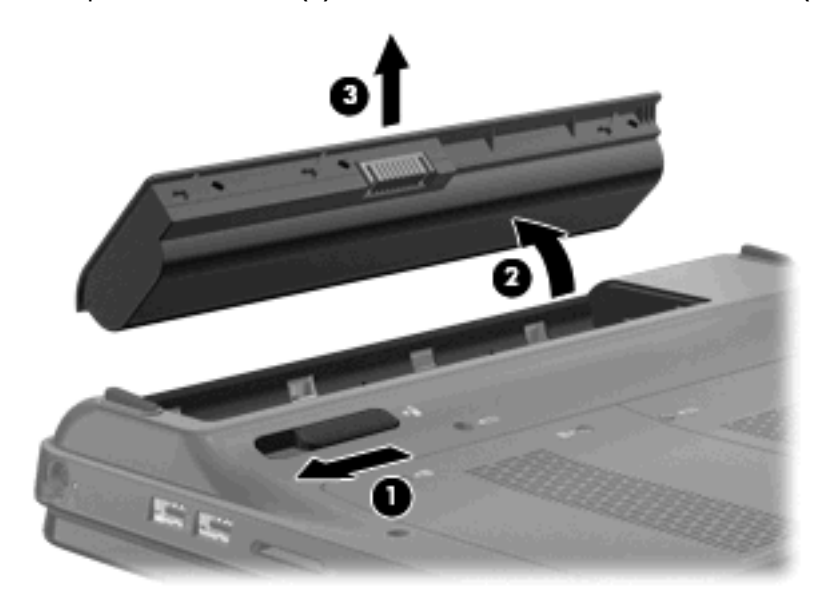

Pour insérer la batterie :

- **1.** Fermez l'ordinateur et retournez-le sur une surface plane et rigide.
- **2.** Alignez les taquets de la batterie sur les encoches situées sur le bord extérieur du compartiment de batterie **(1)** et faites pivoter la batterie dans son compartiment jusqu'à ce qu'elle soit en place **(2)**.

Le loquet de dégagement de la batterie **(3)** verrouille automatiquement la batterie.

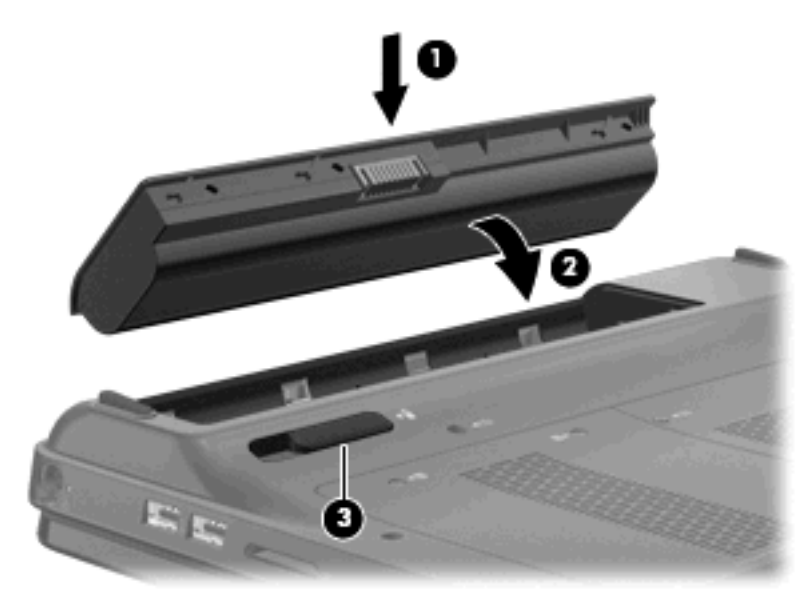

### **Charge d'une batterie**

**AVERTISSEMENT !** Ne chargez pas la batterie de l'ordinateur lorsque vous êtes à bord d'un avion.

La batterie se charge lorsque l'ordinateur est branché sur une alimentation externe au moyen de l'adaptateur secteur ou un adaptateur d'alimentation en option.

La batterie se charge que l'ordinateur soit allumé ou éteint, mais la charge est plus rapide lorsque l'ordinateur est hors tension.

La charge peut prendre plus de temps si la batterie est neuve, si elle n'a pas été utilisée pendant deux semaines ou plus ou si sa température est nettement supérieure ou inférieure à la température ambiante.

Pour prolonger la durée de vie de la batterie et optimiser la précision des indicateurs de charge, suivez ces instructions :

- Si vous chargez une batterie neuve, chargez-la entièrement avant de mettre l'ordinateur sous tension.
- Chargez la batterie jusqu'à ce que son voyant devienne blanc.
- **FREMARQUE :** Si l'ordinateur est sous tension durant la charge de la batterie, la jauge de batterie située dans la zone de notification peut afficher une charge de 100 % avant que la batterie ne soit complètement chargée.
- Laissez la batterie se décharger au-dessous de 5 % de sa charge totale au cours d'une utilisation normale avant de la recharger.
- Si la batterie n'a pas été utilisée pendant un ou plusieurs mois, ne vous contentez pas de la charger, mais pensez à l'étalonner.

Le voyant de la batterie sur l'ordinateur indique l'état du chargement :

- Éteint : l'ordinateur fonctionne sur batterie.
- Orange clignotant : la batterie a atteint un niveau faible ou critique de charge, ou il y a une erreur au niveau de la batterie.
- Orange : la batterie est en cours de charge.
- Blanc : l'ordinateur est connecté à une source d'alimentation externe et la batterie est complètement chargée.

## **Optimisation de la durée de décharge de la batterie**

La durée de décharge de la batterie dépend des fonctionnalités que vous utilisez lors de l'alimentation sur batterie. La durée de décharge maximale baisse avec la réduction naturelle de la capacité de stockage de la batterie.

Conseils d'optimisation de la durée de décharge de la batterie :

- Réduisez la luminosité de l'écran.
- Vérifiez le paramètre **Économies d'énergie** dans la section Options d'alimentation.
- Retirez la batterie de l'ordinateur lorsqu'elle est inutilisée ou déchargée.
- Conservez la batterie dans un endroit frais et sec.

### **Gestion des niveaux bas de batterie**

Cette section fournit des informations sur les alertes et les réponses système définies en usine. Certaines alertes et réponses système à des niveaux bas de batterie peuvent être modifiées à l'aide des options d'alimentation dans le Panneau de configuration Windows. Les préférences définies via les options d'alimentation n'affectent pas les voyants.

#### **Identification des niveaux bas de batterie**

Lorsqu'une batterie qui est l'unique source d'alimentation de l'ordinateur atteint un niveau faible ou critique de charge, l'icône de jauge de batterie dans la zone de notification affiche une notification de niveau faible ou critique de la batterie.

Lorsque la batterie atteint un niveau critique de charge, une notification apparaît au-dessus de l'icône de jauge de batterie et indique la charge de batterie restante.

**EX REMARQUE :** Pour plus d'informations sur la jauge de batterie, reportez-vous à la section [Utilisation](#page-63-0) [de la jauge de batterie à la page 54.](#page-63-0)

L'ordinateur résout un niveau critique de batterie en procédant aux actions suivantes :

- Si le mode veille prolongée est activé et que l'ordinateur est sous tension ou en mode veille, le mode veille prolongée est activé.
- Si le mode veille prolongée est désactivé et que l'ordinateur est sous tension ou en mode veille, l'ordinateur reste brièvement en mode veille avant de s'éteindre. Les données non enregistrées sont alors perdues.

### **Résolution d'un niveau bas de batterie**

**ATTENTION :** Pour éviter tout risque de perte d'informations lorsque l'ordinateur atteint un niveau critique de batterie et a activé le mode Veille prolongée, ne rétablissez pas l'alimentation tant que le voyant d'alimentation est allumé.

**Résolution d'un niveau bas de batterie lorsqu'une alimentation externe est disponible**

- ▲ Connectez l'un des périphériques suivants :
	- Adaptateur secteur
	- Adaptateur d'alimentation en option acheté comme accessoire auprès de HP

#### **Résolution d'un niveau bas de batterie lorsqu'une batterie chargée est disponible**

- **1.** Éteignez l'ordinateur ou activez le mode veille prolongée.
- **2.** Retirez la batterie déchargée, puis insérez une batterie chargée.
- **3.** Mettez l'ordinateur sous tension.

#### **Résolution d'un niveau bas de batterie lorsqu'aucune source d'alimentation n'est disponible**

▲ Activez le mode veille prolongée.

 $-$  ou  $-$ 

Enregistrez votre travail et arrêtez l'ordinateur.

#### **Résolution d'un niveau bas de batterie lorsque l'ordinateur ne peut pas quitter le mode veille prolongée**

Lorsque l'ordinateur ne dispose pas d'une puissance suffisante pour quitter le mode veille prolongée, procédez comme suit :

- **1.** Insérez une batterie chargée ou connectez l'ordinateur à une alimentation externe.
- **2.** Quittez le mode Veille prolongée en faisant glisser l'interrupteur d'alimentation.

# **Étalonnage d'une batterie**

Pour optimiser les performances de la batterie, vous devez étalonner une batterie dans les cas suivants :

- Lorsque les affichages de charge de batterie semblent inexacts
- Lorsque vous constatez une variation importante dans la durée de fonctionnement de la batterie

Même en cas d'utilisation intense, il n'est normalement pas nécessaire d'étalonner une batterie plus d'une fois par mois. Il est également inutile d'étalonner une batterie neuve.

▲ Pour étalonner une batterie et pour plus d'informations, sélectionnez **Démarrer > Aide et support**.

### **Stockage d'une batterie**

**ATTENTION :** Pour éviter d'endommager une batterie, ne l'exposez pas à des températures élevées pendant de longues périodes.
Si un ordinateur reste inutilisé et débranché de toute source d'alimentation externe pendant plus de deux semaines, retirez la batterie et stockez-la séparément.

Pour prolonger la charge d'une batterie stockée, placez-la dans un endroit frais et sec.

Étalonnez les batteries stockées pendant un ou plusieurs mois avant de les utiliser.

**EX REMARQUE :** Une batterie stockée doit être vérifiée tous les 6 mois. Si la capacité est inférieure à 50 %, rechargez la batterie avant de la ranger.

#### **Mise au rebut d'une batterie usagée**

**AVERTISSEMENT !** Pour réduire le risque d'incendie ou de brûlures, abstenez-vous de démonter, d'écraser, de perforer, de jeter dans l'eau ou dans le feu une batterie ou encore de court-circuiter ses connecteurs externes.

Pour la mise au rebut de la batterie, reportez-vous à la section *Informations sur les réglementations, la sécurité et les conditions d'utilisation*.

#### **Remplacement de la batterie**

La durée de vie d'une batterie d'ordinateur varie en fonction des paramètres de gestion de l'alimentation, des applications exécutées sur l'ordinateur, de la luminosité de l'affichage, des périphériques externes connectés à l'ordinateur, ainsi que d'autres facteurs.

Le contrôle de la batterie vous invite à remplacer la batterie lorsqu'une cellule interne ne se charge pas correctement ou lorsque la capacité de stockage de la batterie a atteint un niveau « faible ». Un message vous renvoie au site Web de HP pour plus d'informations sur la commande d'une batterie de rechange. Si la batterie est couverte par une garantie HP, les instructions incluent un numéro de garantie.

**FY REMARQUE :** Pour vous assurer de toujours disposer d'une batterie chaque fois que vous en avez besoin, HP recommande d'acheter une batterie neuve lorsque l'indicateur de la capacité de stockage devient vert-jaune.

### **Basculement entre les modes graphiques (certains modèles)**

Votre ordinateur est équipé d'images commutables et dispose de deux modes de traitement des images. Lorsque vous basculez de l'alimentation secteur à l'alimentation sur batterie, l'ordinateur peut passer du mode graphique haute définition au mode d'économie d'énergie pour préserver la durée de vie de la batterie. De la même manière, lorsque vous basculez de l'alimentation sur batterie à l'alimentation secteur, l'ordinateur peut repasser en mode haute définition.

**EY REMARQUE :** Dans certains cas, afin d'optimiser les performances de votre ordinateur, le système ne permettra pas de basculer d'un mode à l'autre, ou un message s'affichera pour vous inviter à changer de mode. Il est également possible qu'il soit nécessaire de fermer tous les programmes avant de basculer d'un mode à l'autre.

**REMARQUE :** Le port HDMI fonctionne uniquement en mode haute définition. Si vous utilisez le mode d'économie d'énergie, vous ne pourrez pas utiliser le port HDMI.

Lorsque vous basculez entre l'alimentation secteur et sur batterie, vous êtes averti que l'ordinateur est sur le point de basculer entre les modes graphiques. Si vous préférez, vous pouvez choisir de continuer à utiliser le même mode graphique. Lorsque l'ordinateur passe d'un mode à l'autre, l'écran devient noir pendant quelques secondes. Une fois le basculement effectué, une notification apparaît dans la zone de notification et l'image à l'écran réapparaît.

**FREMARQUE :** Quand vous sélectionnez des modèles d'ordinateurs en mode tablette, les orientations d'écran sont réinitialisées si vous basculez d'un mode graphique à l'autre.

Pour déterminer le mode graphique utilisé :

▲ Cliquez avec le bouton droit sur le bureau Windows, puis cliquez sur **Configure Switchable Graphics** (Configurer les modes graphiques).

### **Utilisation d'une alimentation secteur externe**

L'alimentation secteur externe est fournie par un adaptateur secteur approuvé.

**AVERTISSEMENT !** Pour limiter les problèmes de sécurité potentiels, utilisez uniquement l'adaptateur secteur fourni avec l'ordinateur, un adaptateur secteur de remplacement fourni par HP ou un adaptateur secteur compatible acheté auprès de HP.

Connectez l'ordinateur à une alimentation secteur externe dans l'une des conditions suivantes :

- Chargement ou étalonnage d'une batterie
- **AVERTISSEMENT !** Ne chargez pas la batterie de l'ordinateur lorsque vous êtes à bord d'un avion.
- Installation ou modification du logiciel système
- Gravure d'informations sur un CD ou un DVD externe en option

Lorsque vous connectez l'ordinateur à une alimentation secteur externe, les événements suivants se produisent :

- La batterie commence à se charger.
- Si l'ordinateur est sous tension, l'icône de jauge de batterie située dans la zone de notification change d'aspect.

Lorsque vous déconnectez l'alimentation secteur externe, les événements suivants se produisent :

- L'ordinateur bascule sur l'alimentation par batterie.
- La luminosité de l'affichage est automatiquement réduite pour prolonger la durée de vie de la batterie. Pour augmenter la luminosité de l'écran, appuyez sur la touche d'augmentation de la luminosité de l'écran ou reconnectez l'adaptateur secteur.

#### **Connexion de l'adaptateur secteur**

**AVERTISSEMENT !** Pour réduire le risque de choc électrique ou de détérioration de l'équipement :

Branchez le cordon d'alimentation sur une prise secteur facilement accessible.

Coupez l'alimentation de l'ordinateur en débranchant le cordon d'alimentation de la prise secteur (plutôt que de l'ordinateur).

Si l'ordinateur est fourni avec une fiche tripolaire, branchez le cordon sur une prise électrique tripolaire reliée à la terre. Ne désactivez pas la broche de mise à la terre du cordon d'alimentation, par exemple en utilisant un adaptateur à 2 broches. Elle constitue un élément de sécurité essentiel.

Pour connecter l'ordinateur à une alimentation secteur externe :

- **1.** Branchez l'adaptateur sur le connecteur d'alimentation **(1)** de l'ordinateur.
- **2.** Branchez le cordon d'alimentation sur l'adaptateur **(2)**.

**3.** Branchez l'autre extrémité du cordon d'alimentation sur une prise secteur **(3)**.

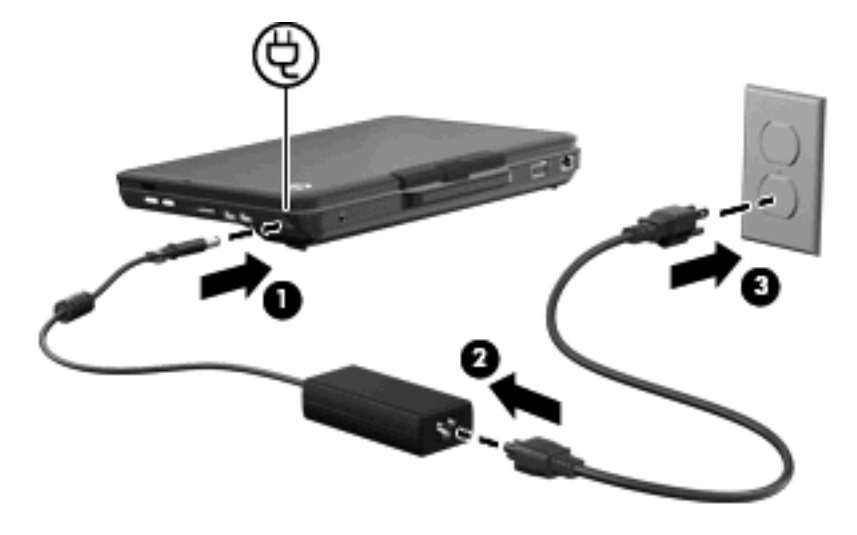

### **Test d'un adaptateur secteur**

Testez l'adaptateur secteur si l'ordinateur présente l'un des symptômes suivants lorsqu'il est connecté à l'alimentation secteur :

- L'ordinateur ne s'allume pas.
- L'écran ne s'allume pas.
- Le voyant d'alimentation est éteint.

Pour tester l'adaptateur secteur :

- **1.** Retirez le module batterie de l'ordinateur.
- **2.** Connectez l'adaptateur secteur à l'ordinateur et branchez-le sur une prise secteur.
- **3.** Mettez l'ordinateur sous tension.
	- Si le voyant d'alimentation **s'allume**, cela signifie que l'adaptateur secteur fonctionne correctement.
	- Si le voyant d'alimentation reste **éteint**, l'adaptateur secteur ne fonctionne pas correctement et doit être remplacé.

Contactez l'assistance technique pour plus d'informations sur le remplacement de l'adaptateur secteur. Sélectionnez **Démarrer > Aide et support > Obtenir de l'aide**.

# **6 Périphériques externes**

### **Utilisation de cartes compatibles avec le connecteur de carte numérique**

Les cartes numériques en option offrent un stockage de données sécurisé et un partage d'informations convivial. Elles sont couramment utilisées avec les appareils photo numériques et les PDA équipés d'un connecteur de carte numérique, mais aussi avec les autres types d'ordinateurs.

Le connecteur de carte numérique prend en charge les formats suivants :

- **Memory Stick**
- Memory Stick Pro
- **MultiMediaCard**
- Carte mémoire Secure Digital
- xD-Picture Card

#### **Insertion d'une carte numérique**

- **ATTENTION :** Pour éviter d'endommager les connecteurs, usez d'une force minimum lors de l'insertion d'une carte numérique.
	- **1.** Tenez la carte numérique avec l'étiquette vers le haut et les connecteurs vers l'ordinateur.
	- **2.** Insérez la carte dans le connecteur de carte numérique jusqu'à ce qu'elle s'enclenche.

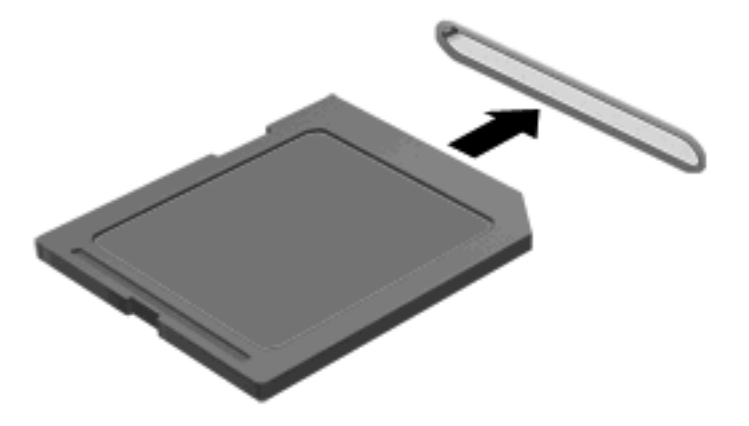

Un son est émis lorsque le périphérique est détecté et un menu d'options peut s'afficher.

### **Retrait d'une carte numérique**

- **ATTENTION :** Pour éviter toute perte de données ou toute absence de réponse du système, procédez comme suit pour retirer la carte numérique en toute sécurité.
	- **1.** Enregistrez vos informations et fermez toutes les applications associées à la carte numérique.
		- **REMARQUE :** Pour arrêter un transfert de données, cliquez sur le bouton **Annuler** dans la fenêtre de copie du système d'exploitation.
	- **2.** Pour retirer une carte numérique :
		- **a.** Cliquez sur l'icône **Retirer le périphérique en toute sécurité et éjecter le média** dans la zone de notification, située à l'extrême droite de la barre des tâches.
			- **REMARQUE :** Pour afficher l'icône Retirer le périphérique en toute sécurité et éjecter le média, cliquez sur l'icône **Afficher les icônes cachées** (la flèche située à gauche de la zone de notification).
		- **b.** Cliquez sur le nom de la carte numérique dans la liste.
			- **REMARQUE :** Un message vous indique que vous pouvez retirer le périphérique en toute sécurité.
	- **3.** Retirez la carte numérique du connecteur.

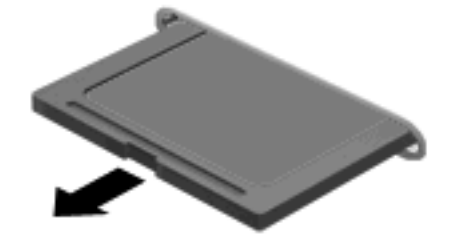

## **Utilisation d'un périphérique USB**

Un port USB permet de connecter un périphérique externe en option (tel qu'un clavier, une souris, une unité, une imprimante, un scanner ou un concentrateur USB) à l'ordinateur.

Certains périphériques USB peuvent nécessiter des logiciels de prise en charge supplémentaires, qui sont normalement livrés avec le périphérique. Pour plus d'informations sur les logiciels spécifiques à un périphérique, reportez-vous aux instructions du fabricant.

L'ordinateur est équipé de 3 ports USB prenant en charge les périphériques USB 1.0, USB 1.1 et USB 2.0. Pour ajouter des ports USB, connectez un concentrateur en option.

### **Connexion d'un périphérique USB**

- **ATTENTION :** Pour éviter d'endommager un connecteur USB, usez d'une force minimum lors du branchement d'un périphérique USB.
	- ▲ Pour connecter un périphérique USB à l'ordinateur, branchez son câble USB sur le port USB.

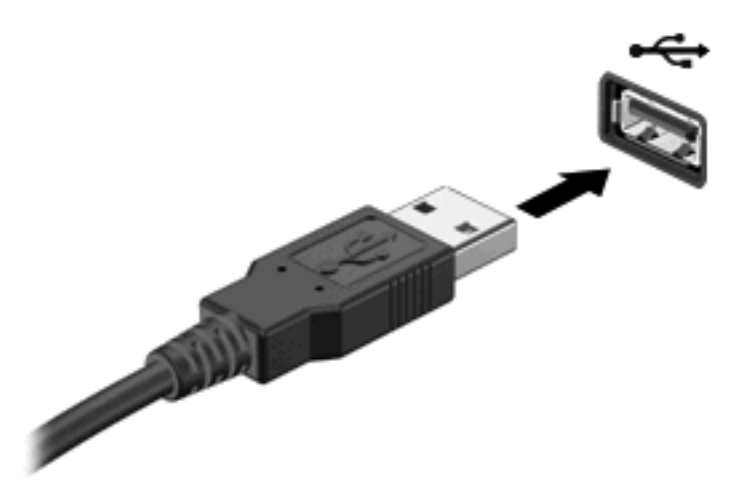

Vous entendrez alors un son signifiant que le périphérique a été détecté.

**REMARQUE :** La première fois que vous connectez un périphérique USB, le message « Installation du pilote logiciel de périphérique » s'affiche dans la zone de notification, à l'extrémité droite de la barre des tâches.

### **Retrait d'un périphérique USB**

**ATTENTION :** Pour éviter toute perte d'informations ou toute absence de réponse du système, procédez comme suit pour retirer le périphérique USB en toute sécurité.

**ATTENTION :** Pour éviter d'endommager un connecteur USB, ne tirez pas sur le câble pour retirer le périphérique USB.

Pour retirer un périphérique USB :

- **1.** Cliquez sur l'icône **Retirer le périphérique en toute sécurité et éjecter le média** dans la zone de notification, située à l'extrême droite de la barre des tâches.
- **REMARQUE :** Pour afficher l'icône Retirer le périphérique en toute sécurité et éjecter le média, cliquez sur l'icône **Afficher les icônes cachées** (la flèche située à gauche de la zone de notification).
- **2.** Cliquez sur le nom du périphérique dans la liste.
- **REMARQUE :** Un message vous indique que vous pouvez retirer le périphérique en toute sécurité.
- **3.** Retirez le périphérique.

# **7 Unités**

### **Manipulation des unités**

Les unités sont des composants fragiles que vous devez manipuler avec soin. Reportez-vous aux précautions suivantes lors de la manipulation des unités. D'autres mises en garde sont fournies avec les procédures auxquelles elles s'appliquent.

**ATTENTION :** Afin d'éviter tout risque de détérioration de l'ordinateur, d'une unité ou toute perte d'informations, respectez les précautions suivantes :

Avant de déplacer un ordinateur connecté à un disque dur externe, activez le mode Veille et laissez l'écran s'effacer ou déconnectez le disque dur externe de façon appropriée.

Avant de manipuler une unité, débarrassez-vous de l'électricité statique en touchant une surface métallique non peinte de l'unité.

Ne touchez pas les broches des connecteurs de l'unité amovible ou de l'ordinateur.

Manipulez une unité avec précaution. Évitez de la faire tomber ou de placer des objets dessus.

Avant de retirer ou d'insérer une unité, mettez l'ordinateur hors tension. Si vous ne savez pas si l'ordinateur est hors tension, en mode veille ou en mode veille prolongée, mettez-le sous tension, puis hors tension par l'intermédiaire du système d'exploitation.

Ne forcez pas lors de l'insertion d'une unité dans un compartiment.

N'utilisez pas le clavier de l'ordinateur et ne déplacez pas ce dernier lorsque l'unité optique grave un disque. Cette opération est sensible aux vibrations.

Lorsque la batterie est la seule source d'alimentation, vérifiez qu'elle est suffisamment chargée avant d'écrire sur un support.

N'exposez pas l'unité à une température ou à une humidité extrême.

Évitez d'exposer l'unité à des liquides. Ne vaporisez pas de produits nettoyants sur l'unité.

Retirez tout support de l'unité avant de retirer celle-ci de son compartiment, ou encore avant de la transporter, de l'envoyer ou de la stocker.

Si vous devez envoyer une unité par la poste, empaquetez-la dans un emballage à bulles d'air ou tout autre emballage de protection et apposez l'inscription « FRAGILE ».

Évitez d'exposer l'unité à des champs magnétiques. Les portiques de détection et les bâtons de sécurité utilisés dans les aéroports sont des dispositifs de sécurité qui génèrent des champs magnétiques. En revanche, les dispositifs de sécurité aéroportuaires qui contrôlent les bagages, tels que les tapis roulants, utilisent généralement des rayons X et non des champs magnétiques, ce qui ne représente aucun risque pour les unités.

## **Optimisation des performances du disque dur**

#### **Utilisation du défragmenteur de disque**

Au fur et à mesure de l'utilisation de l'ordinateur, les fichiers sur le disque dur se fragmentent. Le défragmenteur de disque rassemble les fichiers et les dossiers fragmentés sur le disque dur afin d'en améliorer le fonctionnement.

**FREMARQUE :** Il n'est pas nécessaire d'exécuter le défragmenteur de disque sur les disques à semiconducteurs.

Pour exécuter le défragmenteur de disque :

- **1.** Sélectionnez **Démarrer > Tous les programmes > Accessoires > Outils système > Défragmenteur de disque**.
- **2.** Cliquez sur **Défragmenter le disque**.
	- **REMARQUE :** Windows® inclut la fonction Contrôle du compte utilisateur, destinée à améliorer la sécurité de votre ordinateur. Votre autorisation ou votre mot de passe vous seront peut-être demandés pour des tâches telles que l'installation d'applications, l'exécution d'utilitaires ou la modification des paramètres Windows. Pour plus d'informations, reportez-vous au centre d'aide et de support.

Pour plus d'informations, consultez l'aide du logiciel Défragmenteur de disque.

#### **Utilisation du nettoyage de disque**

Le nettoyage de disque recherche sur le disque dur les fichiers non nécessaires que vous pouvez supprimer en toute sécurité pour libérer de l'espace sur le disque. L'ordinateur fonctionne ainsi plus efficacement.

Pour exécuter le nettoyage de disque :

- **1.** Sélectionnez **Démarrer > Tous les programmes > Accessoires > Outils système > Nettoyage de disque**.
- **2.** Suivez les instructions à l'écran.

### **Utilisation de HP ProtectSmart Hard Drive Protection**

HP ProtectSmart protège un disque dur en le parquant et en arrêtant les requêtes de données dans les cas suivants :

- Vous faites tomber l'ordinateur.
- Vous déplacez l'ordinateur avec l'écran fermé alors que l'ordinateur fonctionne sur batterie.

Quelques instants après la survenue de l'un de ces événements, HP ProtectSmart Hard Drive Protection rétablit le fonctionnement normal du disque dur.

**EY REMARQUE :** Dans la mesure où les disques à semi-conducteurs (SSD) n'ont pas d'éléments rotatifs, la protection de disque dur HP ProtectSmart n'est pas nécessaire.

**REMARQUE :** Les disques durs connectés à des ports USB ne sont pas protégés par HP ProtectSmart.

Pour plus d'informations, reportez-vous à l'aide du logiciel HP ProtectSmart Hard Drive Protection.

#### **Identification de l'état de HP ProtectSmart Hard Drive Protection**

Sur l'ordinateur, le voyant de l'unité s'allume en orange pour indiquer qu'elle est parquée. Pour déterminer si des unités sont actuellement protégées ou si une unité est parquée, sélectionnez **Démarrer > Panneau de configuration > Matériel et audio > Centre de mobilité Windows** :

- Si le logiciel est activé, une coche de couleur verte est superposée à l'icône du disque dur.
- Si le logiciel est désactivé, un X de couleur rouge est superposé à l'icône du disque dur.
- Si les lecteurs sont parqués, une lune de couleur jaune est superposée à l'icône du disque dur.

L'icône du Centre de mobilité peut ne pas indiquer l'état le plus récent de l'unité. Activez l'icône de la zone de notification pour une mise à jour immédiate de l'état après modification.

Pour activer l'icône de la zone de notification :

- **1.** Sélectionnez **Démarrer > Panneau de configuration > Matériel et audio > HP ProtectSmart Hard Drive Protection** (Protection de disque dur HP ProtectSmart).
- **REMARQUE :** Si la fonction de contrôle de compte d'utilisateur vous y invite, cliquez sur Oui.
- **2.** En regard de **Icône dans la barre des tâches**, cliquez sur **Afficher**.
- **3.** Cliquez sur **OK**.

#### **Gestion de l'alimentation avec un disque dur parqué**

Si HP ProtectSmart a parqué l'unité, vous constatez le comportement suivant :

- L'ordinateur ne s'éteint pas.
- L'ordinateur n'active pas le mode veille ou veille prolongée, sauf dans les conditions décrites dans la remarque ci-dessous.
- **REMARQUE :** Si l'ordinateur fonctionne sur batterie et atteint un niveau critique de charge, HP ProtectSmart Hard Drive Protection lui permet d'activer le mode veille prolongée.

Avant de déplacer l'ordinateur, HP vous recommande de le mettre hors tension ou d'activer le mode veille ou veille prolongée.

### **Utilisation du logiciel HP ProtectSmart Hard Drive Protection**

Le logiciel HP ProtectSmart Hard Drive Protection permet d'effectuer les opérations suivantes :

- Activer et désactiver HP ProtectSmart Hard Drive Protection.
- **REMARQUE :** Il est possible que vos privilèges utilisateur ne vous autorisent pas à activer ou désactiver HP ProtectSmart Hard Drive Protection. Par ailleurs, les membres d'un groupe d'administrateurs peuvent modifier les privilèges des utilisateurs n'appartenant pas à un groupe d'administrateurs.
- Déterminer si un lecteur du système est pris en charge.

Pour lancer le logiciel et modifier les paramètres, effectuez les opérations suivantes :

**1.** Dans le Centre de mobilité, cliquez sur l'icône du disque dur pour ouvrir la fenêtre de HP ProtectSmart Hard Drive Protection.

 $-$  ou  $-$ 

Sélectionnez **Démarrer > Panneau de configuration > Matériel et audio > HP ProtectSmart Hard Drive Protection** (Protection de disque dur HP ProtectSmart).

- **E** REMARQUE : Si la fonction de contrôle de compte d'utilisateur vous y invite, cliquez sur Oui.
- **2.** Cliquez sur le bouton approprié pour modifier les paramètres.
- **3.** Cliquez sur **OK**.

# **Remplacement d'un disque dur**

**ATTENTION :** Pour éviter toute perte d'informations ou le blocage du système :

Arrêtez l'ordinateur avant de retirer le disque dur de son compartiment. Ne retirez jamais le disque dur lorsque l'ordinateur est allumé, en mode veille ou en mode veille prolongée.

Si vous ne savez pas si l'ordinateur est éteint ou en veille prolongée, mettez-le sous tension en faisant glisser brièvement l'interrupteur d'alimentation. Mettez-le ensuite hors tension via le système d'exploitation.

Pour retirer le disque dur :

- **1.** Enregistrez votre travail.
- **2.** Arrêtez l'ordinateur et fermez-le.
- **3.** Débranchez tous les périphériques externes reliés à l'ordinateur.
- **4.** Débranchez le cordon d'alimentation de la prise secteur.
- **5.** Retournez l'ordinateur sur une surface plane et rigide.
- **6.** Retirez le module batterie de l'ordinateur.
- **7.** Retirez le cache du compartiment de module mémoire :
	- **a.** Desserrez les 2 vis du cache du compartiment du module mémoire **(1)**.
	- **b.** Retirez le cache du compartiment de module mémoire **(2)**.

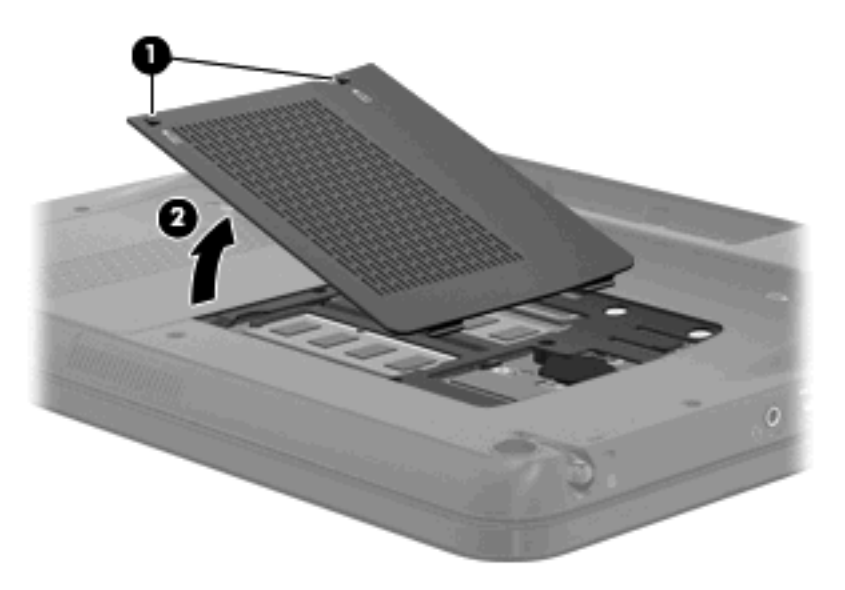

- **8.** Retirez le cache du disque dur :
	- **a.** Desserrez les 2 vis du cache du disque dur **(1)**.

**b.** Retirez le cache du disque dur **(2)**.

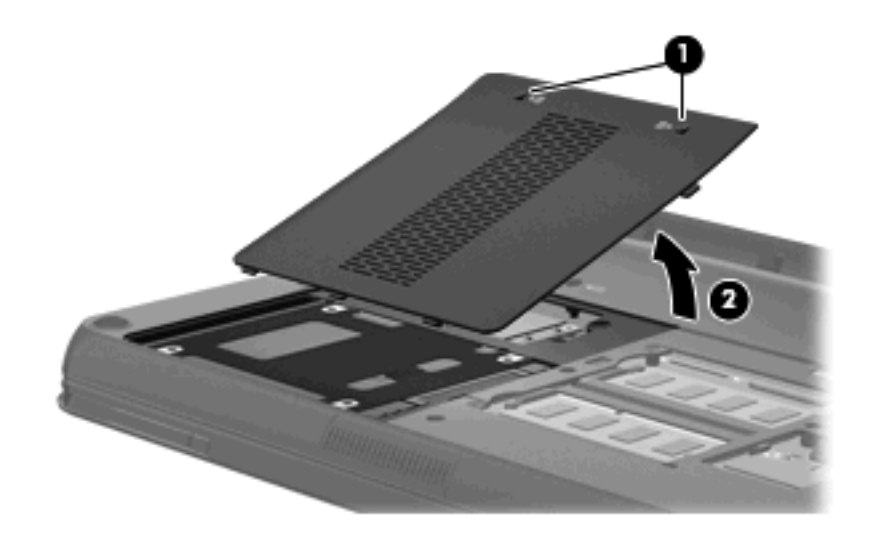

- **9.** Tirez le taquet de fixation du disque dur vers la gauche **(1)** pour déconnecter le disque dur.
- **10.** Retirez le disque dur **(2)** de son compartiment.

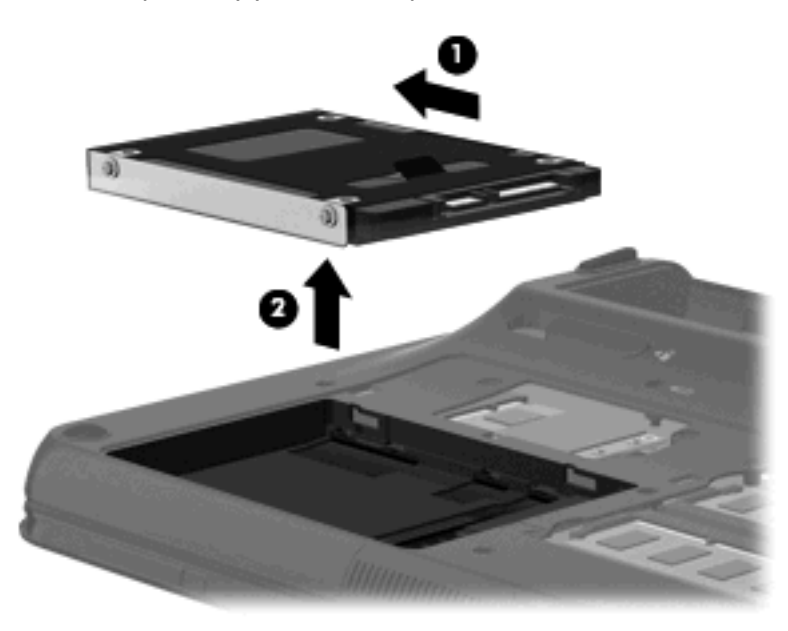

Pour installer un disque dur :

**1.** Insérez le disque dur dans son compartiment **(1)**.

**2.** Tirez le taquet de fixation du disque dur **(2)** vers la droite jusqu'à ce que le disque dur s'enclenche.

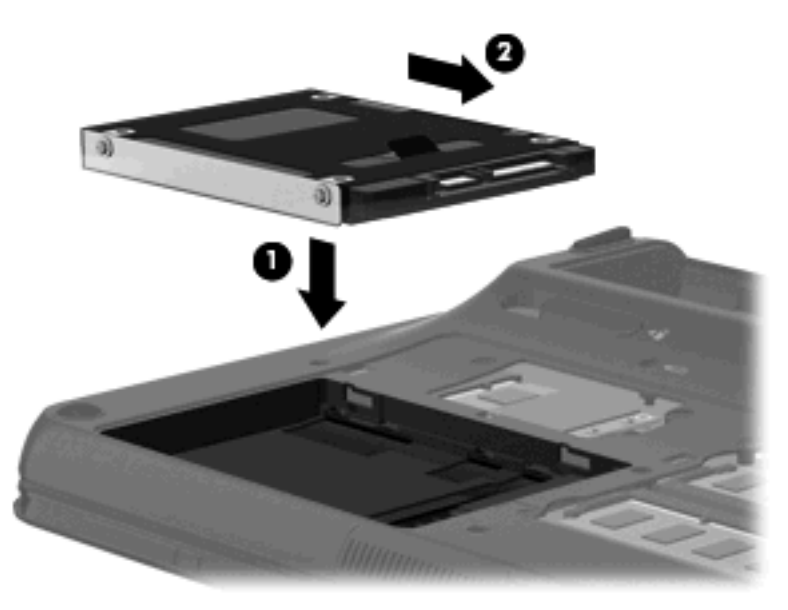

- **3.** Replacez le cache du disque dur :
	- **a.** Alignez les taquets **(1)** du cache du disque dur sur les encoches de l'ordinateur.
	- **b.** Fermez le cache **(2)**.
	- **c.** Serrez les vis du cache du disque dur **(3)**.

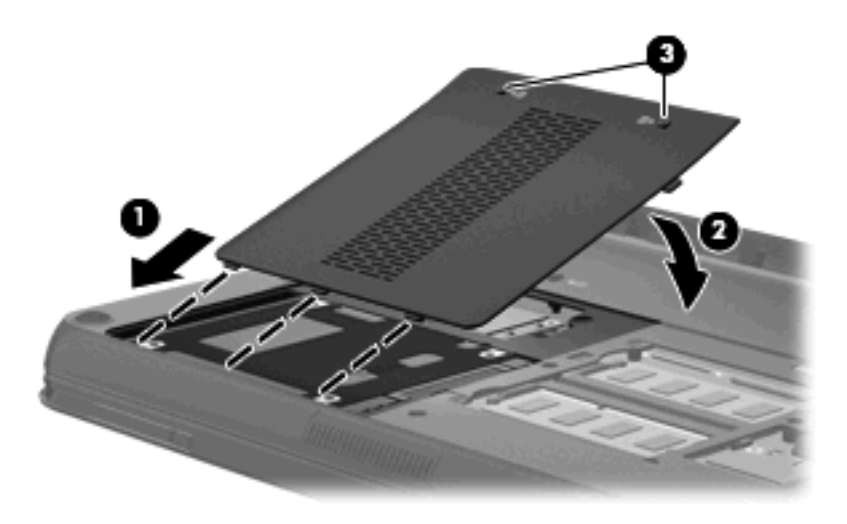

- **4.** Replacez le cache du compartiment du module mémoire :
	- **a.** Alignez les taquets **(1)** du compartiment de module mémoire sur les encoches de l'ordinateur.
	- **b.** Fermez le cache **(2)**.

**c.** Serrez les 2 vis du cache du compartiment du module mémoire **(3)**.

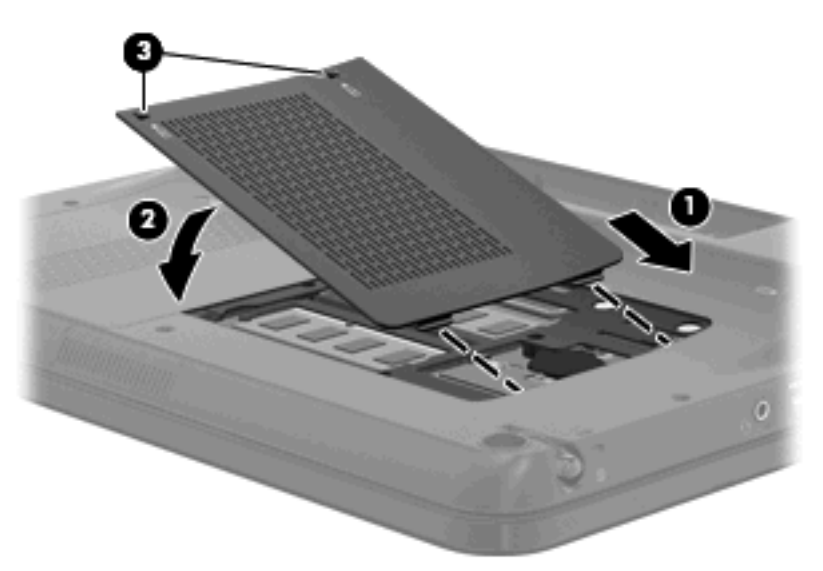

- **5.** Remettez en place la batterie.
- **6.** Retournez l'ordinateur et reconnectez l'alimentation externe et les périphériques externes.
- **7.** Mettez l'ordinateur sous tension.

### **Utilisation d'unités externes**

Les unités externes amovibles permettent de disposer de davantage de solutions pour stocker des informations et y accéder.

Les lecteurs USB peuvent relever des types suivants :

- Unité de disquette 1,44 Mo
- Module de disque dur (un disque dur doté d'un adaptateur)
- Unité de DVD-ROM
- Unité DVD±RW SuperMulti Double couche (DL)
- Unité DVD Blu-ray ROM±R/RW SuperMulti double couche (DL)

#### **Connexion d'unités externes en option**

**REMARQUE :** Pour plus d'informations sur les pilotes ou logiciels requis et sur le port d'ordinateur à utiliser, reportez-vous à la documentation du fabricant.

Pour connecter une unité externe à l'ordinateur :

- **ATTENTION :** Pour éviter d'endommager l'équipement lors de la connexion d'une unité alimentée, assurez-vous que l'unité est hors tension et que le cordon d'alimentation est débranché.
	- **1.** Connectez l'unité à l'ordinateur.
	- **2.** Si vous raccordez une unité avec alimentation, branchez son cordon d'alimentation sur une prise secteur mise à la terre.
	- **3.** Mettez l'unité sous tension.

Pour déconnecter une unité externe non alimentée, mettez-la hors tension, puis débranchez-la de l'ordinateur. Pour déconnecter une unité externe alimentée, mettez-la hors tension, débranchez-la de l'ordinateur, puis débranchez son cordon d'alimentation secteur.

#### **Utilisation d'une unité optique externe (certains modèles)**

Certains modèles d'ordinateurs sont livrés avec une unité optique externe. Une unité optique externe peut être connectée à un port USB de l'ordinateur et vous permettre de lire des disques de données, d'écouter de la musique et de regarder des films. Si votre unité optique externe est un lecteur Blu-ray (BD), vous pouvez également regarder des vidéos haute définition.

**REMARQUE :** L'unité optique externe doit être connectée au port USB *de l'ordinateur* et non à celui d'un autre périphérique externe, tel qu'un concentrateur ou une station d'accueil.

L'un des types d'unités suivantes peut être installé :

- Unité DVD±RW SuperMulti Double couche (DL)
- Unité DVD Blu-ray ROM±R/RW SuperMulti double couche (DL)

#### **Retrait d'un disque optique lorsque le chargeur ne s'ouvre pas**

Si le chargeur de disque ne s'ouvre pas, procédez comme suit :

- **1.** Introduisez l'extrémité d'un trombone **(1)** dans le trou d'éjection à l'avant de l'unité.
- **2.** Appuyez délicatement sur le trombone jusqu'au dégagement du chargeur, puis tirez celui-ci **(2)** jusqu'à ce qu'il s'arrête.
- **3.** Retirez le disque **(3)** du chargeur en appuyant délicatement sur l'axe de rotation tout en extrayant le disque par ses bords. Maintenez le disque par les bords en évitant de toucher les surfaces planes.
- **REMARQUE :** Si le chargeur n'est pas entièrement accessible, inclinez légèrement le disque pendant son retrait.

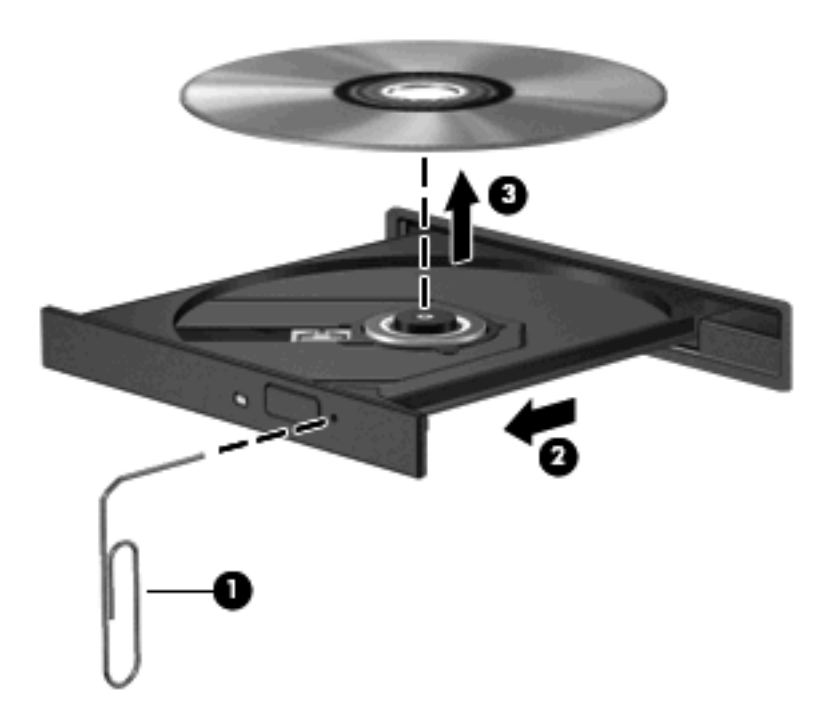

**4.** Fermez le chargeur de disque et placez le disque dans un étui de protection.

## **Partage d'une unité optique**

Bien que votre ordinateur ne soit pas équipé d'une unité optique intégrée, vous pouvez facilement accéder aux logiciels, installer des applications et accéder aux données, en partageant l'unité optique connectée à un autre ordinateur de votre réseau. Le partage d'unités est une fonction du système d'exploitation Windows qui permet à une unité d'un ordinateur d'être accessible par d'autres ordinateurs du même réseau.

**FREMARQUE :** Pour partager une unité optique, il est nécessaire qu'un réseau soit configuré. Pour plus d'informations sur la configuration d'un réseau, reportez-vous à la section [Réseau à la page 12](#page-21-0).

**REMARQUE :** Il n'est pas possible de partager des disques (tels les DVD de films et de jeux) protégés contre la copie.

Pour partager une unité optique :

- **1.** À partir de l'ordinateur équipé de l'unité optique que vous partagez, sélectionnez **Démarrer > Ordinateur**.
- **2.** Cliquez avec le bouton droit de la souris sur l'unité optique que vous souhaitez partager, puis cliquez sur **Propriétés**.
- **3.** Sélectionnez l'onglet **Partage > Partage avancé**.
- **4.** Cochez la case **Partager ce dossier**.
- **5.** Saisissez un nom d'unité optique dans la zone de texte **Nom de partage**.
- **6.** Cliquez sur **Appliquer**, puis sur **OK**.
- **7.** Pour afficher l'unité optique partagée sur votre ordinateur, sélectionnez **Démarrer > Panneau de configuration > Réseau et Internet > Centre Réseau et partage**.

# **8 Modules mémoire**

## **Ajout ou remplacement de modules mémoire**

L'ordinateur est équipé de deux compartiments de module mémoire, situés sous l'appareil. La capacité en mémoire de l'ordinateur peut être mise à niveau grâce à l'ajout d'un module mémoire dans le connecteur du module d'extension mémoire ou à la mise à niveau du module mémoire existant dans le connecteur de module mémoire principal.

- **AVERTISSEMENT !** Pour éviter tout risque de choc électrique ou d'endommagement de l'équipement, débranchez le cordon d'alimentation et retirez toutes les batteries avant d'installer un module mémoire.
- **ATTENTION :** Les décharges électrostatiques peuvent endommager les composants électroniques. Avant de commencer toute procédure, veillez à vous décharger de toute électricité statique en touchant un objet métallique relié à la terre.
- **EX REMARQUE :** Pour utiliser une configuration à double canal lors de l'ajout d'un second module mémoire, assurez-vous que les deux modules mémoire possèdent la même taille.

Pour ajouter ou remplacer un module mémoire :

- **1.** Enregistrez votre travail.
- **2.** Arrêtez l'ordinateur et fermez l'écran.

Si vous ne savez pas si l'ordinateur est éteint ou en veille prolongée, mettez-le sous tension en faisant glisser l'interrupteur d'alimentation. Mettez-le ensuite hors tension par l'intermédiaire du système d'exploitation.

- **3.** Débranchez tous les périphériques externes connectés à l'ordinateur.
- **4.** Débranchez le cordon d'alimentation de la prise secteur.
- **5.** Retournez l'ordinateur sur une surface plane et rigide.
- **6.** Retirez la batterie de l'ordinateur.
- **7.** Desserrez les 2 vis du cache du compartiment du module mémoire **(1)**.
- **8.** Retirez le cache du compartiment de module mémoire **(2)**.

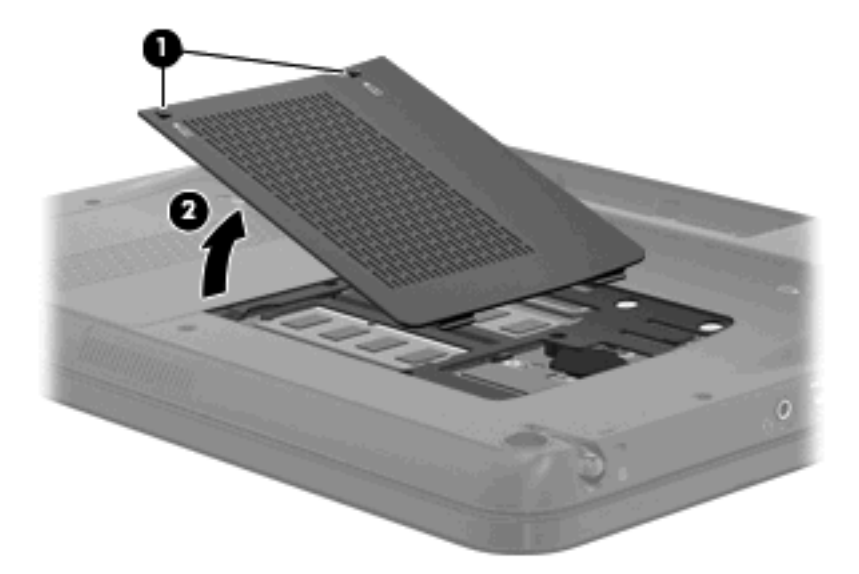

- **9.** Si vous remplacez un module mémoire, retirez le module existant :
	- **a.** Retirez les loquets de retenue **(1)** situés de chaque côté du module mémoire.

Le module mémoire se soulève.

- **b.** Saisissez le module mémoire par ses bords **(2)**, puis extrayez-le délicatement de son connecteur.
	- **ATTENTION :** Tenez le module mémoire par les bords uniquement, afin de ne pas l'endommager. Ne touchez pas ses composants.

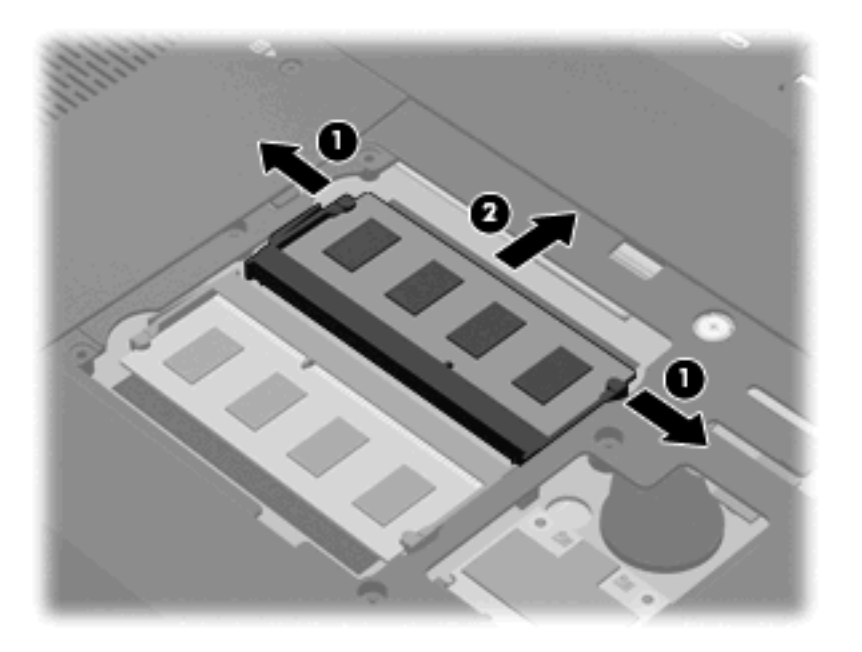

Pour protéger un module mémoire après son retrait, placez-le dans un emballage de protection contre l'électricité statique.

- **10.** Insérez un nouveau module mémoire :
	- $\triangle$  **ATTENTION** : Tenez le module mémoire par les bords uniquement, afin de ne pas l'endommager. Ne touchez pas les composants situés sur le module mémoire et ne le tordez pas.
		- **a.** Alignez le bord à encoche **(1)** du module mémoire sur le connecteur de module mémoire.
		- **b.** Placez le module mémoire à un angle de 45 degrés de la surface du compartiment de module mémoire, puis appuyez sur le module **(2)** pour l'insérer dans le connecteur jusqu'à ce qu'il soit en place.
- **c.** Appuyez doucement sur les bords gauche et droit du module mémoire **(3)** jusqu'à ce que les loquets de retenue s'enclenchent.
	- **ATTENTION :** Veillez à ne pas tordre le module mémoire afin de ne pas l'endommager.

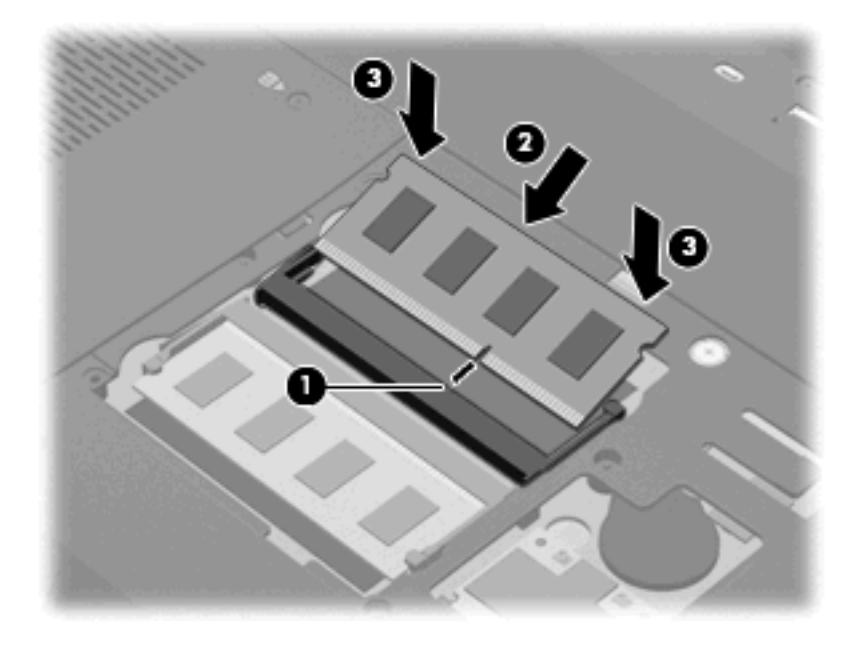

- **11.** Alignez les taquets **(1)** du compartiment de module mémoire sur les encoches de l'ordinateur.
- **12.** Fermez le cache **(2)**.
- **13.** Serrez les 2 vis du cache du compartiment du module mémoire **(3)**.

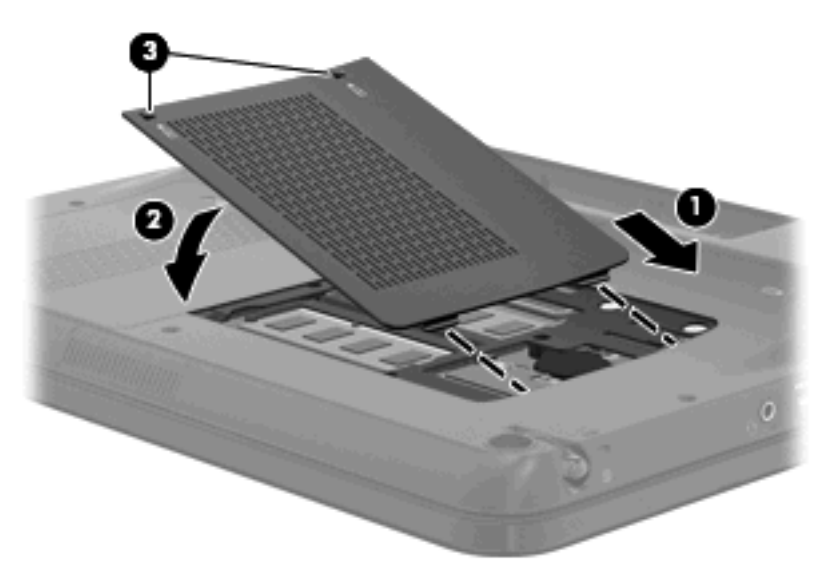

- **14.** Remettez en place la batterie.
- **15.** Retournez l'ordinateur et reconnectez l'alimentation externe et les périphériques externes.
- **16.** Mettez l'ordinateur sous tension.

# **9 Sécurité**

### **Protection de l'ordinateur**

Les fonctions de sécurité standard fournies par le système d'exploitation Windows® et par l'utilitaire Setup indépendant de Windows, permettent de protéger vos paramètres et données personnels contre de nombreux risques.

Suivez les procédures de ce manuel pour utiliser les fonctions suivantes :

- Mots de passe
- Logiciel antivirus
- Logiciel de pare-feu
- Mises à jour de sécurité critiques
- Dispositif antivol en option
- Lecteur d'empreintes digitales (certains modèles)

**FREMARQUE :** Les solutions de sécurité exercent un effet dissuasif, mais elles ne constituent pas une protection contre les attaques logicielles, ou encore contre l'utilisation malveillante ou le vol de l'ordinateur.

**REMARQUE :** Avant d'envoyer votre ordinateur pour réparation, supprimez tous les réglages de mots de passe et d'empreintes digitales.

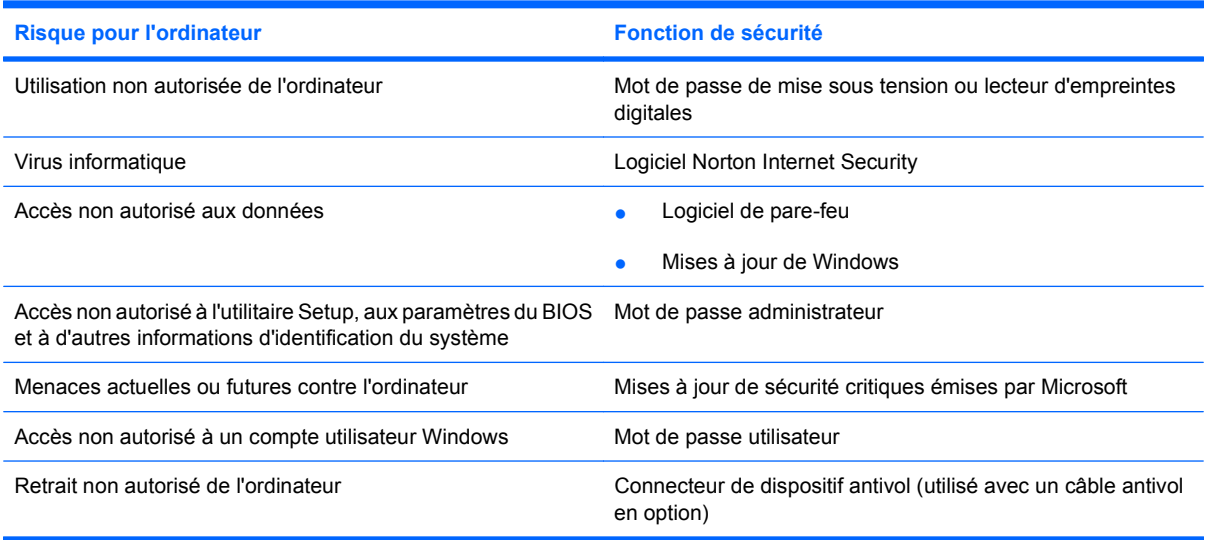

### **Utilisation des mots de passe**

Un mot de passe est un groupe de caractères que vous choisissez afin de protéger les informations de votre ordinateur. Plusieurs types de mots de passe peuvent être définis, en fonction de la manière dont vous souhaitez contrôler l'accès à vos informations. Des mots de passe peuvent être configurés dans Windows ou dans l'utilitaire Setup indépendant de Windows préinstallé sur l'ordinateur.

 $\triangle$  **ATTENTION :** Pour éviter de perdre l'accès à l'ordinateur, enregistrez chaque mot de passe que vous définissez. Dans la mesure où la plupart des mots de passe ne sont pas affichés lorsqu'ils sont définis, modifiés ou supprimés, il est impératif d'enregistrer chaque mot de passe immédiatement et de le stocker dans un endroit sûr.

Vous pouvez utiliser le même mot de passe pour une fonction de l'utilitaire Setup et pour une fonction de sécurité Windows. Vous pouvez également utiliser le même mot de passe pour plusieurs fonctions de l'utilitaire Setup.

Lors de la définition d'un mot de passe dans l'utilitaire Setup, suivez les recommandations ci-dessous :

- Un mot de passe peut contenir au maximum 8 lettres et chiffres et ne distingue pas les majuscules des minuscules.
- Un mot de passe défini dans l'utilitaire de configuration doit être saisi lorsque celui-ci vous y invite. Un mot de passe défini dans Windows doit être saisi lorsque Windows vous y invite.

Utilisez les conseils suivants pour la création et l'enregistrement de mots de passe :

- Lorsque vous créez des mots de passe, suivez les instructions définies par le programme.
- Notez vos mots de passe et conservez-les en lieu sûr, loin de l'ordinateur.
- Ne les stockez pas dans un fichier sur l'ordinateur.
- N'utilisez pas votre nom ou d'autres informations personnelles qui pourraient être facilement trouvées par un intrus.

Les sections suivantes répertorient les mots de passe Windows et de l'utilitaire Setup, et décrivent leurs fonctions. Pour des informations supplémentaires sur les mots de passe Windows, tels que les mots de passe pour écran de veille, sélectionnez **Démarrer > Aide et support**.

#### **Définition de mots de passe sous Windows**

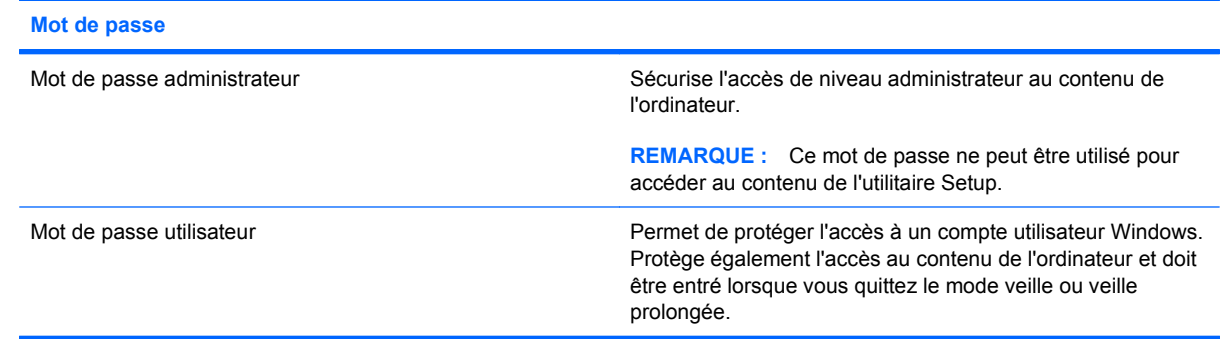

### **Définition d'un mot de passe dans l'utilitaire Setup**

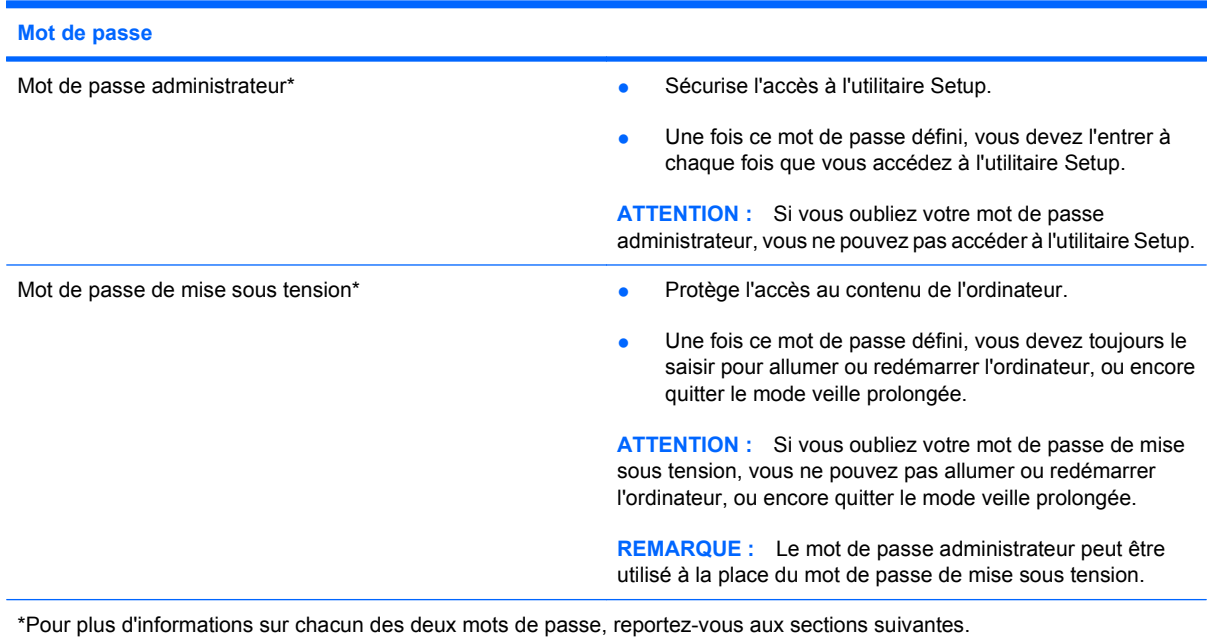

#### **Mot de passe administrateur**

Le mot de passe administrateur protège les paramètres de configuration et les informations d'identification du système dans l'utilitaire Setup. Une fois ce mot de passe défini, vous devez l'entrer à chaque fois que vous accédez à l'utilitaire Setup.

Votre mot de passe administrateur ne peut pas être échangé avec un autre mot de passe administrateur défini dans Windows, comme il ne s'affiche pas lorsqu'il est défini, entré, modifié ou supprimé. Veillez à enregistrer votre mot de passe et à le conserver en lieu sûr.

Si vous saisissez le mot de passe administrateur à la première vérification du mot de passe, avant l'affichage du message « Press the ESC key for Startup Menu » (Pour accéder au menu de démarrage, appuyez sur la touche échap), vous ne devrez pas le saisir à nouveau pour accéder à l'utilitaire de configuration.

Si vous saisissez le mot de passe de mise sous tension à la première vérification du mot de passe, avant l'affichage du message « Press the ESC key for Startup Menu » (Pour accéder au menu de démarrage, appuyez sur la touche échap), vous devrez saisir le mot de passe administrateur pour accéder à l'utilitaire de configuration.

#### **Gestion d'un mot de passe administrateur**

Pour définir, modifier ou supprimer le mot de passe, suivez les étapes ci-dessous :

**1.** Ouvrez l'utilitaire de configuration en allumant ou en redémarrant l'ordinateur. Lorsque le message « Press the ESC key for Startup Menu » (Pour accéder au menu de démarrage, appuyez sur la touche échap) apparaît dans le coin inférieur gauche de l'écran, appuyez sur la touche f10.

 $\Omega U -$ 

Ouvrez l'utilitaire de configuration en allumant ou en redémarrant l'ordinateur. Lorsque le message « Press the ESC key for Startup Menu » (Pour accéder au menu de démarrage, appuyez sur la touche échap) apparaît dans le coin inférieur gauche de l'écran, appuyez sur la touche échap. Lorsque le menu de démarrage s'affiche, appuyez sur f10.

- **2.** Utilisez les touches de direction pour sélectionner **Sécurité > Définir mot de passe admin.**, puis appuyez sur entrée.
	- Pour définir un mot de passe administrateur, tapez-le dans les champs **Nouveau mot de passe** et **Confirmer le nouveau mot de passe**, puis appuyez sur entrée.
	- Pour modifier un mot de passe administrateur, tapez-le dans le champ **Mot de passe actuel**, tapez le nouveau mot de passe dans les champs **Nouveau mot de passe** et **Confirmer le mot de passe**, puis appuyez sur entrée.
	- Pour supprimer un mot de passe administrateur, tapez-le dans le champ **Mot de passe**, puis appuyez 4 fois sur entrée.
- **3.** Pour enregistrer vos modifications et quitter l'utilitaire de configuration, utilisez les touches de direction pour sélectionner **Quitter > Quitter en enregistrant les modifications**.

Vos modifications prennent effet au redémarrage de l'ordinateur.

#### **Saisie d'un mot de passe administrateur**

À l'invite **Entrer le mot de passe**, entrez votre mot de passe administrateur, puis appuyez sur entrée. Après 3 tentatives infructueuses, vous devrez redémarrer l'ordinateur pour pouvoir essayer à nouveau.

#### **Mot de passe de mise sous tension**

Votre mot de passe de mise sous tension permet d'empêcher toute utilisation non autorisée de l'ordinateur. Une fois ce mot de passe défini, vous devez toujours le saisir pour allumer ou redémarrer l'ordinateur, ou encore quitter le mode veille prolongée. Le mot de passe de mise sous tension ne s'affiche pas lorsqu'il est défini, entré, modifié ou supprimé.

#### **Gestion d'un mot de passe de mise sous tension**

Pour définir, modifier ou supprimer le mot de passe, suivez les étapes ci-dessous :

**1.** Ouvrez l'utilitaire de configuration en allumant ou en redémarrant l'ordinateur. Lorsque le message « Press the ESC key for Startup Menu » (Pour accéder au menu de démarrage, appuyez sur la touche échap) apparaît dans le coin inférieur gauche de l'écran, appuyez sur la touche f10.

 $\Omega U -$ 

Ouvrez l'utilitaire de configuration en allumant ou en redémarrant l'ordinateur. Lorsque le message « Press the ESC key for Startup Menu » (Pour accéder au menu de démarrage, appuyez sur la touche échap) apparaît dans le coin inférieur gauche de l'écran, appuyez sur la touche échap. Lorsque le menu de démarrage s'affiche, appuyez sur f10.

- **2.** Utilisez les touches fléchées pour sélectionner **Sécurité > Définir mot de passe de mise sous tension**, puis appuyez sur entrée.
	- Pour définir un mot de passe de mise sous tension, tapez-le dans les champs **Nouveau mot de passe** et **Confirmer le mot de passe**, puis appuyez sur entrée.
	- Pour modifier un mot de passe de mise sous tension, tapez-le dans le champ **Mot de passe actuel**, tapez le nouveau mot de passe dans les champs **Nouveau mot de passe** et **Confirmer le mot de passe**, puis appuyez sur entrée.
	- Pour supprimer un mot de passe de mise sous tension, tapez-le dans le champ **Mot de passe actuel**, puis appuyez quatre fois sur entrée.
- **3.** Pour enregistrer vos modifications et quitter l'utilitaire de configuration, utilisez les touches de direction pour sélectionner **Quitter > Quitter en enregistrant les modifications**.

Vos modifications prennent effet au redémarrage de l'ordinateur.

#### **Saisie d'un mot de passe de mise sous tension**

À l'invite **Entrer le mot de passe**, entrez votre mot de passe, puis appuyez sur entrée. Après 3 tentatives infructueuses de saisie du mot de passe, vous devrez redémarrer l'ordinateur pour pouvoir essayer à nouveau.

## **Utilisation de logiciels antivirus**

Lorsque vous accédez à votre messagerie, à un réseau ou à Internet sur l'ordinateur, vous exposez ce dernier à des virus informatiques. Les virus informatiques peuvent provoquer un dysfonctionnement du système d'exploitation, des programmes ou des utilitaires, voire les désactiver complètement.

Les logiciels antivirus peuvent détecter la plupart des virus et les détruire. Dans la majorité des cas, ils peuvent réparer les dégâts occasionnés. Pour que les logiciels antivirus puissent fournir une protection contre les nouveaux virus détectés, ils doivent être régulièrement mis à jour.

Le logiciel antivirus Norton Internet Security est préinstallé sur l'ordinateur. Il contient 60 jours de mises à jour gratuites. Nous vous recommandons vivement de protéger votre ordinateur contre les nouveaux virus au-delà de cette période de 60 jours en achetant une extension de service de mise à jour. Les instructions relatives à l'utilisation et à la mise à jour de Norton Internet Security ainsi qu'à l'abonnement au service de mise à jour étendu sont fournies dans l'application. Pour accéder au logiciel Norton Internet Security, sélectionnez **Démarrer > Tous les programmes > Norton Internet Security**.

Pour plus d'informations sur les virus informatiques, tapez virus dans le champ de recherche du Centre d'aide et de support.

## **Utilisation de logiciels pare-feu**

Lorsque vous utilisez l'ordinateur pour accéder à la messagerie électronique, au réseau ou à Internet, des personnes non autorisées peuvent accéder à votre ordinateur, vos fichiers et vos données personnelles. Pour protéger la confidentialité de vos données, utilisez le logiciel de pare-feu préinstallé sur l'ordinateur.

Les fonctions de pare-feu comprennent l'ouverture de session, la génération de rapports sur l'activité réseau et la surveillance automatique afin de contrôler tout le trafic entrant et sortant. Pour plus d'informations, reportez-vous à la documentation du pare-feu ou contactez le fabricant de ce dernier.

**REMARQUE :** Dans certains cas, un pare-feu peut bloquer l'accès aux jeux sur Internet, interférer avec le partage d'imprimantes ou de fichiers sur un réseau ou bloquer des pièces jointes de courrier électronique autorisées. Pour résoudre temporairement le problème, désactivez le pare-feu, effectuez la tâche souhaitée, puis réactivez-le. Pour résoudre définitivement le problème, reconfigurez le parefeu.

## **Installation de mises à jour de sécurité critiques**

**ATTENTION :** Microsoft envoie des alertes relatives à des mises à jour critiques. Pour protéger l'ordinateur des failles de sécurité et des virus, installez les mises à jour critiques dès que vous recevez une alerte de Microsoft.

Des mises à jour du système d'exploitation et des logiciels installés peuvent être disponibles après la livraison de l'ordinateur. Pour vous assurer que toutes les mises à jour disponibles ont été installées sur l'ordinateur, respectez les consignes suivantes :

- Exécutez Windows Update dès que possible après la configuration de votre ordinateur. Utilisez le lien de mise à jour dans **Démarrer > Tous les programmes > Windows Update**.
- Par la suite, exécutez Windows Update une fois par mois.
- Procédez aux mises à jour Windows et des programmes Microsoft® dès leur parution, à partir du site Web de Microsoft et par l'intermédiaire du lien des mises à jour dans le Centre d'aide et de support.

## **Installation d'un dispositif antivol en option**

- **REMARQUE :** Un dispositif antivol a un caractère dissuasif, mais ne constitue pas une garantie contre une utilisation malveillante ou le vol du produit.
	- **1.** Enroulez le dispositif antivol autour d'un objet fixe.
	- **2.** Insérez la clé **(1)** dans le verrou **(2)**.
	- **3.** Insérez le verrou du câble antivol dans son connecteur sur l'ordinateur **(3)**, puis verrouillez-le à l'aide de la clé.

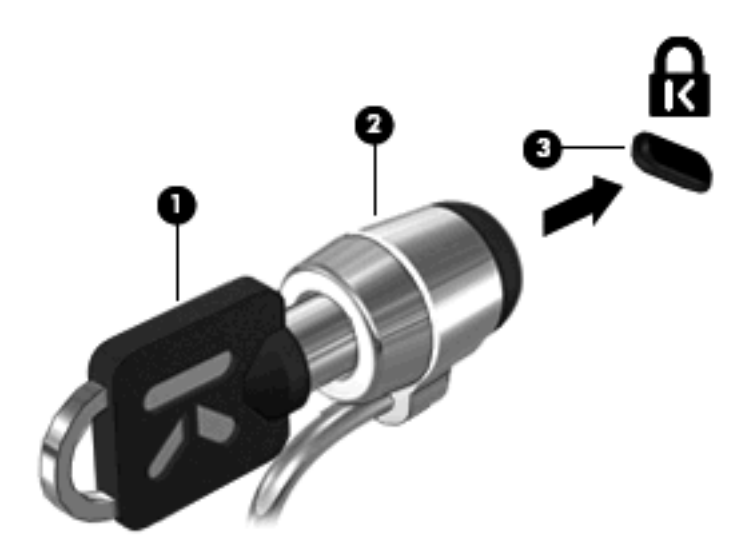

**4.** Retirez la clé et conservez-la en lieu sûr.

### **Utilisation du lecteur d'empreintes digitales (certains modèles)**

Le lecteur d'empreintes digitales est un petit capteur métallique situé sur le côté droit de l'affichage.

#### **Enregistrement des empreintes digitales**

Le lecteur d'empreintes digitales permet d'ouvrir une session Windows à l'aide d'une empreinte digitale enregistrée grâce au logiciel DigitalPersona Personal, au lieu d'utiliser un mot de passe Windows.

Pour enregistrer une ou plusieurs empreintes digitales, procédez comme suit :

- **1.** Sous Windows, cliquez sur l'icône **DigitalPersona Personal** dans la zone de notification, à l'extrémité droite de la barre des tâches.
- **2.** Lisez le texte d'accueil, puis cliquez sur **Suivant**.

La page « Verify Your Identity » (Vérifiez votre identité) s'ouvre.

- **3.** Entrez votre mot de passe Windows, si vous en avez créé un, puis cliquez sur **Suivant**.
- **REMARQUE :** Si vous ne possédez pas de mot de passe Windows, la page « Protect Your Windows Account » (Protection de votre compte Windows) s'ouvre. Vous pouvez créer un mot de passe Windows ou passer cette étape en cliquant sur **Suivant**. Cependant, un mot de passe Windows améliore la sécurité de votre ordinateur.

La page « Fingerprint Registration Training » (Formation à l'enregistrement d'une empreinte) s'ouvre.

**4.** Visualisez la présentation, puis cliquez sur **Suivant**.

La page "Register a Fingerprint" (Enregistrer une empreinte digitale) s'ouvre.

**5.** Cliquez sur le doigt à l'écran qui correspond au doigt que vous souhaitez enregistrer.

La page suivante s'ouvre, mettant en évidence ce doigt en vert.

- **6.** Glissez doucement le doigt choisi sur le capteur d'empreintes digitales.
- **REMARQUE :** Si cette opération n'est pas effectuée correctement, un message explique la raison de l'échec.

**REMARQUE :** Pour obtenir de meilleurs résultats, passez le même doigt dans la même direction chaque fois que vous utilisez le lecteur d'empreintes digitales.

**7.** Renouvelez l'opération avec le même doigt à 4 reprises.

Lorsque l'empreinte est enregistrée, la page « Register a Fingerprint » (Enregistrement d'une empreinte) s'ouvre de nouveau, vous permettant d'enregistrer d'autres empreintes. Répétez les étapes 5 à 7 pour enregistrer d'autres empreintes.

**8.** Lorsque vous avez fini d'enregistrer des empreintes, cliquez sur **Suivant**.

Si vous enregistrez une seule empreinte, un message s'affiche pour vous conseiller d'en enregistrer d'autres. Cliquez sur **Oui** pour enregistrer d'autres empreintes, puis répétez les étapes 1 à 8 pour chaque empreinte enregistrée.

 $-$  ou  $-$
Cliquez sur **Non** si vous ne souhaitez pas enregistrer d'empreintes supplémentaires. La page « Registration Complete » (Enregistrement terminé) s'ouvre.

**9.** Cliquez sur **Terminer**.

**REMARQUE :** Tous les utilisateurs qui souhaitent bénéficier d'un accès à l'ordinateur par lecture des empreintes digitales doivent répéter les étapes 1 à 9.

### **Utilisation de votre empreinte digitale enregistrée pour ouvrir une session Windows**

Pour vous connecter à Windows à l'aide de votre empreinte digitale, procédez comme suit :

- **1.** Dès que vous avez fini d'enregistrer vos empreintes digitales, redémarrez Windows.
- **2.** Faites glisser l'un des doigts enregistrés pour vous connecter à Windows.

## <span id="page-109-0"></span>**10 Sauvegarde et restauration**

La restauration après une panne du système équivaut à votre sauvegarde la plus récente. HP recommande de créer des disques de restauration immédiatement après l'installation des logiciels. Afin de conserver une sauvegarde à jour, continuez à sauvegarder régulièrement vos données à mesure que vous ajoutez des logiciels et des fichiers de données.

Des outils fournis par le système d'exploitation et le logiciel HP Recovery Manager sont conçus pour vous aider à exécuter les tâches suivantes afin de sauvegarder vos informations et de les restaurer en cas de panne du système :

- Créer un ensemble de disques de restauration (fonctionnalité de Recovery Manager). Les disques de restauration permettent de démarrer l'ordinateur et de restaurer les paramètres d'usine du système d'exploitation et des logiciels en cas de panne ou d'instabilité.
- Sauvegarder régulièrement vos informations afin de protéger vos fichiers système importants.
- Créer des points de restauration système (fonction du système d'exploitation). Les points de restauration du système permettent d'annuler des modifications non désirées apportées à l'ordinateur en restaurant celui-ci à un état antérieur.
- Récupérer un programme ou un pilote (fonctionnalité de Recovery Manager). Cette fonctionnalité permet de réinstaller un programme ou un pilote sans exécuter une restauration complète du système.
- Restaurer complètement le système (fonction du logiciel Recovery Manager). Recovery Manager vous permet de restaurer l'image d'usine dans son intégralité en cas de panne ou d'instabilité du système. Recovery Manager utilise une partition de restauration dédiée (certains modèles) sur le disque dur ou les disques de restauration que vous créez.
- **REMARQUE :** Les ordinateurs équipés d'un disque à semi-conducteurs (SSD) peuvent ne pas posséder de partition de restauration. Des disques de restauration sont inclus pour les ordinateurs dépourvus de partition. Utilisez ces disques pour restaurer votre système d'exploitation et vos logiciels. Pour vérifier la présence d'une partition de restauration, cliquez sur **Démarrer**, cliquez avec le bouton droit de la souris sur **Ordinateur**, puis cliquez sur **Gérer** et sur **Gestion des disques**. S'il existe une partition, un disque de restauration HP est répertorié dans la fenêtre.

## <span id="page-110-0"></span>**Création de disques de restauration**

HP recommande de créer des disques de récupération pour être sûr de pouvoir restaurer l'image complète du système définie en usine en cas de panne ou d'instabilité du système. Créez ces disques après avoir configuré l'ordinateur pour la première fois.

Manipulez ces disques avec précaution et conservez-les en lieu sûr. Le logiciel ne permet de créer qu'un seul jeu de CD de restauration.

**REMARQUE :** Si aucune unité optique n'est intégrée à l'ordinateur, vous pouvez utiliser une unité optique externe en option (vendue séparément) afin de créer des disques de restauration, ou vous pouvez acheter des disques de restauration pour votre ordinateur sur le site Web de HP.

Prenez note des recommandations suivantes lors de la création de disques de restauration :

- Vous devez utiliser des DVD-R, des DVD+R, des BD-R (Blu-ray inscriptibles) ou des CD-R de qualité supérieure. Tous ces disques sont vendus séparément. La capacité de stockage d'un DVD ou d'un BD est bien supérieure à celle d'un CD. En cas d'utilisation de CD, 20 disques au moins peuvent être nécessaires, au lieu de quelques DVD ou BD.
- **REMARQUE :** Les disques réinscriptibles, tels que les CD-RW, les DVD±RW, les DVD±RW double couche et les BD-RE (Blu-ray réinscriptibles), ne sont pas compatibles avec le logiciel Recovery Manager.
- L'ordinateur doit être connecté au secteur durant ce processus.
- Un seul jeu de disques de restauration peut être créé par ordinateur.
- Numérotez chaque disque avant de l'insérer dans l'unité optique.
- Si nécessaire, vous pouvez quitter le programme avant d'avoir fini de créer les disques de restauration. À la prochaine ouverture de Recovery Manager, vous serez invité à poursuivre la procédure de création de disque.

Pour créer un jeu de disques de restauration :

- **1.** Sélectionnez **Démarrer > Tous les programmes > Recovery Manager > Création d'un disque de restauration**.
- **2.** Suivez les instructions à l'écran.

## <span id="page-111-0"></span>**Sauvegarde de vos informations**

Au fur et à mesure de l'ajout de nouveaux logiciels ou de fichiers de données, il est conseillé d'effectuer une sauvegarde régulière de votre système afin de conserver une sauvegarde raisonnablement récente. Sauvegardez votre système :

À des dates régulières planifiées

**REMARQUE :** Définissez des rappels pour sauvegarder régulièrement vos données.

- Avant de réparer ou de restaurer l'ordinateur.
- Avant d'ajouter un logiciel ou du matériel, ou de les modifier.

Prenez en considération les points suivants lorsque vous sauvegardez votre système :

- Créez des points de restauration système en utilisant la fonction de restauration du système Windows® et copiez-les régulièrement sur disque.
- Stockez les fichiers personnels dans la bibliothèque Documents et sauvegardez ce dossier régulièrement.
- Sauvegardez les modèles dans leurs applications respectives.
- Sauvegardez les paramètres personnalisés d'une fenêtre, d'une barre d'outils ou d'une barre de menus en prenant un instantané de l'écran de vos paramètres. La capture d'écran peut vous faire gagner du temps si vous devez réinitialiser vos préférences.

Pour copier l'écran et le coller dans un document de traitement de texte, procédez comme suit :

- **1.** Affichez l'écran.
- **2.** Copiez l'écran :

Pour copier uniquement la fenêtre active, appuyez sur alt+imp écr.

Pour copier l'écran complet, appuyez sur imp écr.

- **3.** Ouvrez un document de traitement de texte, puis sélectionnez **Edition > Coller**.
- **4.** Enregistrez le document.
- Vous pouvez sauvegarder vos informations sur un disque dur externe en option, sur une unité réseau ou sur des disques.
- Si vous utilisez des disques, utilisez les types de disques suivants (vendus séparément) : CD-R, CD-RW, DVD+R, DVD-R ou DVD±RW. Les disques à utiliser varient selon le type d'unité optique installée sur votre ordinateur.
- **EXARQUE :** Les DVD permettent de stocker plus d'informations que les CD ; leur utilisation pour une sauvegarde permet donc de réduire le nombre de disques de restauration requis.
- Lors de la sauvegarde sur disque, numérotez chaque disque avant de l'insérer dans l'unité optique de l'ordinateur.

### **Utilisation de la fonction Sauvegarde et restauration Windows**

Pour créer une sauvegarde à l'aide de la Sauvegarde et restauration Windows, procédez comme suit :

<span id="page-112-0"></span>**FREMARQUE :** Veillez à raccorder l'ordinateur au secteur avant de lancer la sauvegarde.

**REMARQUE :** Selon la taille de votre fichier et la vitesse de l'ordinateur, cette opération peut durer plus d'une heure.

- **1.** Sélectionnez **Démarrer > Tous les programmes > Maintenance > Sauvegarder et restaurer**.
- **2.** Suivez les instructions à l'écran pour configurer et créer une sauvegarde.
- **EY REMARQUE :** Windows® inclut la fonction Contrôle du compte utilisateur, destinée à améliorer la sécurité de votre ordinateur. Vous pouvez être invité à donner votre autorisation ou à fournir un mot de passe pour des tâches telles que l'installation de logiciels, l'exécution d'utilitaires ou la modification de paramètres Windows. Pour plus d'informations, reportez-vous au centre d'aide et de support.

### **Utilisation de points de restauration système**

Lorsque vous sauvegardez votre système, vous créez un point de restauration système. Ce dernier permet d'enregistrer et de nommer un instantané du disque dur à un moment donné dans le temps. Vous pouvez ensuite restaurer ce point si vous souhaitez annuler les modifications ultérieures apportées au système.

**E** REMARQUE : La restauration à un point de restauration antérieur n'affecte ni les fichiers de données enregistrés, ni les messages électroniques créés depuis le dernier point de restauration.

Vous pouvez également créer des points de restauration supplémentaires pour améliorer la protection de vos fichiers et paramètres système.

### **À quel moment créer des points de restauration ?**

- Avant d'ajouter un logiciel ou du matériel, ou de les modifier en profondeur.
- Périodiquement (lorsque le fonctionnement du système est optimal).
- **EX REMARQUE :** Si vous retournez à un point de restauration et que vous changez d'avis par la suite, vous pouvez annuler la restauration.

#### **Création d'un point de restauration système**

- **1.** Sélectionnez **Démarrer > Panneau de configuration > Système et sécurité > Système**.
- **2.** Dans le volet gauche, cliquez sur **Protection du système**.
- **3.** Cliquez sur l'onglet **Protection du système**.
- **4.** Sous **Paramètres de protection**, sélectionnez le disque pour lequel vous souhaitez créer un point de restauration.
- **5.** Cliquez sur **Créer**.
- **6.** Suivez les instructions à l'écran.

### **Restauration à des date et heure antérieures**

Pour retourner à un point de restauration créé à une date et à une heure antérieures auxquelles l'ordinateur fonctionnait de façon optimale, procédez comme suit :

- **1.** Sélectionnez **Démarrer > Panneau de configuration > Système et sécurité > Système**.
- **2.** Dans le volet de gauche, cliquez sur **Protection du système**.
- **3.** Cliquez sur l'onglet **Protection du système**.
- **4.** Cliquez sur **Restauration du système**.
- **5.** Suivez les instructions à l'écran.

## <span id="page-114-0"></span>**Exécution d'une restauration**

**REMARQUE :** Vous pouvez uniquement restaurer les fichiers sauvegardés au préalable. HP vous recommande d'utiliser HP Recovery Manager pour créer un jeu de disques de restauration (sauvegarde d'unité complète) dès que vous avez configuré l'ordinateur.

L'application Recovery Manager permet de réparer ou de restaurer le système en cas de panne ou d'instabilité. Recovery Manager utilise des disques de restauration ou une partition de restauration dédiée (certains modèles) sur le disque dur. Toutefois, si votre ordinateur comprend un lecteur SSD (solid-state drive), il peut être dépourvu de partition de récupération dédiée. Si tel est le cas, des disques de restauration sont peut-être fournis avec votre ordinateur. Utilisez ces disques pour restaurer votre système d'exploitation et vos logiciels.

**FY REMARQUE :** Windows intègre ses propres fonctions de réparation, telles que la Restauration du système. Si vous n'avez pas encore essayé ces fonctionnalités, faites-le avant d'utiliser Recovery Manager.

**REMARQUE :** Recovery Manager ne restaure que les logiciels préinstallés en usine. Les logiciels non fournis avec cet ordinateur doivent être réinstallés à l'aide du disque fourni par l'éditeur ou téléchargés sur son site Web.

### **Restauration à partir des disques de restauration**

Pour restaurer le système à partir des disques de restauration :

- **1.** Sauvegardez tous les fichiers personnels.
- **2.** Insérez le premier disque de restauration dans une unité optique externe en option, puis redémarrez l'ordinateur.
- **3.** Suivez les instructions à l'écran.

### **Restauration à partir de la partition de restauration dédiée (certains modèles)**

**EXARGUE :** Les ordinateurs équipés d'un disque SSD peuvent ne pas posséder de partition de restauration. Si l'ordinateur ne possède pas de partition de restauration, vous ne pourrez pas effectuer de restauration à l'aide de cette procédure. Des disques de restauration sont inclus pour les ordinateurs dépourvus de partition. Utilisez ces disques pour restaurer votre système d'exploitation et vos logiciels.

Sur certains modèles, vous pouvez effectuer une restauration à partir de la partition du disque dur, à laquelle vous accédez en appuyant sur le bouton **Démarrer** ou sur la touche f11. Cette opération permet de restaurer l'ordinateur à l'état défini en usine.

Pour restaurer le système depuis la partition, procédez comme suit :

- **1.** Ouvrez Recovery Manager en suivant l'une des méthodes suivantes :
	- Sélectionnez **Démarrer > Tous les programmes > Recovery Manager > Recovery Manager**.

 $\Omega U -$ 

● Allumez ou redémarrez l'ordinateur et appuyez sur la touche échap lorsque le message « Press the ESC key for Startup Menu » (Appuyez sur la touche échap pour le menu Démarrer) s'affiche en bas de l'écran. Puis appuyez sur f11 lorsque le message « Press <f11> for recovery » (Appuyez sur <f11> pour la récupération) s'affiche à l'écran.

- <span id="page-115-0"></span>**2.** Dans la fenêtre de Recovery Manager, cliquez sur **Restauration du système**.
- **3.** Suivez les instructions à l'écran.

# **11 Utilitaire Setup (BIOS)**

## <span id="page-117-0"></span>**Démarrage de l'utilitaire de configuration**

L'utilitaire de configuration est un outil d'information et de personnalisation ROM pouvant être utilisé même lorsque votre système d'exploitation Windows® n'est pas en cours de fonctionnement.

Cet utilitaire présente des informations sur l'ordinateur et permet de modifier des paramètres relatifs au démarrage, à la sécurité et à d'autres préférences.

Pour démarrer l'utilitaire de configuration :

▲ Ouvrez l'utilitaire de configuration en allumant ou en redémarrant l'ordinateur. Lorsque le message « Press the ESC key for Startup Menu » (Pour accéder au menu de démarrage, appuyez sur la touche échap) apparaît dans le coin inférieur gauche de l'écran, appuyez sur la touche f10.

 $-$  ou  $-$ 

- **1.** Ouvrez l'utilitaire de configuration en allumant ou en redémarrant l'ordinateur. Lorsque le message « Press the ESC key for Startup Menu » (Pour accéder au menu de démarrage, appuyez sur la touche échap) apparaît dans le coin inférieur gauche de l'écran, appuyez sur la touche échap.
- **2.** Lorsque le menu de démarrage s'affiche, appuyez sur f10.

## <span id="page-118-0"></span>**Utilisation de l'utilitaire de configuration**

### **Modification de la langue de l'utilitaire de configuration**

La procédure suivante décrit la manière de modifier la langue de l'utilitaire de configuration. Si l'utilitaire de configuration n'est pas en cours d'exécution, commencez par l'étape 1. Dans le cas contraire, passez directement à l'étape 2.

**1.** Ouvrez l'utilitaire de configuration en allumant ou en redémarrant l'ordinateur. Lorsque le message « Press the ESC key for Startup Menu » (Pour accéder au menu de démarrage, appuyez sur la touche échap) apparaît dans le coin inférieur gauche de l'écran, appuyez sur la touche f10.

 $-$  ou  $-$ 

Ouvrez l'utilitaire de configuration en allumant ou en redémarrant l'ordinateur. Lorsque le message « Press the ESC key for Startup Menu » (Pour accéder au menu de démarrage, appuyez sur la touche échap) apparaît dans le coin inférieur gauche de l'écran, appuyez sur la touche échap. Lorsque le menu de démarrage s'affiche, appuyez sur f10.

- **2.** Utilisez les touches de direction pour sélectionner **System Configuration > Language** ((Configuration du système/Langue), puis appuyez sur entrée.
- **3.** Utilisez les touches de direction pour sélectionner une langue, puis appuyez sur entrée.
- **4.** Lorsqu'une invite de confirmation de la langue s'affiche, appuyez sur entrée.
- **5.** Pour enregistrer vos modifications et quitter l'utilitaire de configuration, utilisez les touches de direction pour sélectionner **Quitter > Quitter en enregistrant les modifications**, puis appuyez sur la touche entrée.

Vos modifications prennent effet immédiatement.

### **Navigation et sélection dans l'utilitaire de configuration**

L'utilitaire de configuration n'étant pas basé sur Windows, il ne prend pas en charge le pavé tactile. La navigation et la sélection se font à l'aide des touches.

- Pour choisir un menu ou l'un de ses éléments, utilisez les touches de direction.
- Pour choisir un élément dans la liste ou basculer vers un champ, par exemple le champ Activer/ Désactiver, utilisez les touches de direction ou la touche f5 ou f6.
- Pour sélectionner un élément, appuyez sur entrée.
- Pour fermer une zone de texte ou retourner à l'écran du menu, appuyez sur échap.
- Pour afficher des informations de navigation et de sélection supplémentaires lorsque l'utilitaire de configuration est ouvert, appuyez sur f1.

### <span id="page-119-0"></span>**Affichage des informations système**

La procédure suivante décrit la manière d'afficher les informations système dans l'utilitaire de configuration. Si l'utilitaire de configuration n'est pas ouvert, commencez par l'étape 1. Dans le cas contraire, passez directement à l'étape 2.

**1.** Ouvrez l'utilitaire de configuration en allumant ou en redémarrant l'ordinateur. Lorsque le message « Press the ESC key for Startup Menu » (Pour accéder au menu de démarrage, appuyez sur la touche échap) apparaît dans le coin inférieur gauche de l'écran, appuyez sur la touche f10.

 $-$  ou  $-$ 

Ouvrez l'utilitaire de configuration en allumant ou en redémarrant l'ordinateur. Lorsque le message « Press the ESC key for Startup Menu » (Pour accéder au menu de démarrage, appuyez sur la touche échap) apparaît dans le coin inférieur gauche de l'écran, appuyez sur la touche échap. Lorsque le menu de démarrage s'affiche, appuyez sur f10.

- **2.** Sélectionnez le menu **Principal**. Les informations système, telles que la date et l'heure système, ainsi que des informations d'identification relatives à l'ordinateur s'affichent.
- **3.** Pour quitter l'utilitaire de configuration sans modifier les paramètres, utilisez les touches de direction pour sélectionner **Quitter > Quitter en ignorant les modifications**, puis appuyez sur la touche entrée.

### **Restauration des paramètres par défaut dans l'utilitaire de configuration**

La procédure suivante décrit la manière de restaurer les paramètres par défaut dans l'utilitaire de configuration. Si l'utilitaire de configuration n'est pas en cours d'exécution, commencez par l'étape 1. Dans le cas contraire, passez directement à l'étape 2.

**1.** Ouvrez l'utilitaire de configuration en allumant ou en redémarrant l'ordinateur. Lorsque le message « Press the ESC key for Startup Menu » (Pour accéder au menu de démarrage, appuyez sur la touche échap) apparaît dans le coin inférieur gauche de l'écran, appuyez sur la touche f10.

 $-$  ou  $-$ 

Ouvrez l'utilitaire de configuration en allumant ou en redémarrant l'ordinateur. Lorsque le message « Press the ESC key for Startup Menu » (Pour accéder au menu de démarrage, appuyez sur la touche échap) apparaît dans le coin inférieur gauche de l'écran, appuyez sur la touche échap. Lorsque le menu de démarrage s'affiche, appuyez sur f10.

- **2.** Utilisez les touches de direction pour sélectionner **Exit** (Quitter) **> Load Setup Defaults** (Charger les paramètres d'installation par défaut), puis appuyez sur entrée.
- **3.** Lorsque la boîte de dialogue Confirmation de configuration s'affiche, appuyez sur entrée.
- **4.** Pour enregistrer vos modifications et quitter l'utilitaire de configuration, utilisez les touches de direction pour sélectionner **Quitter > Quitter en enregistrant les modifications**, puis appuyez sur la touche entrée.

Les paramètres par défaut de l'utilitaire de configuration prennent effet au redémarrage de l'ordinateur.

**EX REMARQUE :** La restauration des paramètres par défaut définis en usine n'affecte pas les paramètres relatifs aux mots de passe, à la sécurité et à la langue.

### <span id="page-120-0"></span>**Sortie de l'utilitaire de configuration**

Vous pouvez quitter l'utilitaire de configuration en enregistrant ou non les modifications.

● Pour quitter l'utilitaire de configuration et enregistrer les modifications de la session en cours :

Si les menus de l'utilitaire Setup ne s'affichent pas, appuyez sur échap pour retourner à l'écran du menu principal. Utilisez ensuite les touches de direction pour sélectionner **Exit** (Quitter) **> Exit Saving Changes** (Quitter en enregistrant les modifications), puis appuyez sur entrée.

● Pour quitter l'utilitaire de configuration sans enregistrer les modifications de la session en cours :

Si les menus de l'utilitaire Setup ne s'affichent pas, appuyez sur échap pour retourner à l'écran du menu principal. Utilisez ensuite les touches de direction pour sélectionner **Exit > Exit Discarding Changes** (Quitter/Quitter en ignorant les modifications), puis appuyez sur entrée.

Quel que soit votre choix, l'ordinateur redémarre sous Windows.

## <span id="page-121-0"></span>**Menus de l'utilitaire Setup**

Les tableaux de menus présentés dans cette section décrivent les options de l'utilitaire Setup.

**REMARQUE :** Certains des éléments de menu de l'utilitaire Setup répertoriés dans ce chapitre peuvent ne pas être pris en charge par votre ordinateur.

### **Menu Principal**

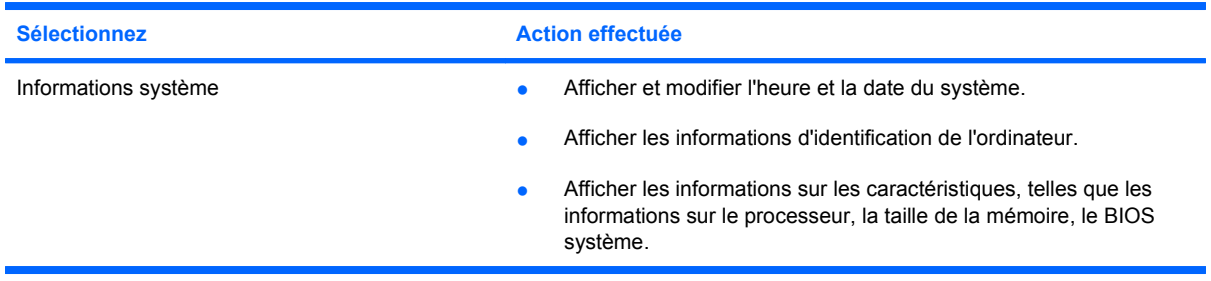

### **Menu Sécurité**

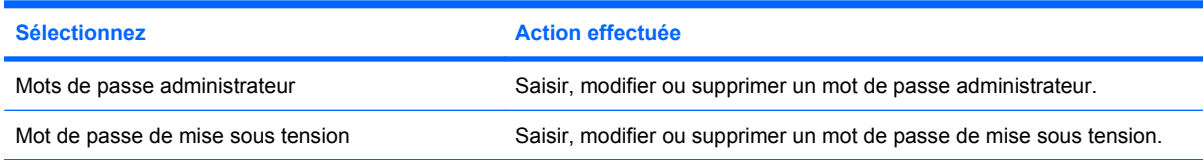

### **Menu Configuration du système**

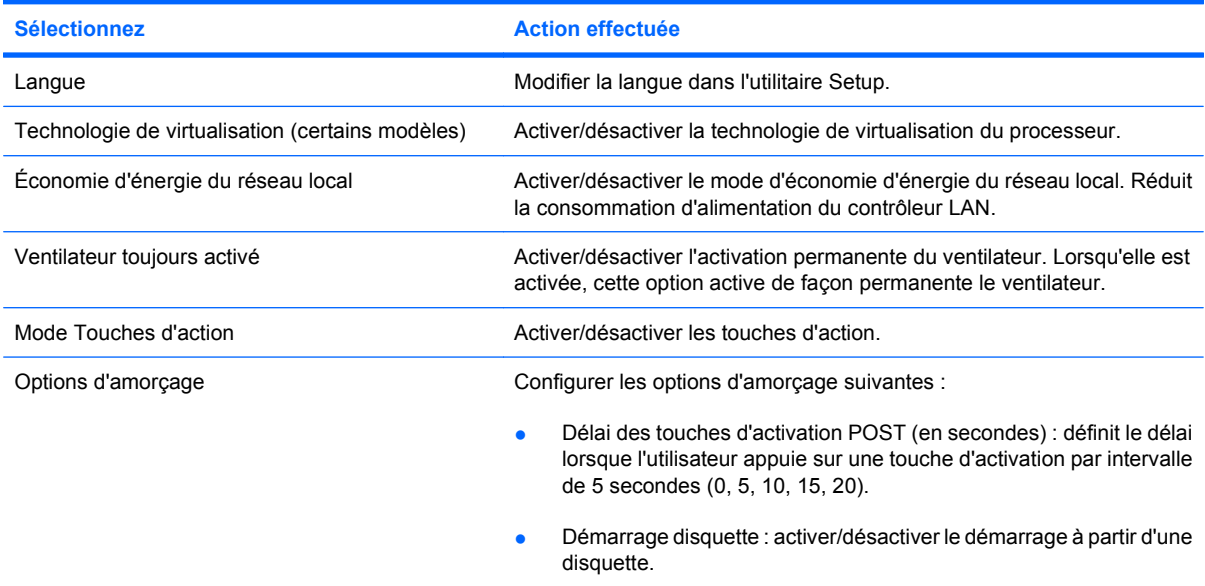

<span id="page-122-0"></span>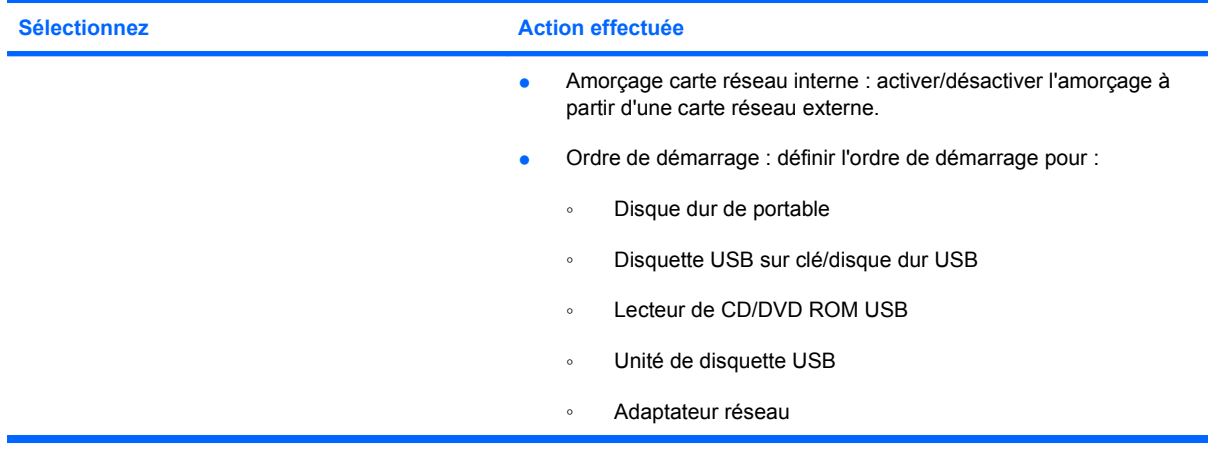

### **Menu Diagnostic**

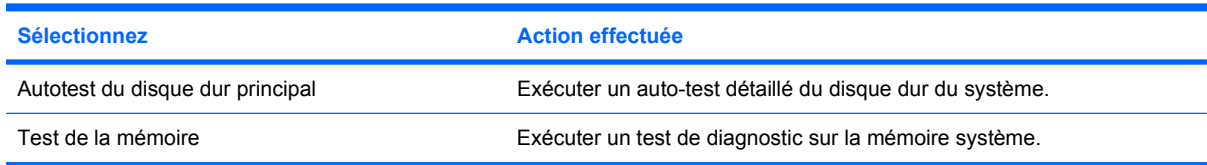

## **Mise à jour du BIOS**

Des versions du BIOS mises à jour peuvent être disponibles sur le site Web HP.

La plupart des mises à jour du BIOS disponibles sur le site Web se présentent sous forme de fichiers compressés appelés *SoftPaqs*.

Certaines mises à jour intègrent un fichier appelé Readme.txt qui contient des informations sur l'installation du fichier et la résolution de problèmes qui y sont liés.

### **Identification de la version du BIOS**

Pour déterminer si les mises à jour du BIOS disponibles sont supérieures aux versions du BIOS actuellement installées sur l'ordinateur, vous devez connaître la version actuelle du BIOS système.

Vous pouvez afficher les informations concernant la version du BIOS (également appelée *Date ROM* et *BIOS système*) en appuyant sur les touches fn+échap (si vous êtes déjà sous Windows) ou en ouvrant l'utilitaire de configuration.

Pour utiliser l'utilitaire de configuration pour afficher les informations concernant le BIOS :

- **1.** Ouvrez l'utilitaire de configuration en allumant ou en redémarrant l'ordinateur. Lorsque le message « Press the ESC key for Startup Menu » (Pour accéder au menu de démarrage, appuyez sur la touche échap) apparaît dans le coin inférieur gauche de l'écran, appuyez sur la touche f10.
- **2.** Si les informations système ne s'affichent pas à l'ouverture de l'utilitaire de configuration, utilisez les touches de direction pour sélectionner le menu **Principal**.

Lorsque le menu Principal est sélectionné, les informations système et celles du BIOS s'affichent.

**3.** Pour quitter l'utilitaire de configuration, utilisez les touches de direction pour sélectionner **Quitter > Quitter en ignorant les modifications**, puis appuyez sur la touche entrée.

### **Téléchargement d'une mise à jour du BIOS**

**ATTENTION :** Pour éviter d'endommager l'ordinateur ou de faire échouer l'installation, téléchargez et installez une mise à jour du BIOS uniquement lorsque l'ordinateur est branché sur une source d'alimentation externe fiable au moyen d'un adaptateur secteur. N'effectuez aucun téléchargement ni aucune installation de mise à jour du BIOS lorsque l'ordinateur fonctionne sur batterie, est installé dans une station d'accueil en option ou branché sur une source d'alimentation en option. Au cours du téléchargement et de l'installation, suivez les instructions ci-dessous.

Ne déconnectez pas l'alimentation de l'ordinateur en débranchant le cordon d'alimentation de la prise secteur.

N'arrêtez pas l'ordinateur et n'activez pas le mode veille ou veille prolongée.

Abstenez-vous d'insérer, de retirer, de connecter ou de déconnecter un périphérique, un câble ou un cordon.

Pour télécharger une mise à jour du BIOS :

**1.** Rendez-vous sur la page du site Web de HP qui fournit les logiciels pour votre ordinateur :

Sélectionnez **Démarrer > Aide et support > Entretenir**.

- **2.** Suivez les instructions qui s'affichent pour identifier votre ordinateur et accéder à la mise à jour du BIOS que vous souhaitez télécharger.
- **3.** Dans la zone de téléchargement, procédez comme suit :
	- **a.** Identifiez la mise à jour du BIOS ultérieure à celle actuellement installée sur l'ordinateur. Notez la date, le nom ou un autre identifiant. Ces informations vous seront utiles pour rechercher la mise à jour une fois qu'elle aura été téléchargée sur le disque dur.
	- **b.** Suivez les instructions à l'écran pour télécharger votre mise à jour sur le disque dur.

Notez le chemin d'accès à l'emplacement où sera téléchargée la mise à jour du BIOS sur le disque dur. Vous devrez accéder à cet emplacement lorsque vous serez prêt à installer la mise à jour.

**FY REMARQUE :** Si vous connectez votre ordinateur à un réseau, consultez l'administrateur réseau avant d'installer des mises à jour de logiciels, en particulier celles du BIOS système.

Les procédures d'installation du BIOS varient. Une fois le téléchargement terminé, suivez les instructions à l'écran. Si aucune instruction ne s'affiche, procédez comme suit :

- **1.** Ouvrez l'Explorateur Windows en sélectionnant **Démarrer > Ordinateur**.
- **2.** Double-cliquez sur votre disque dur. Il s'agit généralement de Disque local (C:).
- **3.** À l'aide du chemin d'accès noté précédemment, ouvrez le dossier du disque dur qui contient la mise à jour.
- **4.** Double-cliquez sur le fichier portant l'extension .exe (par exemple, *nomfichier*.exe).

L'installation du BIOS commence.

**5.** Terminez l'installation en suivant les instructions à l'écran.

**REMARQUE :** Lorsqu'un message apparaît à l'écran pour indiquer que l'installation s'est correctement déroulée, vous pouvez supprimer le fichier téléchargé du disque dur.

# **A Informations sur le produit**

## <span id="page-126-0"></span>**Tension d'entrée**

Les informations relatives à l'alimentation contenues dans cette section peuvent s'avérer utiles en cas de déplacement à l'étranger avec votre ordinateur.

L'ordinateur utilise une alimentation continue, qui peut être fournie par une source d'alimentation en courant alternatif ou continu. Bien que l'ordinateur puisse fonctionner sur une source d'alimentation en courant continu autonome, il est vivement recommandé d'utiliser uniquement un adaptateur secteur ou une source d'alimentation CC fournis ou agréés par HP pour alimenter l'ordinateur.

L'ordinateur peut fonctionner sur une alimentation en courant continu correspondant aux caractéristiques suivantes :

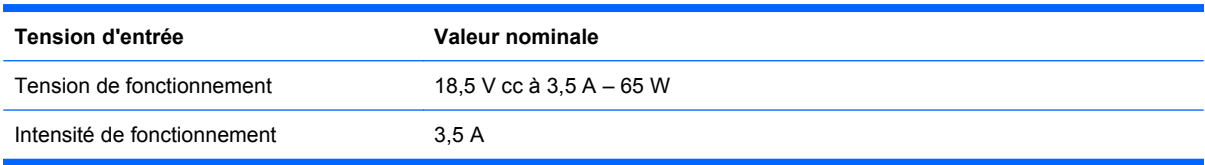

**REMARQUE :** Ce produit est conçu pour des systèmes électriques en Norvège ayant une tension phase à phase ne dépassant pas 240 Vrms.

**REMARQUE :** La tension et le courant de fonctionnement de l'ordinateur sont indiqués sur l'étiquette relative aux réglementations du système, sous l'ordinateur.

## <span id="page-127-0"></span>**Environnement d'exploitation**

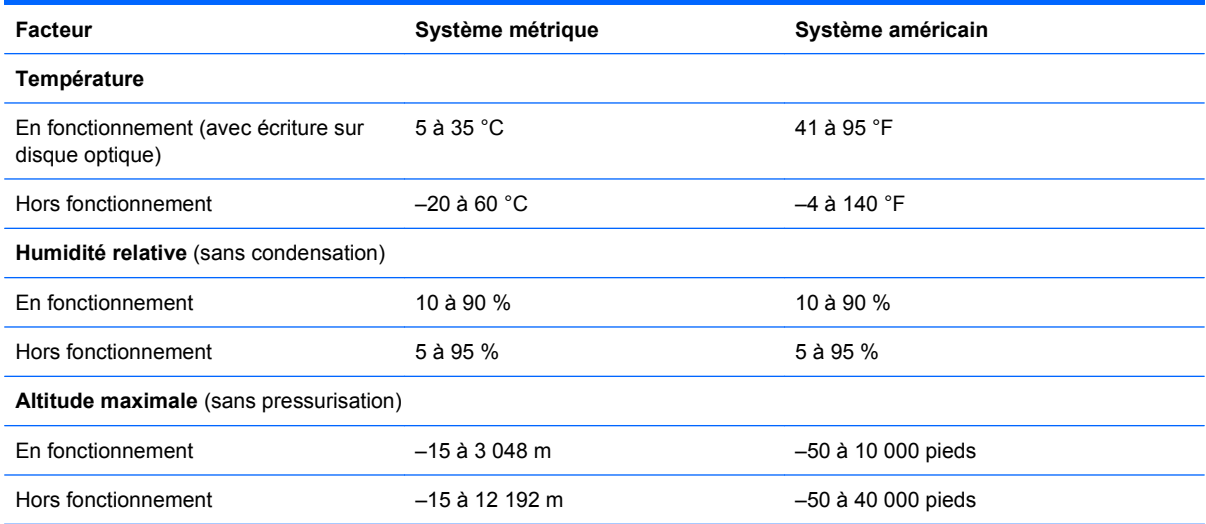

### <span id="page-128-0"></span>**Déplacement avec l'ordinateur**

Pour de meilleurs résultats, suivez les conseils de déplacement et de transport qui suivent :

- Préparez votre ordinateur avant de le déplacer ou de le transporter :
	- Sauvegardez vos informations.
	- Retirez tous les disques et toutes les cartes multimédia externes, telles que les cartes numériques.
	- **ATTENTION :** Pour réduire tout risque de détérioration de l'ordinateur ou d'une unité, ou encore toute perte d'informations, commencez par retirer le support d'une unité avant de retirer celle-ci de son compartiment et avant de transporter ou de stocker une unité, ou encore, de vous déplacer avec cette dernière.
	- Éteignez et débranchez tous les périphériques externes.
	- Arrêtez l'ordinateur.
- Emportez une copie de sauvegarde de vos informations. Rangez la copie de sauvegarde séparément de l'ordinateur.
- Lorsque vous voyagez en avion, prenez l'ordinateur avec vos bagages à main. Ne l'enregistrez pas avec vos bagages.
- **ATTENTION :** Évitez d'exposer l'unité à des champs magnétiques. Les portiques de détection et les bâtons de sécurité utilisés dans les aéroports sont des dispositifs de sécurité qui génèrent des champs magnétiques. En revanche, les dispositifs de sécurité aéroportuaires qui contrôlent les bagages, tels que les tapis roulants, utilisent généralement des rayons X et non des champs magnétiques, ce qui ne représente aucun risque pour les unités.
- L'utilisation en vol de l'ordinateur est à la discrétion de la compagnie aérienne. Si vous souhaitez utiliser l'ordinateur en vol, consultez préalablement la compagnie aérienne.
- Si l'ordinateur reste inutilisé et débranché de toute source d'alimentation externe pendant plus de deux semaines, retirez la batterie et stockez-la séparément.
- Si vous devez envoyer l'ordinateur ou une unité par la poste, empaquetez-le dans un emballage à bulles d'air ou autre emballage protecteur et apposez l'inscription « FRAGILE ».
- Si l'ordinateur dispose d'un périphérique sans fil ou d'un périphérique de téléphone portable, tel que 802.11b/g, d'un périphérique GSM (Global System for Mobile Communications) ou GPRS (General Packet Radio Service), l'utilisation de ces périphériques peut être restreinte dans certains endroits. Ces restrictions peuvent s'appliquer à bord des avions, dans les hôpitaux, dans les lieux à proximité d'explosifs et dans les environnements dangereux. Si vous ne connaissez pas la politique relative à l'utilisation d'un périphérique particulier, demandez l'autorisation de l'utiliser avant de le mettre sous tension.
- Si vous vous déplacez à l'étranger, appliquez les recommandations suivantes :
	- Vérifiez les réglementations douanières relatives aux ordinateurs pour tous les pays/régions figurant sur votre itinéraire.
	- Vérifiez les spécifications des cordons d'alimentation et des adaptateurs dans les pays/ régions où vous prévoyez d'utiliser votre ordinateur. En effet, les spécifications de tension, de fréquence et de connecteur varient selon les pays/régions.

**AVERTISSEMENT !** Afin de réduire le risque d'électrocution, d'incendie ou de détérioration du matériel, n'essayez pas d'alimenter l'ordinateur au moyen d'un kit de conversion de tension destiné aux équipements ménagers.

## <span id="page-130-0"></span>**Entretien de routine**

### **Nettoyage de l'écran**

**ATTENTION :** Afin d'éviter de détériorer irrémédiablement l'ordinateur, ne vaporisez jamais d'eau, de liquides de nettoyage ou de produits chimiques sur l'écran.

Pour éliminer les taches et les peluches, nettoyez fréquemment l'écran à l'aide d'un chiffon doux, humide et non pelucheux. Si l'écran nécessite un nettoyage plus approfondi, utilisez un nettoyant pour écran antistatique ou des lingettes antistatiques humides.

### **Nettoyage du pavé tactile et du clavier**

Un pavé tactile gras et sale peut entraîner des sautillements du pointeur à l'écran. Pour éviter ce problème, nettoyez le pavé tactile avec un chiffon humide et lavez-vous les mains fréquemment lorsque vous utilisez l'ordinateur.

**AVERTISSEMENT !** Pour éviter tout risque de choc électrique et toute détérioration des composants internes, n'utilisez pas d'embout d'aspirateur pour nettoyer le clavier. L'utilisation d'un aspirateur peut entraîner le dépôt de poussières ménagères sur le clavier.

Nettoyez régulièrement le clavier pour éviter que les touches ne deviennent collantes et supprimer la poussière, les peluches et les particules susceptibles de se loger sous les touches. Utilisez une bombe dépoussiérante à air comprimé avec embout directionnel permettant d'insuffler de l'air sous le clavier et autour des touches et ainsi d'éliminer les particules.

<span id="page-131-0"></span>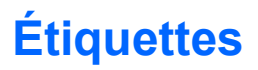

Les étiquettes apposées sur l'ordinateur fournissent des informations qui peuvent être utiles en cas de résolution de problèmes liés au système ou de déplacement à l'étranger avec l'ordinateur :

Service Tag : fournit d'importantes informations, notamment :

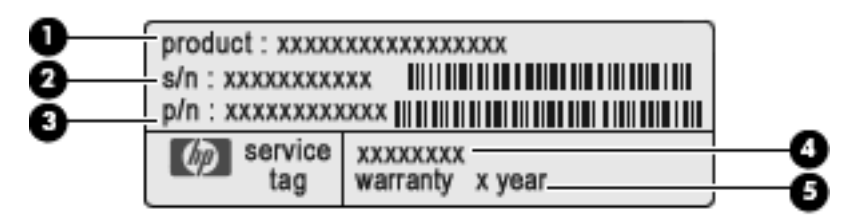

- Nom du produit **(1)**. Nom du produit apposé à l'avant de l'ordinateur.
- Numéro de série (s/n) **(2)**. Il s'agit d'un identifiant alphanumérique propre à chaque produit.
- Numéro de pièce/Numéro du produit (p/n) **(3)**. Ce numéro fournit des informations spécifiques sur les composants matériels du produit. Le numéro de pièce aide un technicien de service à déterminer les composants et pièces nécessaires.
- Description du modèle **(4)**. Identifiant alphanumérique permettant de localiser des documents, des pilotes et une assistance pour l'ordinateur.
- Période de garantie **(5)**. Numéro indiquant la durée de la période de garantie de l'ordinateur.

Vous devez disposer de ces informations lorsque vous contactez l'assistance technique. L'étiquette Service Tag se situe à l'intérieur du compartiment de batterie.

- Certificat d'authenticité Microsoft® : contient la clé de produit Windows. Ces informations vous seront utiles pour mettre à jour le système d'exploitation ou résoudre les problèmes qui y sont liés. Le certificat d'authenticité Microsoft est apposé sous l'ordinateur.
- Étiquette sur les réglementations : fournit des informations sur les réglementations applicables à l'ordinateur. L'étiquette de conformité se situe sous l'ordinateur.
- Étiquette(s) de certification sans fil : fournissent des informations sur les périphériques sans fil en option, ainsi que les certificats d'homologation de certains pays/certaines régions où l'utilisation des périphériques a été agréée. Un périphérique sans fil en option peut être un périphérique de réseau local sans fil (WLAN) ou un périphérique Bluetooth®. Si votre modèle d'ordinateur intègre un ou plusieurs périphériques sans fil, une ou plusieurs étiquettes de certification ont été apposées sur l'ordinateur. Ces informations vous seront utiles lors de vos déplacements à l'étranger. Les certificats de conformité aux normes sans fil sont apposés sous l'ordinateur.
- Étiquette de la carte SIM (certains modèles) : fournit le numéro d'identification du circuit intégré (ICCID) de votre carte SIM. Cette étiquette est située dans le compartiment de la batterie.
- Étiquette du module HP Mobile Broadband (certains modèles) : contient le numéro de série de votre module HP Mobile Broadband. Cette étiquette est située dans le compartiment de la batterie.

## **Index**

### **A**

absence de réponse du système [52](#page-61-0) adaptateur Ethernet USB HP connexion [25](#page-34-0) adaptateur secteur, connexion [65](#page-74-0) adaptateur secteur, test [66](#page-75-0) administrateur, mot de passe création [92](#page-101-0) gestion [92](#page-101-0) saisie [92](#page-101-0) alimentation connexion [65](#page-74-0) économie [54](#page-63-0) alimentation, interrupteur [6](#page-15-0) alimentation par batterie [57](#page-66-0) antennes sans fil, identification [9](#page-18-0) antenne WWAN externe, identification [6](#page-15-0) arrêt [52](#page-61-0) arrêt de l'ordinateur [52](#page-61-0) Assistant de connexion à Internet [13](#page-22-0), [14](#page-23-0) Assistant de connexion à Internet de Windows [14](#page-23-0) autotest du disque dur principal [113](#page-122-0)

### **B**

batterie charge [59](#page-68-0) décharge [60](#page-69-0) économie d'énergie [54](#page-63-0) étalonnage [62](#page-71-0) insertion [58](#page-67-0) mise au rebut [63](#page-72-0) niveaux bas de batterie [60](#page-69-0) remplacement [63](#page-72-0)

retrait [58](#page-67-0) stockage [62](#page-71-0) Bluetooth, étiquette [122](#page-131-0) bouton des périphériques sans fil utilisation [16](#page-25-0) bouton Rotation, identification [6](#page-15-0) bouton Rotation, utilisation [33](#page-42-0) boutons droit du pavé tactile [3](#page-12-0) gauche du pavé tactile [3](#page-12-0) périphériques sans fil [7](#page-16-0), [16](#page-25-0) rotation [6](#page-15-0)

#### **C**

câble réseau, connexion [25](#page-34-0) câbles USB [70](#page-79-0) câble USB, connexion [70](#page-79-0) carte numérique formats pris en charge [68](#page-77-0) insertion [68](#page-77-0) retrait [69](#page-78-0) carte SIM retrait [22](#page-31-0) certificat d'authenticité, étiquette [122](#page-131-0) charge de batteries [59](#page-68-0) charnière, identification [9](#page-18-0) charnière convertible, identification [9](#page-18-0) clavier, identification des touches d'activation [39](#page-48-0) clavier, nettoyage [121](#page-130-0) clé de produit [122](#page-131-0) clics modification des paramètres [36](#page-45-0) test [36](#page-45-0) commandes multimédia, touches [37](#page-46-0)

commandes sans fil logiciel Wireless Assistant [15](#page-24-0) système d'exploitation [15](#page-24-0) touche [15](#page-24-0) compartiment de la batterie, identification [11](#page-20-0) compartiment du stylet [8](#page-17-0), [31](#page-40-0) concentrateurs [70](#page-79-0) concentrateurs USB [70](#page-79-0) configuration d'un réseau WLAN [18](#page-27-0) configuration HDMI [50](#page-59-0) connecteur d'alimentation [7](#page-16-0) connecteur d'alimentation, identification [7](#page-16-0) connecteur de carte numérique, identification [7](#page-16-0) connecteurs carte numérique [7](#page-16-0) dispositif antivol [10](#page-19-0) mémoire [84](#page-93-0) connexion, alimentation externe [65](#page-74-0) connexion Internet, configuration [18](#page-27-0) Contrôle de la batterie, fonction [57](#page-66-0) cryptage [20](#page-29-0)

### **D**

définition de mots de passe sous Windows [90](#page-99-0) défragmenteur de disque [74](#page-83-0) déplacement avec l'ordinateur [62](#page-71-0), [119](#page-128-0), [122](#page-131-0) dispositif antivol, identification du connecteur [10](#page-19-0) dispositif antivol, installation [97](#page-106-0) dispositifs de sécurité des aéroports [73](#page-82-0)

disque à semi-conducteurs (SSD) [100,](#page-109-0) [105](#page-114-0) disque dur externes [81](#page-90-0) HP ProtectSmart Hard Drive Protection [75](#page-84-0) installation [78](#page-87-0) retrait [77](#page-86-0) disque dur, identification du compartiment [11](#page-20-0) disques de restauration [100,](#page-109-0) [101](#page-110-0) disques pris en charge [101](#page-110-0)

### **E**

échap, identification de la touche [5](#page-14-0) économie d'énergie [54](#page-63-0) économie d'énergie du réseau local [112](#page-121-0) écran rotation [32](#page-41-0) écran, nettoyage [121](#page-130-0) écran tactile préférences [36](#page-45-0) réalisation de tâches sur l'écran [33](#page-42-0) utilisation [32](#page-41-0) éléments avant [5](#page-14-0) côté droit [6](#page-15-0) côté gauche [8](#page-17-0) écran [9](#page-18-0) face supérieure [3](#page-12-0) partie arrière [10](#page-19-0) partie inférieure [10](#page-19-0) empreintes digitales, enregistrement [98](#page-107-0) entrée audio (microphone), identification de la prise [8](#page-17-0) entretien défragmenteur de disque [74](#page-83-0) nettoyage de disque [74](#page-83-0) entretien de routine [121](#page-130-0) environnement d'exploitation [118](#page-127-0) étalonnage d'une batterie [62](#page-71-0) étiquette du certificat d'authenticité Microsoft [122](#page-131-0) **étiquettes** Bluetooth [122](#page-131-0)

certificat d'authenticité Microsoft [122](#page-131-0) certification de périphérique sans fil [122](#page-131-0) réglementations [122](#page-131-0) service tag [122](#page-131-0) WLAN [122](#page-131-0) externe, unité [81](#page-90-0) externe, unité optique [44](#page-53-0)

### **F**

f11 [105,](#page-114-0) [106](#page-115-0) Fin, touche d'activation [39](#page-48-0) fn, identification de la touche [5](#page-14-0), [39](#page-48-0) fournisseur d'accès à Internet (FAI) [13](#page-22-0)

### **G**

gestion d'un mot de passe administrateur [92](#page-101-0) gestion d'un mot de passe de mise sous tension [93](#page-102-0)

### **H**

haut-parleurs, identification [9](#page-18-0) HDMI configuration [50](#page-59-0) connexion [49](#page-58-0) HP ProtectSmart Hard Drive Protection [75](#page-84-0)

### **I**

icône des périphériques sans fil [15](#page-24-0) icône du réseau [15](#page-24-0) icônes périphériques sans fil [15](#page-24-0) réseau [15](#page-24-0) image à l'écran, basculement [37](#page-46-0) image d'écran, basculement [37](#page-46-0) images commutables [64](#page-73-0) Indicateur de désactivation du pavé tactile [3](#page-12-0) indicateur de désactivation du pavé tactile, identification [4](#page-13-0) informations système, affichage [110](#page-119-0), [112](#page-121-0) informations système, touches d'activation [39](#page-48-0)

Internet choix d'un FAI [13](#page-22-0) interrupteur d'alimentation, identification [6](#page-15-0)

### **L**

langue [112](#page-121-0) lecteur BD [81](#page-90-0) lecteur d'empreintes digitales identification [6](#page-15-0) utilisation [98](#page-107-0) logiciel de nettoyage de disque [74](#page-83-0) logiciel MediaSmart [43](#page-52-0) logiciel pare-feu [20,](#page-29-0) [95](#page-104-0) logiciels défragmenteur de disque [74](#page-83-0) MediaSmart [43](#page-52-0) nettoyage de disque [74](#page-83-0) TouchSmart [43](#page-52-0) utilisation [43](#page-52-0) Wireless Assistant [16](#page-25-0) logiciels antivirus, utilisation [94](#page-103-0) logiciels multimédia installation [44](#page-53-0) utilisation [43](#page-52-0) logiciel TouchSmart [43](#page-52-0) logiciel Wireless Assistant [15](#page-24-0), [16](#page-25-0) logo Windows, identification de la touche [5](#page-14-0) loquet, dégagement de la batterie [11](#page-20-0) loquet de dégagement de la batterie [11,](#page-20-0) [58](#page-67-0) luminosité de l'écran, touches [37](#page-46-0)

### **M**

menu Configuration du système [112](#page-121-0) menu Diagnostic [113](#page-122-0) menu Principal [112](#page-121-0) menu Sécurité [112](#page-121-0) microphone (entrée audio), identification de la prise [8](#page-17-0) microphones incorporés, identification [9](#page-18-0) mises à jour de sécurité critiques, installation [96](#page-105-0) mode des touches d'action [112](#page-121-0)

modes graphiques, basculement [64](#page-73-0) Module HP Mobile Broadband [21](#page-30-0) module mémoire insertion [86](#page-95-0) retrait [86](#page-95-0) module mémoire, cache du compartiment remplacement [87](#page-96-0) retrait [85](#page-94-0) module mémoire, identification du compartiment [11](#page-20-0) moniteur, connexion [49](#page-58-0) moniteur externe, port [10,](#page-19-0) [49](#page-58-0) mot de passe de mise sous tension création [93](#page-102-0) gestion [93](#page-102-0) saisie [93](#page-102-0) mot de passe utilisateur [112](#page-121-0) mots de passe administrateur [91](#page-100-0) à partir de Windows [90](#page-99-0) définir dans l'utilitaire Setup [91](#page-100-0) mise sous tension [92](#page-101-0) mouvement d'effleurement sur l'écran tactile [34](#page-43-0) mouvement de défilement du pavé tactile [28](#page-37-0) mouvement de défilement sur l'écran tactile [34](#page-43-0) mouvement de glissement sur l'écran tactile [34](#page-43-0) mouvement de pincement du pavé tactile [29](#page-38-0) mouvement de pincement sur l'écran tactile [35](#page-44-0) mouvement de pression sur l'écran tactile [33](#page-42-0) mouvement de rotation du pavé tactile [29](#page-38-0) mouvement de rotation sur l'écran tactile [35](#page-44-0) mouvement de zoom du pavé tactile [29](#page-38-0) mouvement de zoom sur l'écran [35](#page-44-0) mouvements de l'écran tactile défilement [34](#page-43-0) effleurement [34](#page-43-0)

glissement [34](#page-43-0) pincement [35](#page-44-0) pression [33](#page-42-0) rotation [35](#page-44-0) zoom [35](#page-44-0) mouvements du pavé tactile défilement [28](#page-37-0) pincement [29](#page-38-0) rotation [29](#page-38-0) zoom [29](#page-38-0) Muet, identification du voyant [4](#page-13-0) muet, touche identification [38](#page-47-0) utilisation [45](#page-54-0)

### **N**

nettoyage, pavé tactile et clavier [121](#page-130-0) niveau bas de batterie [60](#page-69-0) niveau critique de batterie [53,](#page-62-0) [61](#page-70-0) nom et numéro du produit, ordinateur [122](#page-131-0) numéro de série, ordinateur [122](#page-131-0)

### **O**

œillet d'attache du stylet [31](#page-40-0) offres/services Internet [13](#page-22-0) options d'amorçage [112](#page-121-0) ordinateur, déplacement [119](#page-128-0) ordre de démarrage [112](#page-121-0) orientations de l'écran, identification [33](#page-42-0) Origine, touche d'activation [39](#page-48-0) ouvertures d'aération, identification [5](#page-14-0), [8](#page-17-0), [11](#page-20-0)

### **P**

page précédente, touche d'activation [39](#page-48-0) page suivante, touche d'activation [39](#page-48-0) panne ou instabilité du système [100](#page-109-0) paramètres par défaut, restauration [110](#page-119-0) partition de réinstallation [100](#page-109-0) pavé tactile boutons [3](#page-12-0) identification [3](#page-12-0) mouvements [27](#page-36-0)

nettoyage [121](#page-130-0) utilisation [27](#page-36-0) périphérique Bluetooth [15](#page-24-0) périphériques audio, connexion externe [45](#page-54-0) périphériques audio externes, connexion [45](#page-54-0) périphériques de pointage configuration des préférences [27](#page-36-0) périphériques haute définition, connexion [49](#page-58-0) périphériques sans fil configuration [18](#page-27-0) protection [20](#page-29-0) périphériques sans fil, étiquette de certification [122](#page-131-0) périphériques sans fil, identification du bouton [7](#page-16-0) périphériques sans fil Bluetooth [23](#page-32-0) périphériques USB connexion [70](#page-79-0) description [70](#page-79-0) retrait [70](#page-79-0) points de restauration [103](#page-112-0) port HDMI, identification [8](#page-17-0), [49](#page-58-0) ports HDMI [8](#page-17-0), [49](#page-58-0) moniteur externe [10](#page-19-0), [49](#page-58-0) USB [7](#page-16-0), [8](#page-17-0), [70](#page-79-0) port USB, identification [8](#page-17-0) prise de sortie audio (casque), identification [8](#page-17-0) prise du casque (sortie audio) [8](#page-17-0) prises entrée audio (microphone) [8](#page-17-0) RJ-45 (réseau) [10](#page-19-0) sortie audio (casque) [8](#page-17-0) programmes, utilisation [43](#page-52-0) projecteur, connexion [49](#page-58-0)

### **R**

raccourcis création [36](#page-45-0) modification [36](#page-45-0) Recovery Manager [100](#page-109-0), [105](#page-114-0) récupération d'un programme ou d'un pilote [100](#page-109-0)

réglementations, informations étiquettes de certification de périphérique sans fil [122](#page-131-0) réglementations, étiquette [122](#page-131-0) réseau local (LAN) câble nécessaire [25](#page-34-0) connexion du câble [25](#page-34-0) réseau sans fil (WLAN) équipement nécessaire [18](#page-27-0) sécurité [20](#page-29-0) restauration à partir de la partition de restauration dédiée [105](#page-114-0) restauration à partir des disques de restauration [105](#page-114-0) restauration complète du système [100](#page-109-0) restauration du système [105](#page-114-0) RJ-45 (réseau), identification de la prise [10](#page-19-0)

### **S**

saisie d'un mot de passe administrateur [92](#page-101-0) saisie d'un mot de passe de mise sous tension [93](#page-102-0) sauvegarde fichiers personnels [102](#page-111-0) modèles [102](#page-111-0) paramètres personnalisés de fenêtre, de barre d'outils et de barre de menus [102](#page-111-0) sécurité, périphériques sans fil [20](#page-29-0) service tag [122](#page-131-0) SIM insertion [21](#page-30-0) souris externe configuration des préférences [27](#page-36-0) stockage d'une batterie [62](#page-71-0) stylet identification [31](#page-40-0) protection [31](#page-40-0) utilisation [31](#page-40-0) support d'unité [53](#page-62-0) support inscriptible [53](#page-62-0) support lisible [53](#page-62-0) système, points de restauration [100,](#page-109-0) [103](#page-112-0)

système d'exploitation clé de produit [122](#page-131-0) étiquette du certificat d'authenticité Microsoft [122](#page-131-0)

#### **T**

technologie de virtualisation [112](#page-121-0) température [62](#page-71-0) température de batterie [62](#page-71-0) tension d'entrée [117](#page-126-0) test de la mémoire [113](#page-122-0) touche Aide et support [37](#page-46-0) touche des périphériques sans fil identification [38](#page-47-0) utilisation [15,](#page-24-0) [16](#page-25-0) touches action [5](#page-14-0) applications Windows [5](#page-14-0) échap [5](#page-14-0) fn [5](#page-14-0) logo Windows [5](#page-14-0) Muet [45](#page-54-0) touches d'action Aide et support [37](#page-46-0) augmentation de la luminosité de l'écran [37](#page-46-0) basculement de l'image d'écran [37](#page-46-0) commandes de DVD, disque Blu-ray (BD) ou CD audio [37](#page-46-0) désactivation du son des hautparleurs [38](#page-47-0) identification [5](#page-14-0) périphériques sans fil [16,](#page-25-0) [38](#page-47-0) réduire la luminosité de l'écran [37](#page-46-0) réglage du volume [38](#page-47-0) utilisation [37](#page-46-0) volume [45](#page-54-0) touches d'activation afficher les informations système [39](#page-48-0) description [39](#page-48-0) Fin [39](#page-48-0) Origine [39](#page-48-0) page précédente [39](#page-48-0) page suivante [39](#page-48-0) utilisation [39](#page-48-0) touches d'activité multimédia [42](#page-51-0)

touches de volume, identification [38](#page-47-0) **TouchSmart** démarrage [43](#page-52-0) utilisation [43](#page-52-0) trou pour l'attache du stylet, identification [8](#page-17-0)

### **U**

unité, voyant [8](#page-17-0), [75](#page-84-0) unité de CD [81](#page-90-0) unité de disquette [81](#page-90-0) unité de DVD [81](#page-90-0) unité optique externes [44,](#page-53-0) [81](#page-90-0) partage [44](#page-53-0), [83](#page-92-0) unités connexion d'unités externes [81](#page-90-0) disque dur [77,](#page-86-0) [78](#page-87-0), [81](#page-90-0) disquette [81](#page-90-0) externes [81](#page-90-0) manipulation [73](#page-82-0) optiques [81](#page-90-0) ordre de démarrage [112](#page-121-0) unités partagées [83](#page-92-0) USB, identification des ports [7](#page-16-0), [70](#page-79-0) utilisation de la restauration système [103](#page-112-0) utilitaire de configuration affichage des informations système [110](#page-119-0) démarrage [108](#page-117-0) menus [112](#page-121-0) modification de la langue [109](#page-118-0) mots de passe, définition [91](#page-100-0) navigation [109](#page-118-0) restauration des paramètres par défaut [110](#page-119-0) sélection [109](#page-118-0) sortie [111](#page-120-0)

### **V**

veille activation [53](#page-62-0) sortie [53](#page-62-0) veille prolongée activation [54](#page-63-0)

activation suite à un niveau critique de batterie [61](#page-70-0) sortie [54](#page-63-0) ventilateur toujours activé [112](#page-121-0) verr maj, identification du voyant [4](#page-13-0) volume Muet [45](#page-54-0) réglage [45](#page-54-0) touches [45](#page-54-0) voyant d'alimentation, identification [6](#page-15-0) voyant de batterie [7](#page-16-0), [59](#page-68-0) voyant de la webcam intégrée, identification [9](#page-18-0) voyant des périphériques sans fil [4,](#page-13-0) [7,](#page-16-0) [15](#page-24-0) voyants alimentation [6](#page-15-0) batterie [7](#page-16-0) Muet<sub>4</sub> périphériques sans fil [4](#page-13-0), [7](#page-16-0) unité [8](#page-17-0), [75](#page-84-0) verr maj [4](#page-13-0) webcam [9](#page-18-0)

### **W**

webcam identification [9](#page-18-0) réglage des propriétés [48](#page-57-0) webcam, identification du voyant [9](#page-18-0) Windows, identification de la touche des applications [5](#page-14-0) WLAN, étiquette [122](#page-131-0) WLAN, identification des antennes [9](#page-18-0) WLAN, périphérique [122](#page-131-0) WWAN, identification des antennes [9](#page-18-0) WWAN, périphérique [21](#page-30-0)

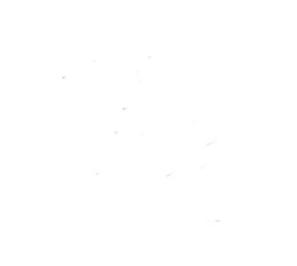